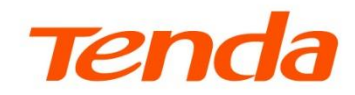

# **Web** 配置指南

双频千兆面板 AP W13/W12

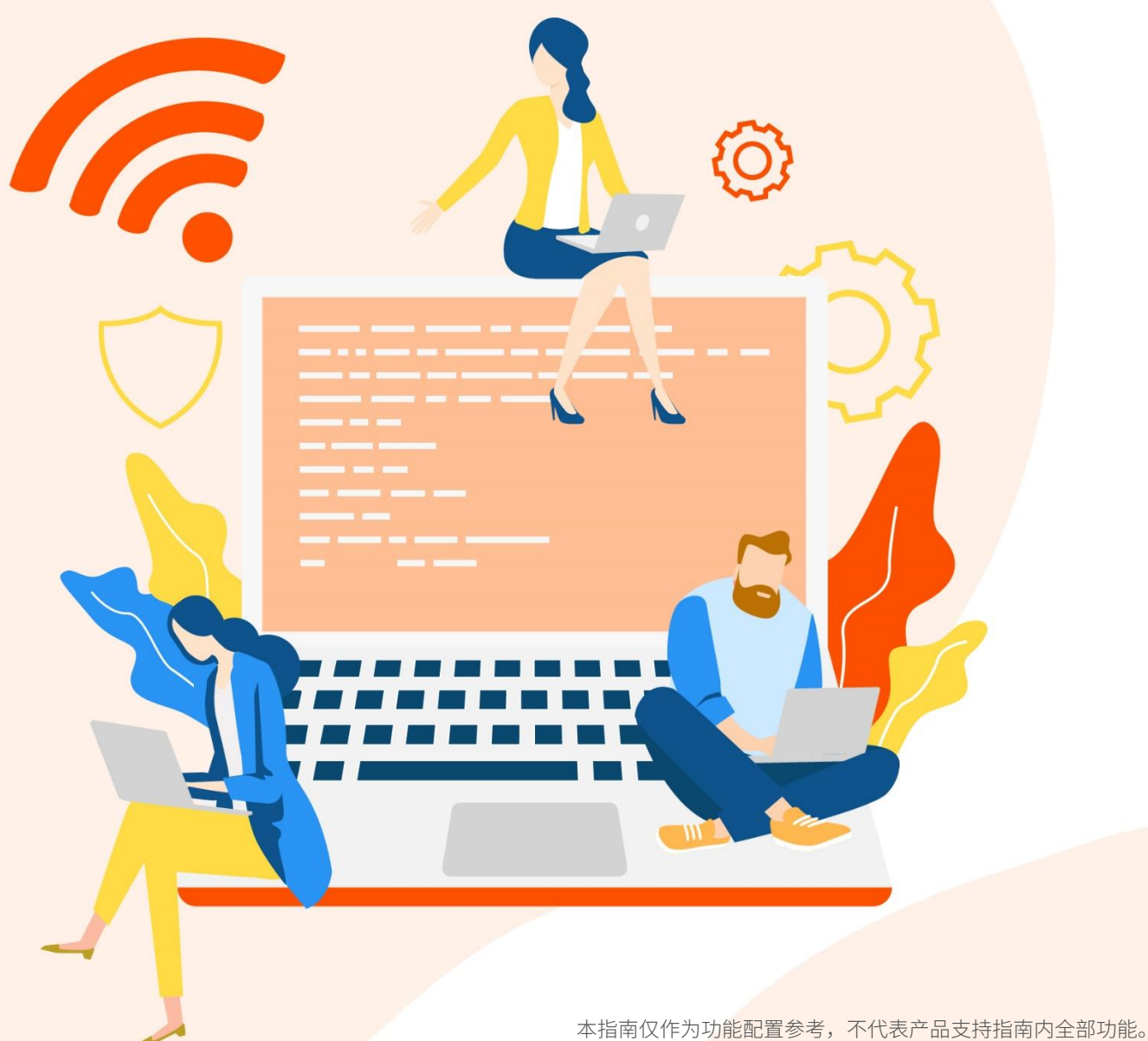

不同型号产品或同一产品的不同版本,Web 页面的功能也可能存在差异,请以实际产品的 Web 页面为准。

### 声明

版权所有©2024 深圳市吉祥腾达科技有限公司。保留一切权利。

未经本公司书面许可,任何单位或个人不得擅自复制、摘抄及翻译本文档部分或全部内容,且不得以任何形 式传播。

Tenda 是深圳市吉祥腾达科技有限公司在中国和(或)其它国家与地区的注册商标。文中提及的其它品 牌和产品名称均为其相应持有人的商标或注册商标。

由于产品版本升级或其它原因,本文档内容会不定期更新。除非另有约定,本文档仅作为产品使用指导,文 中的所有陈述、信息和建议均不构成任何形式的担保。

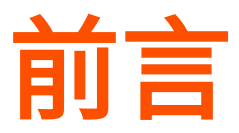

感谢选择腾达产品。开始使用本产品前,请先认真阅读本指南并妥善保存以备日后参考。

### 适用型号

本指南适用于双频千兆面板 AP W13 和 W12V3.0。介绍双频千兆面板 AP 的 Web 管理界面功能。正 文中若无特殊说明,均以 W13 为例,具体请以实际为准。

### 约定

本指南仅作为功能配置参考,不代表产品支持指南内全部功能。

不同型号产品或同一产品的不同版本,Web 页面的功能也可能存在差异,请以实际产品的 Web 页面为 准。

正文中使用的 Web 页面截图、IP 地址等数据信息均为举例说明,具体请以实际为准。

正文中的产品图示与界面截图仅供示例说明,可能与您实际购买的产品不同,但不会影响正常配置。

正文中,如无特别说明:

- − 所提到的"AP"、"产品"等名词,均指双频千兆面板 AP。
- <sup>−</sup> 以 W13 的 V1.0.0.1(2041)软件版本为例,具体以相应型号或版本实际操作与界面显示为准。
- <sup>−</sup> 双频千兆面板 AP 界面截图以 AP 模式为例,其他工作模式请以界面显示为准。

本文可能用到的格式说明如下。

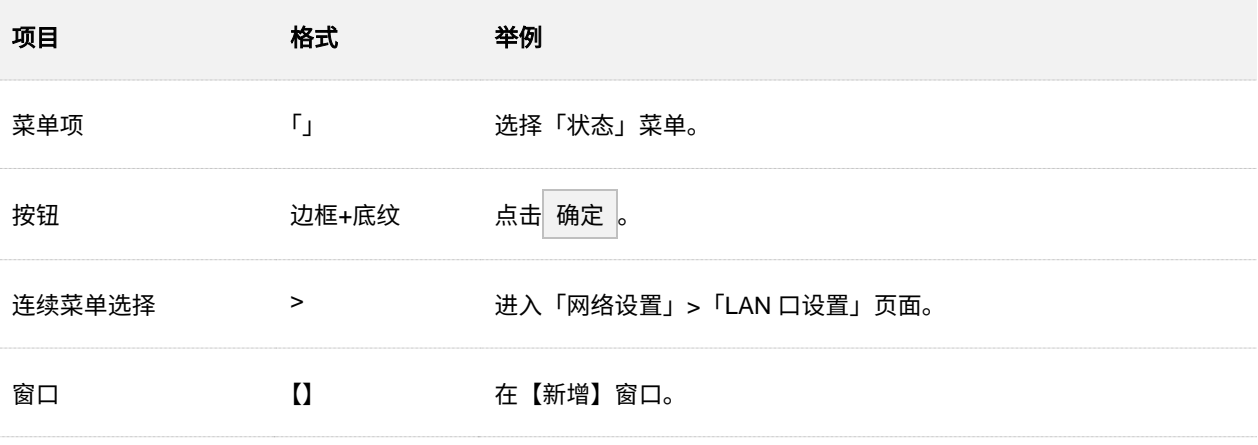

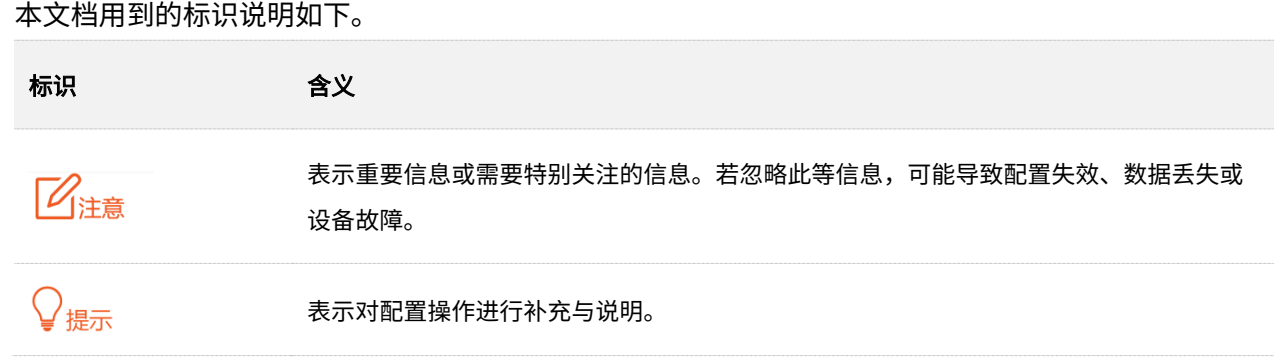

### 更多服务与支持

若您在使用设备过程中遇到问题,或者您对我们有任何的意见或建议,均可以反馈给我们,我们会尽快为 您解决。

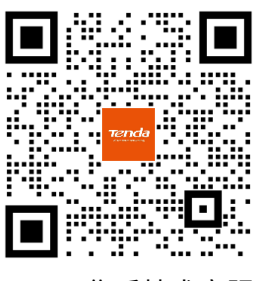

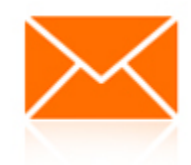

Tenda 售后技术客服 **with the manufature of the manufature of the manufature of the manufature of the manufature of the m** 

若您想获取相关设备的更多资料(如配置指南、产品彩页等),请扫描"更多资料"二维码或访问 https://www.tenda.com.cn/service/default.html。

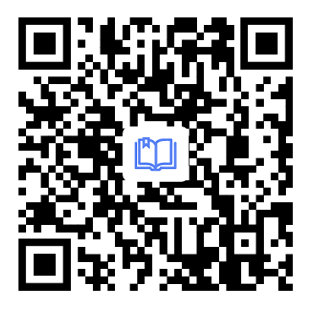

更多资料

(如配置指南)

若您需要查看安装视频、了解产品使用小技巧等,建议关注"Tenda 腾达"微信公众号。

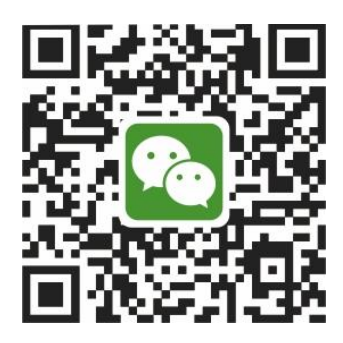

Tenda 腾达

如需获取更多信息,请访问 Tenda 官网 https://www.tenda.com.cn。

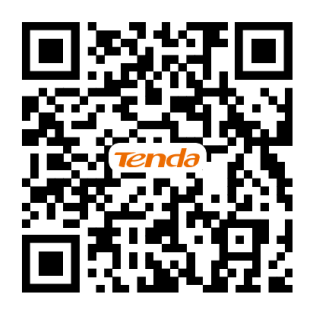

Tenda 官方网站

# 修订记录

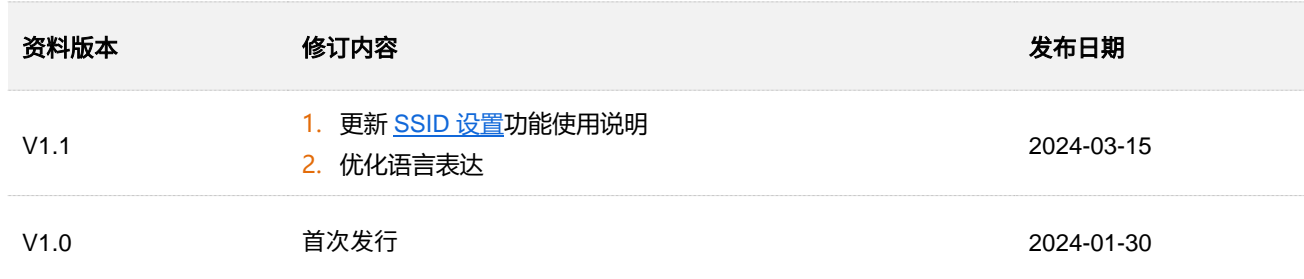

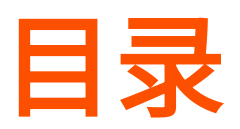

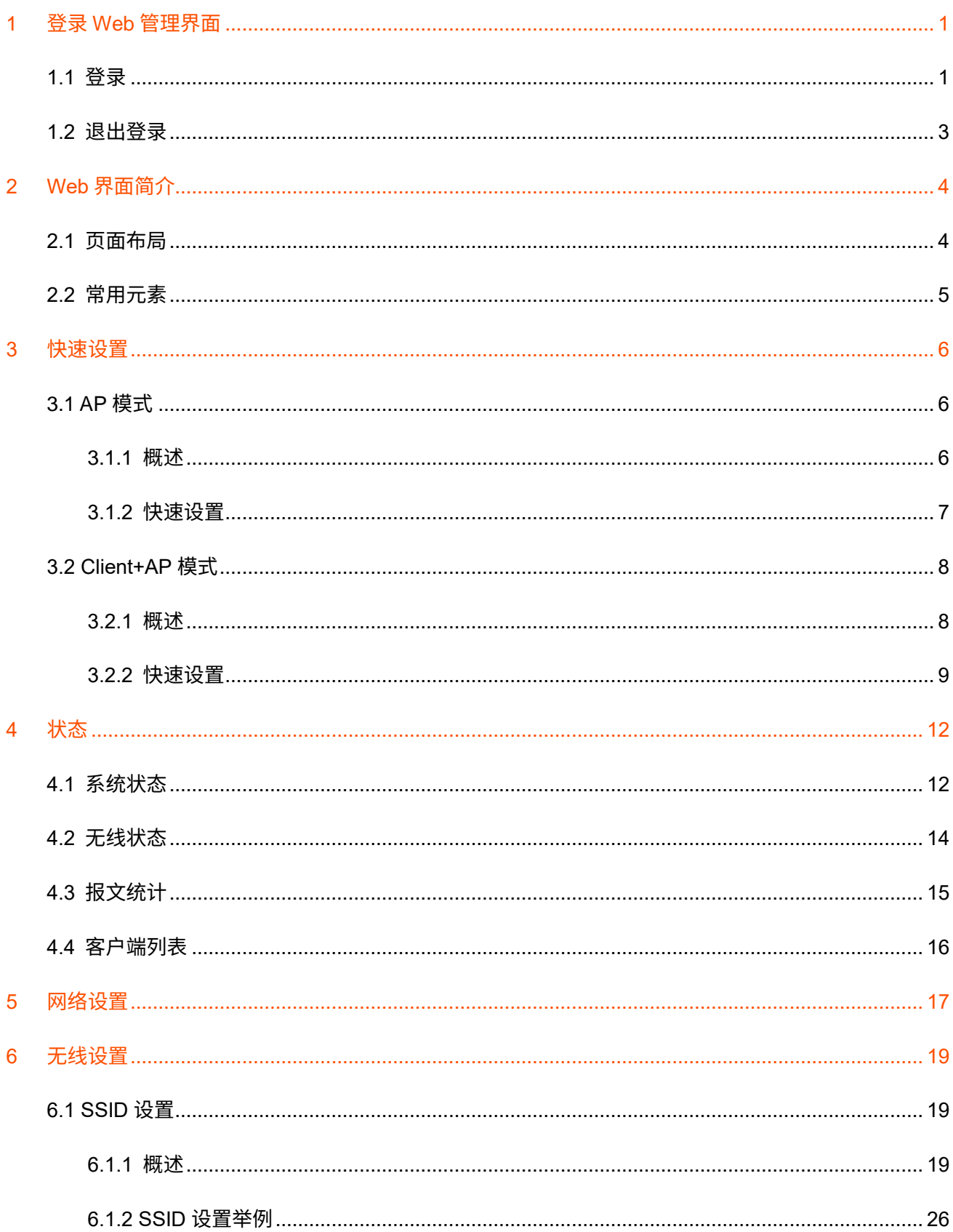

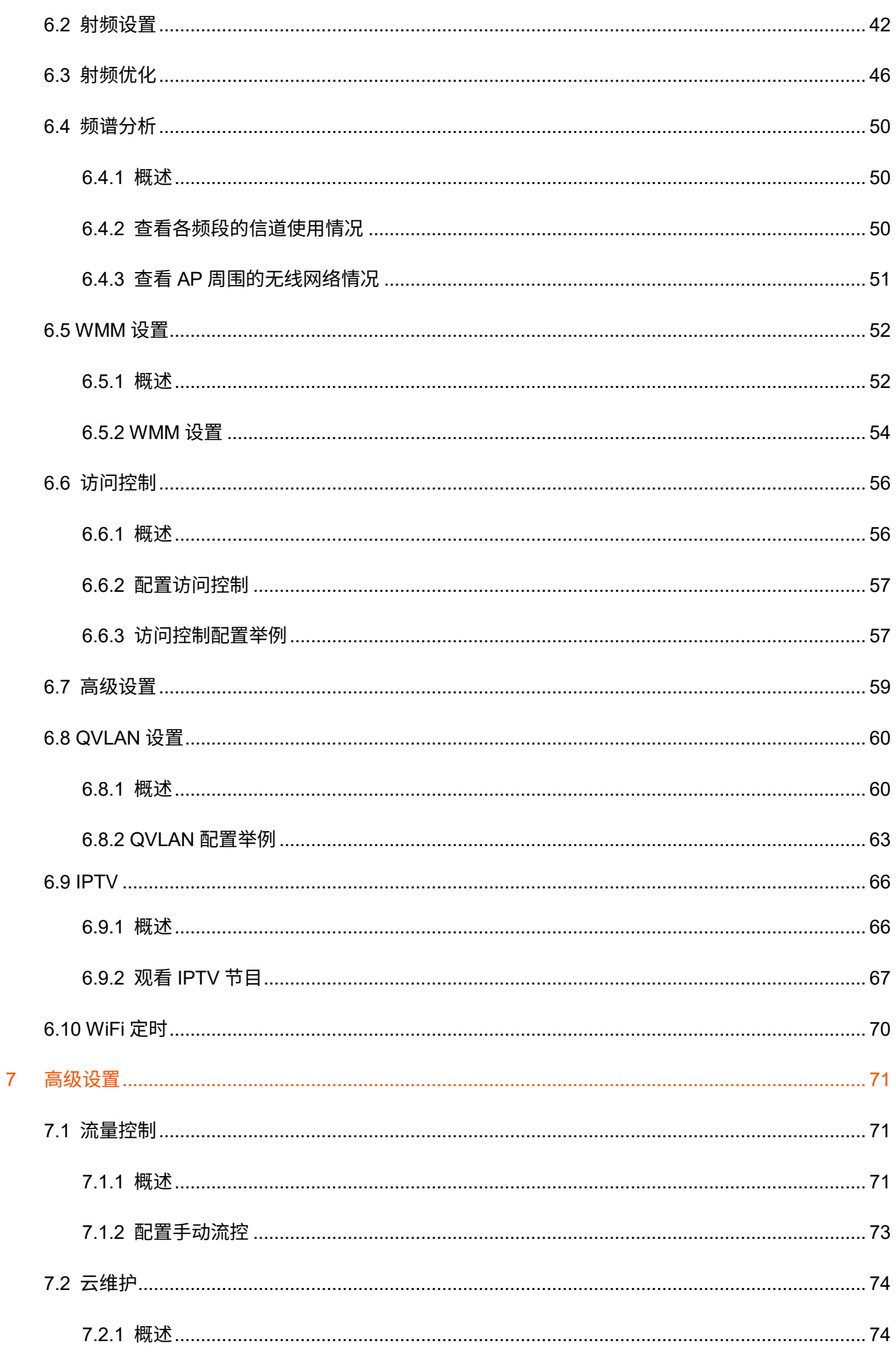

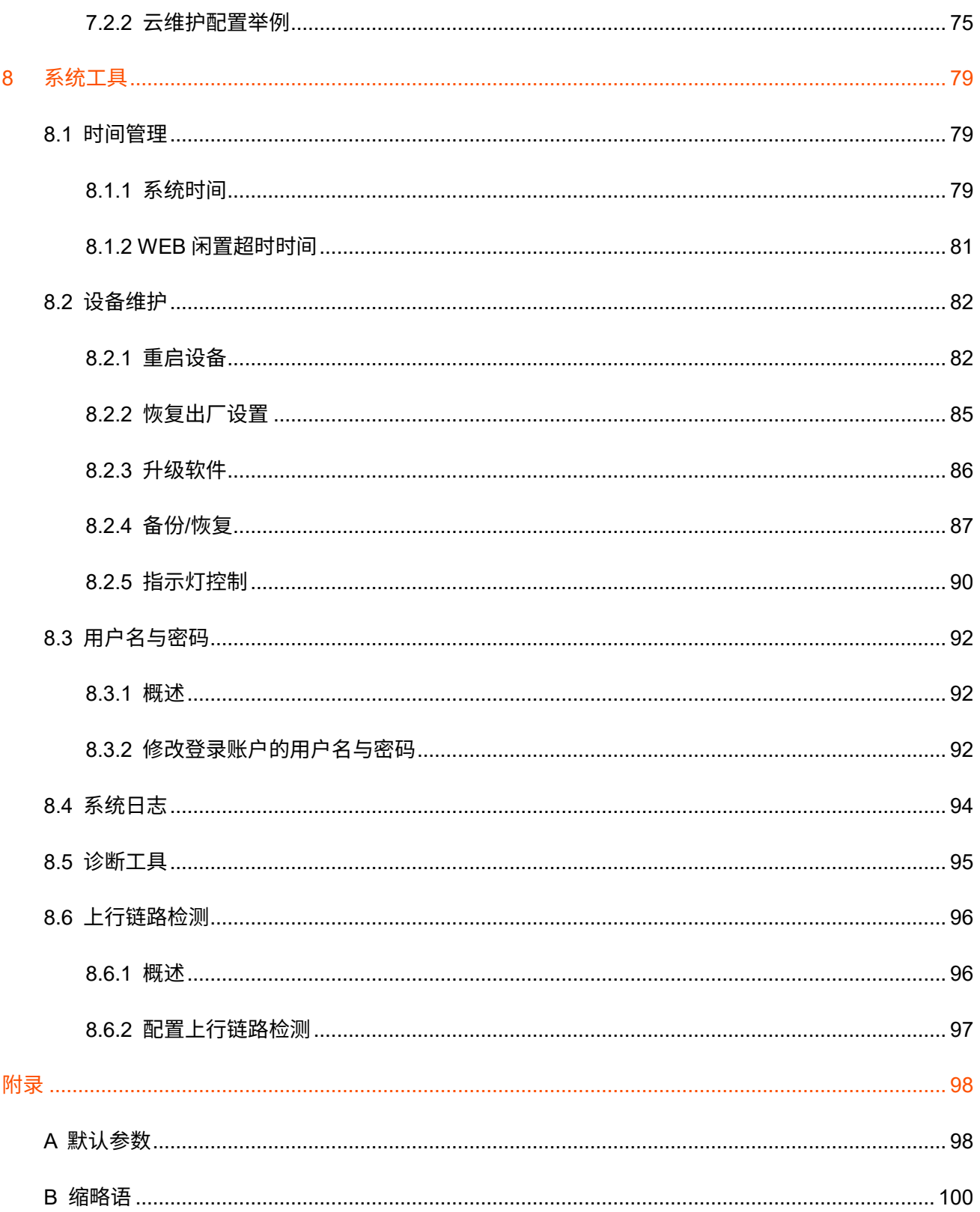

# <span id="page-8-0"></span>**1** 登录 **Web** 管理界面

<span id="page-8-1"></span>**1.1** 登录

- 步骤 1 用网线将管理电脑连接到 AP 或已连接 AP 的交换机。
- 步骤 2 设置电脑的 IP 地址,使其与 AP 的 IP 地址在同一网段。

例如: AP 的 IP 地址为 192.168.0.254, 则电脑的 IP 地址可以设为"192.168.0.X"(X 为 2~253, 且未被其它设备占用),子网掩码为"255.255.255.0"。

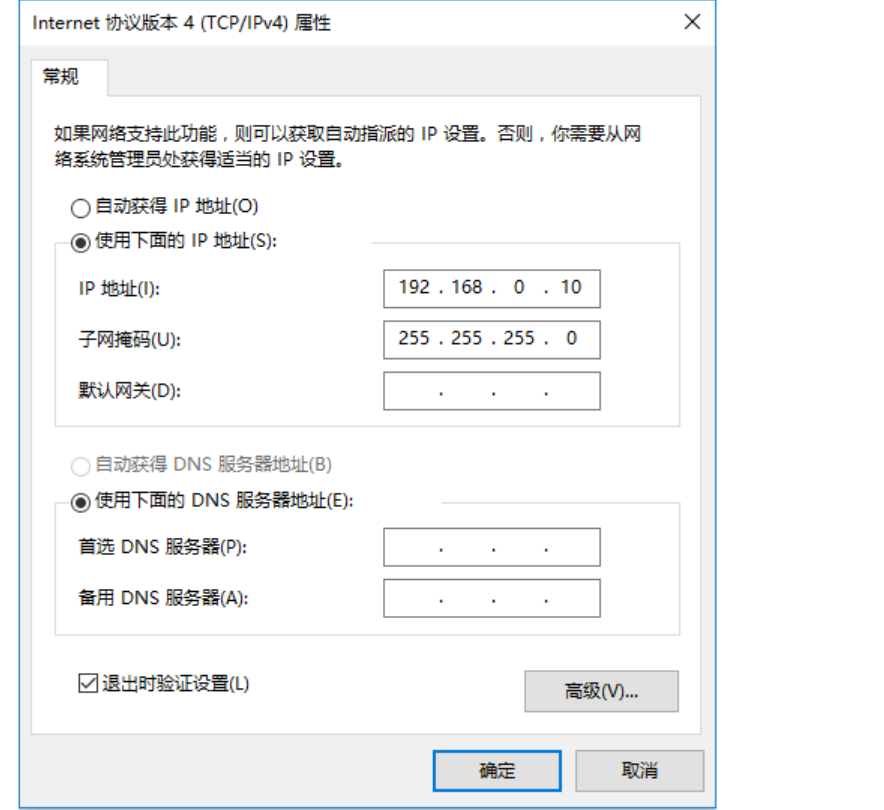

步骤 3 在电脑上打开浏览器,访问 AP 的 IP 地址(默认为"192.168.0.254")。

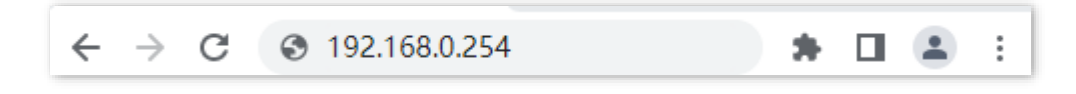

#### 步骤 4 输入登录用户名和密码,点击<mark> 登录 。</mark>

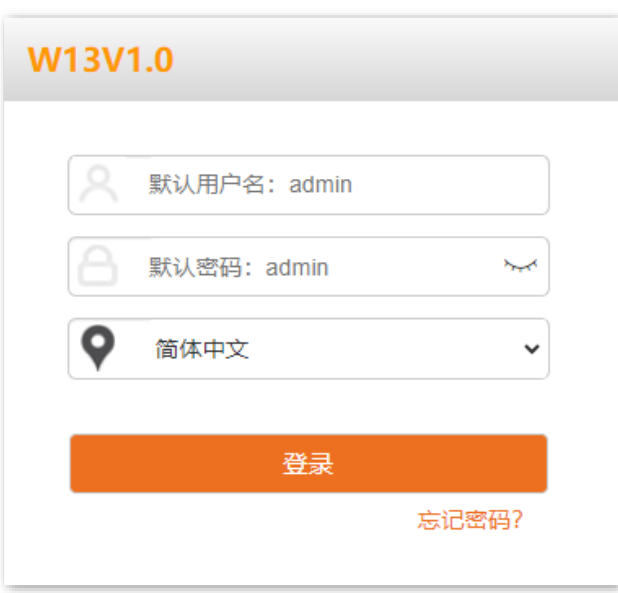

#### **----**完成

# $\overline{\mathrm{Q}}_{\text{\#}\overline{\mathrm{R}}}$

若未出现上述页面,请尝试使用以下办法解决:

- − 确认网线连接正确,且网线无松动现象。
- − 如果网络中部署了多台 AP,且网络中没有 DHCP 服务器,可能出现 AP 的 IP 地址冲突而导致无法登录 AP 管理页面的情况,请逐一连接 AP 到网络并修改 AP 的 IP 地址。
- − 如果 AP 所在局域网有 DHCP 服务器(包括 Tenda 无线控制器与支持 AP 管理的 Tenda 路由器),AP 可能自 动从 DHCP 服务器获取了新的 IP 地址。这种情况下,请先到 DHCP 服务器的客户端列表中查看 AP 获得的 IP 地址,再用该 IP 地址登录 AP 的管理页面。
- <sup>−</sup> 若经过上述操作仍无法登录,请将 AP [恢复出厂设置再](#page-92-1)使用默认 IP 地址登录。

成功登录到 AP 的管理页面,您可以开始配置 AP。

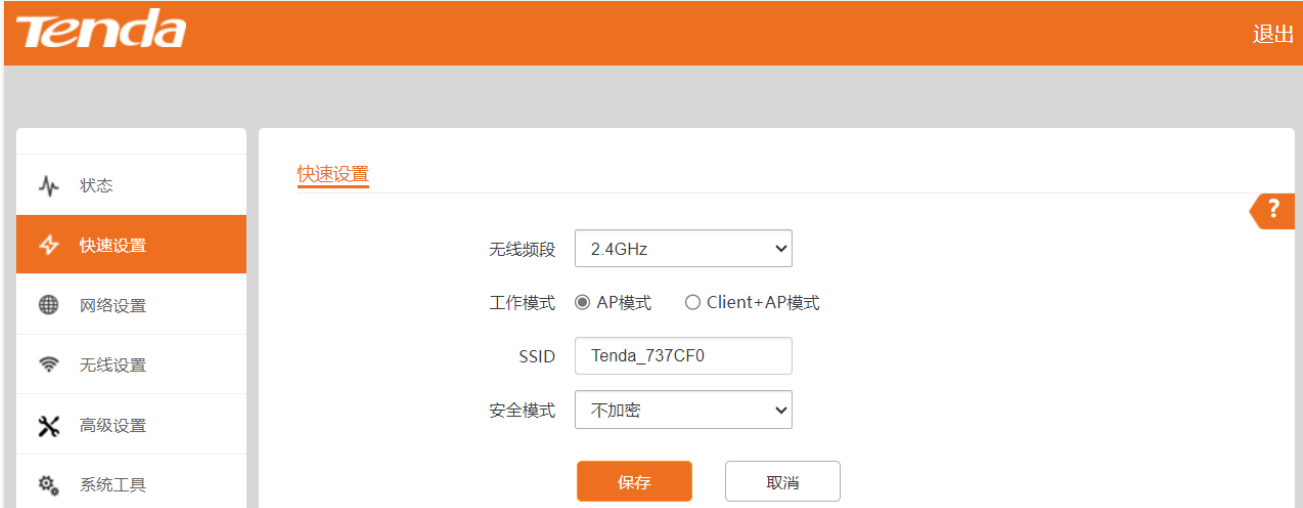

# <span id="page-10-0"></span>**1.2** 退出登录

登录到 AP 的管理页面后,如果在 WEB [闲置超时时间内](#page-88-0)没有任何操作,系统将自动退出登录。您也可以点 击页面右上方的<mark> 退出 </mark>,安全地退出管理页面。

<span id="page-11-0"></span>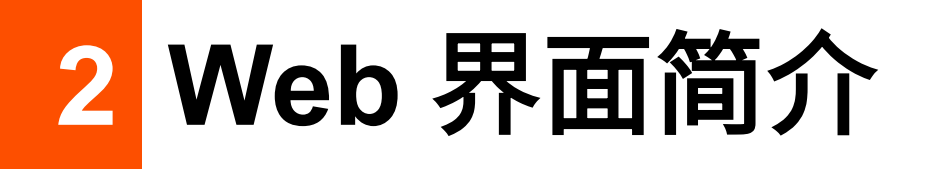

# <span id="page-11-1"></span>**2.1** 页面布局

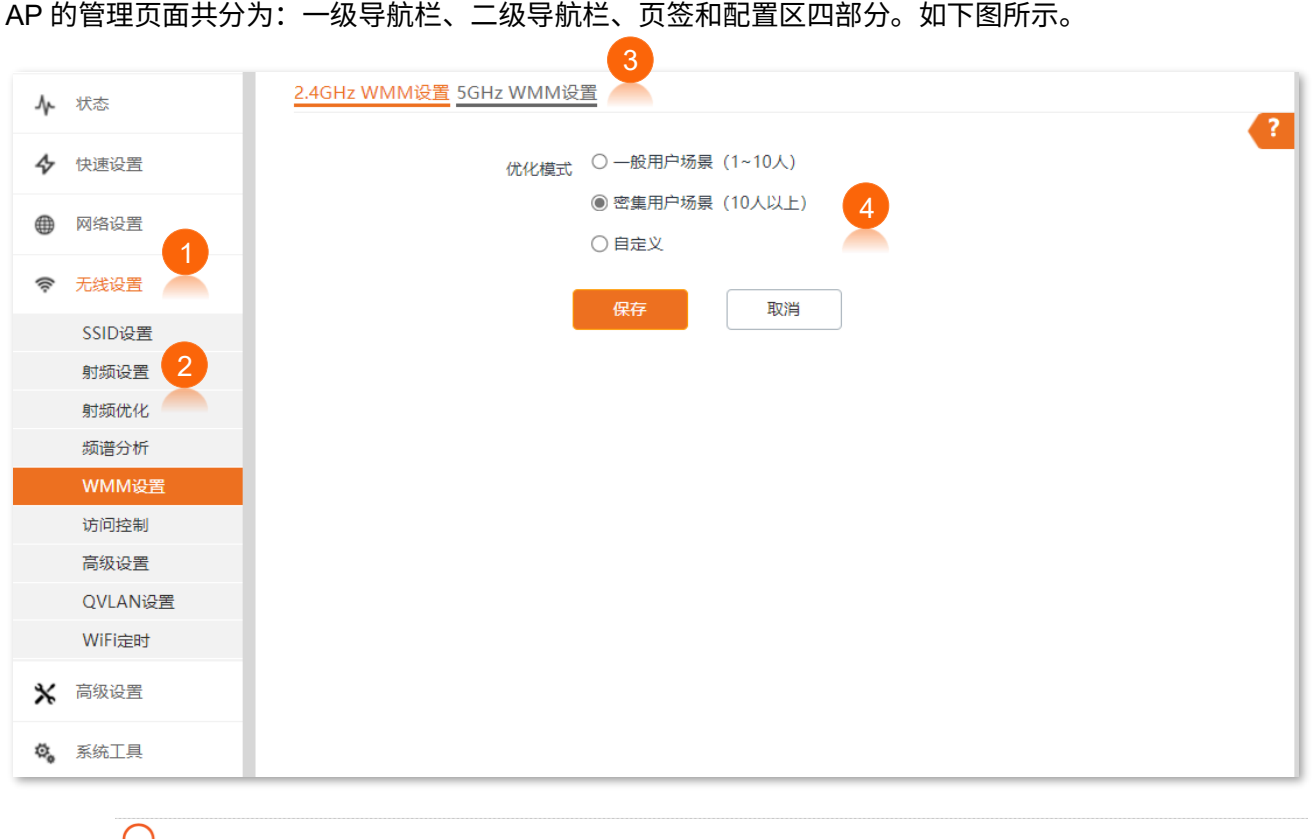

#### Ⅴ提示

管理页面上显示为灰色的功能或参数,表示 AP 不支持或在当前配置下不可修改。

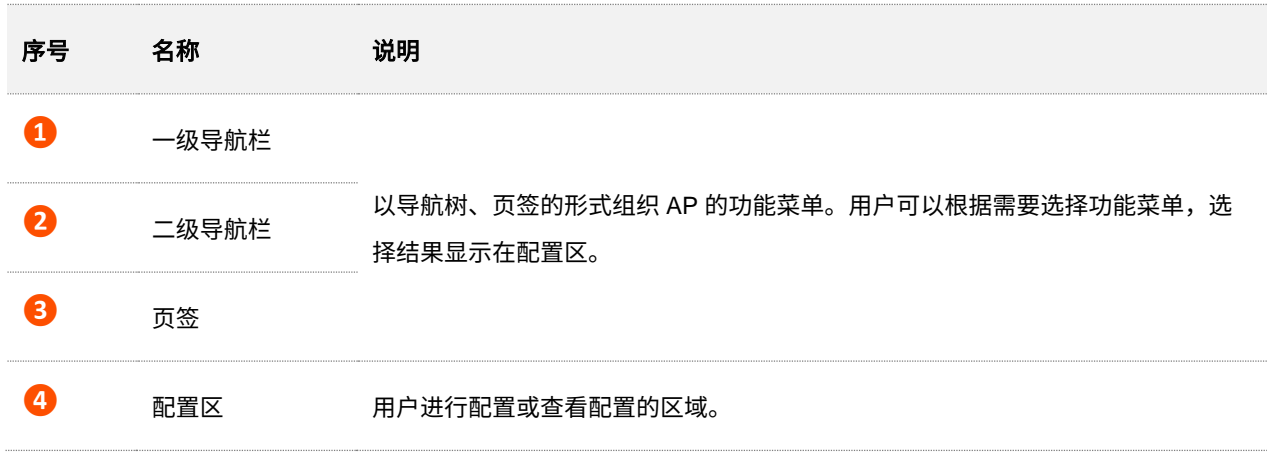

<span id="page-12-0"></span>**2.2** 常用元素

AP 管理页面中常用元素的功能介绍如下表。

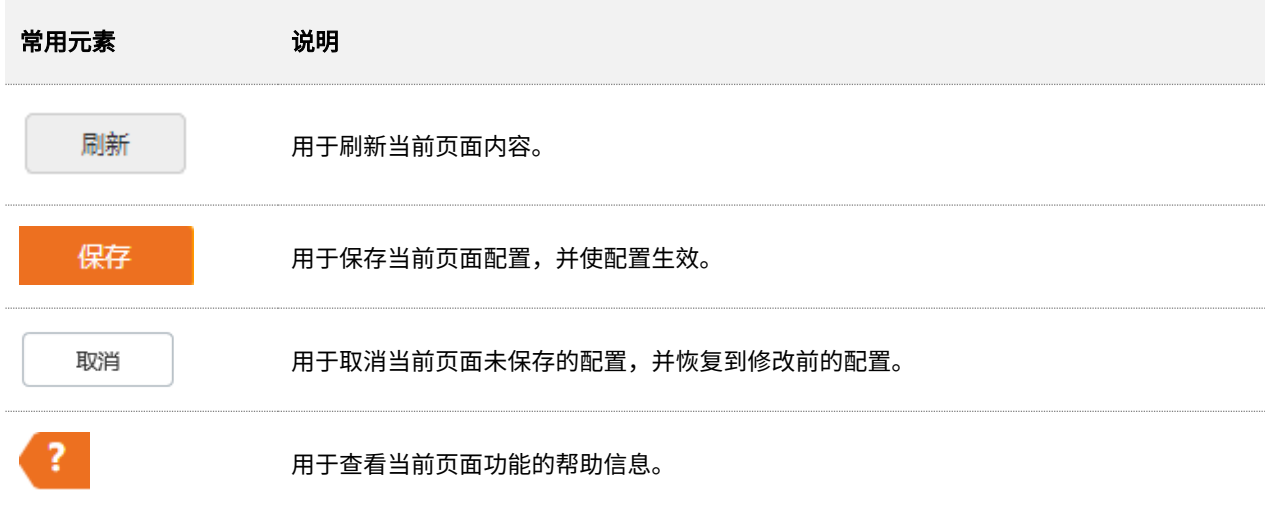

<span id="page-13-0"></span>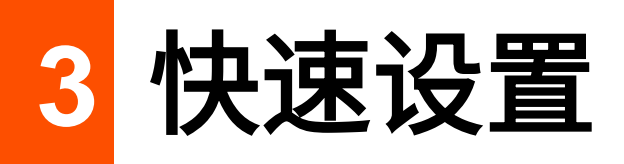

登录到 AP 的 Web [管理页面,](#page-8-1)在「快速设置」页面,您可以快速设置 AP 的无线信息,使无线终端设备(如 智能手机、平板电脑等)接入 AP 的无线网络后可以正常上网。

# <span id="page-13-1"></span>**3.1 AP** 模式

## <span id="page-13-2"></span>**3.1.1** 概述

AP 模式下,AP 通过网线接入互联网,将有线信号转变为无线信号,用于无线网络覆盖。AP 默认工作在此 模式,应用拓扑图如下。

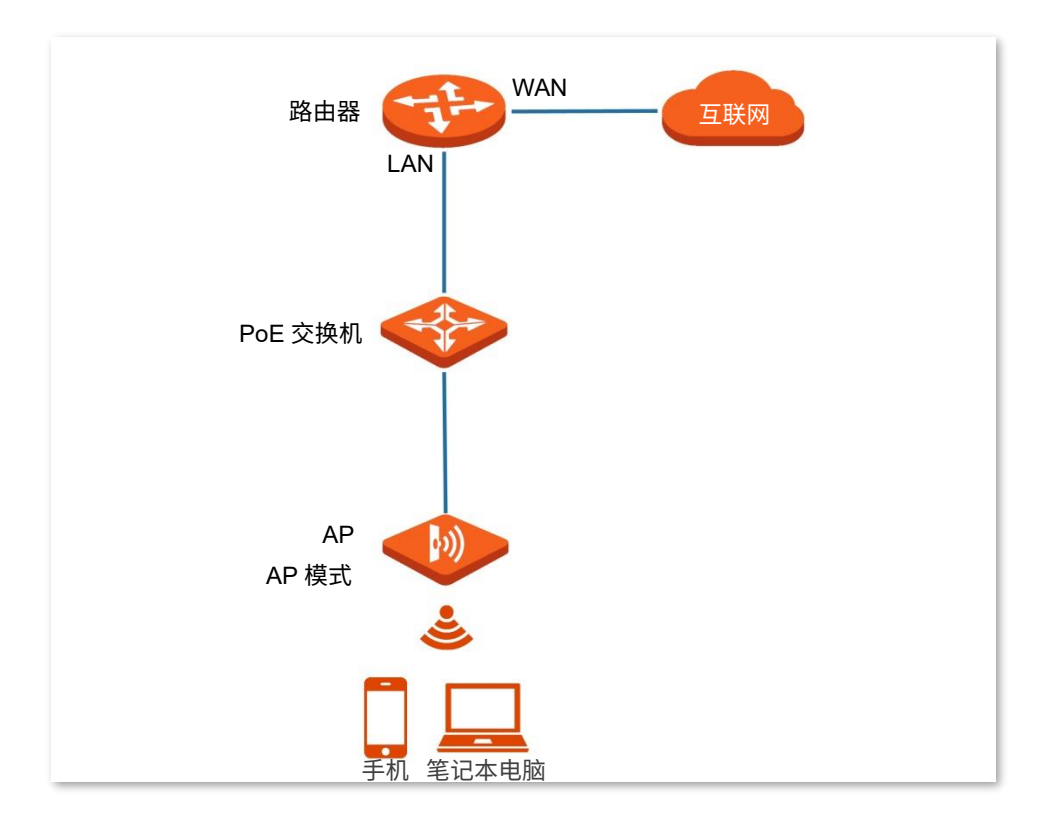

## <span id="page-14-0"></span>**3.1.2** 快速设置

# $\mathcal{Q}_{\text{H\#F}}$

设置之前,请确保上级路由器已经联网成功。

- 步骤 1 登录到 AP 的 Web [管理页面。](#page-8-1)
- <span id="page-14-1"></span>步骤 2 在「快速设置」页面, 选择要设置的无线频段, 如"2.4GHz"。
- 步骤 3 选择"工作模式"为"AP 模式"。
- 步骤 4 点击"[SSID](#page-27-0)"输入框,设置无线名称(主 SSID)。
- 步骤 5 选择无线网络的安全模式,并设置其展开参数。
- <span id="page-14-2"></span>步骤 6 点击 保存 。

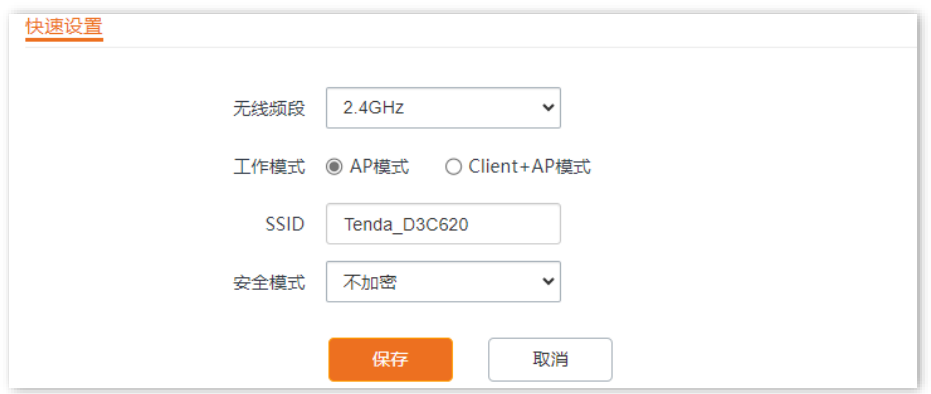

如果还需要设置另一频段的无线网络,重新进行步骤 **[2](#page-14-1)**~**[6](#page-14-2)**。

#### **----**完成

使用智能手机等无线设备搜索并连接您设置的 SSID,输入无线密码(即您设置的密钥),即可上网。

#### **AP** 模式的参数说明

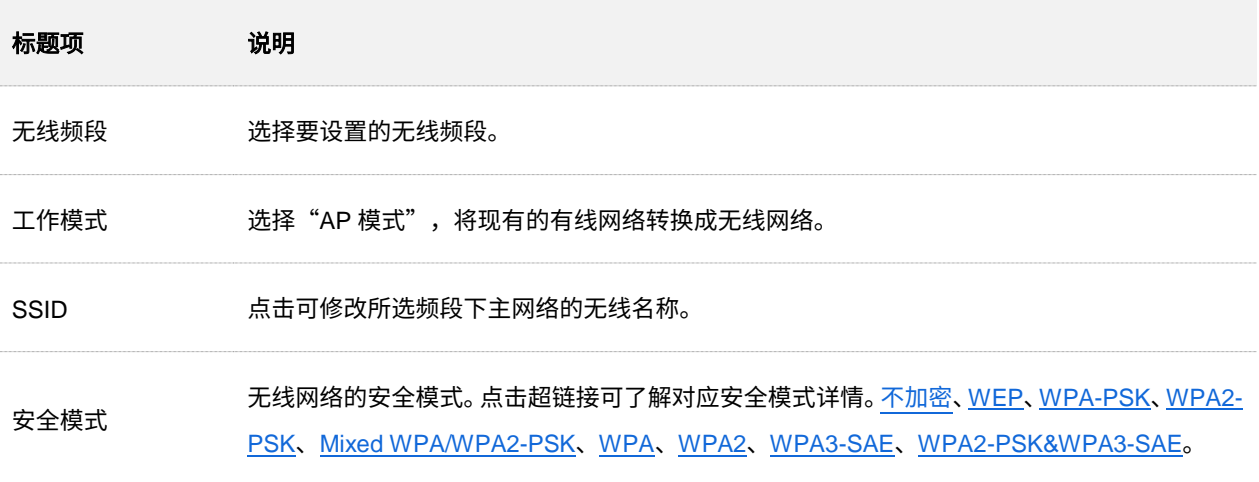

# <span id="page-15-0"></span>**3.2 Client+AP** 模式

# <span id="page-15-1"></span>**3.2.1** 概述

Client+AP 模式下, AP 通过无线桥接上级设备(无线路由器、AP 等)的无线网络,扩展无线网络覆盖范 围。应用拓扑图如下。

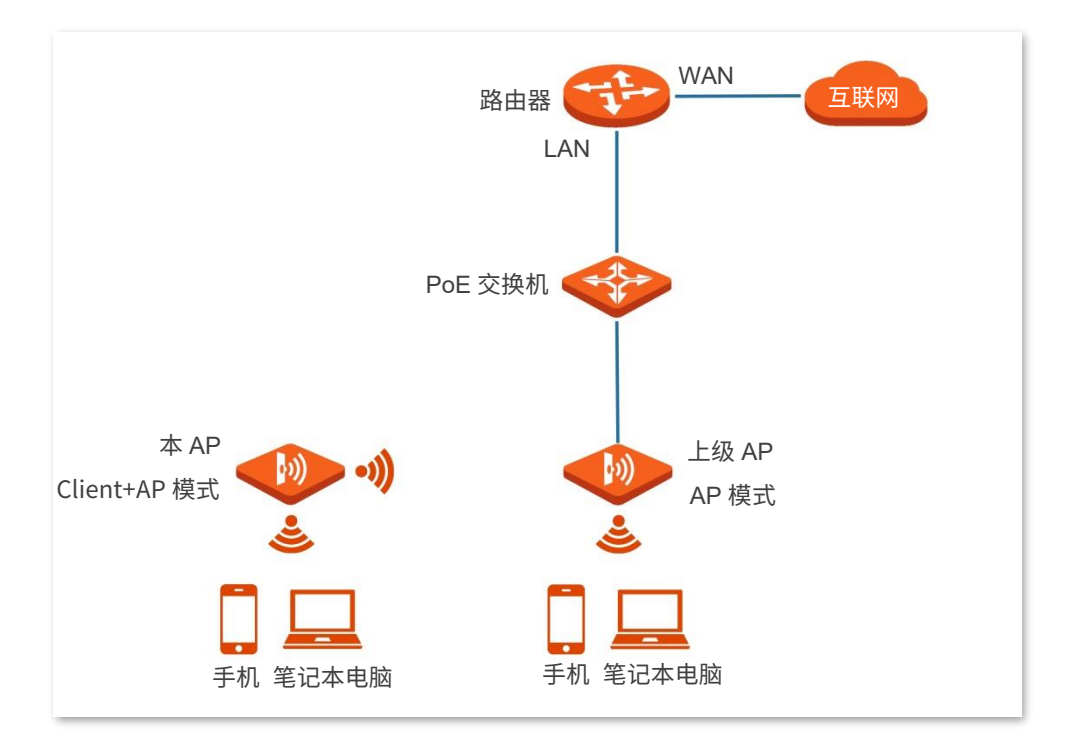

# <span id="page-16-0"></span>**3.2.2** 快速设置

# $\mathcal{Q}_{\text{t}}$ 示

设置之前,请确保上级 AP 已经联网成功。

- 步骤 1 登录到本 AP 的 Web [管理页面。](#page-8-1)
- 步骤 2 在「快速设置」页面,选择要桥接的无线网络所在的频段,如"2.4GHz"。
- 步骤 3 选择"工作模式"为"Client+AP 模式"。
- 步骤 4 点击 扫描 。

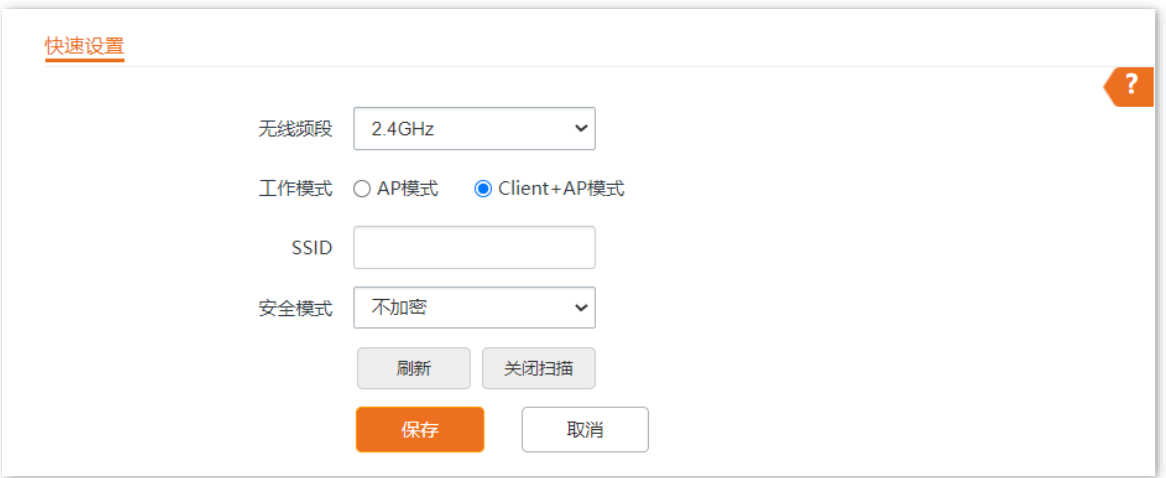

步骤 5 在出现的无线网络列表中,选择要扩展的无线网络。

#### ♪#モ

- 如果扫描不到无线网络,请进入「无线设置」>「射频设置」页面,确认您已开启对应频段的无线网络,然后重 新尝试。
- 选择无线网络后,AP 会自动填充所选择无线网络的 SSID,安全模式。

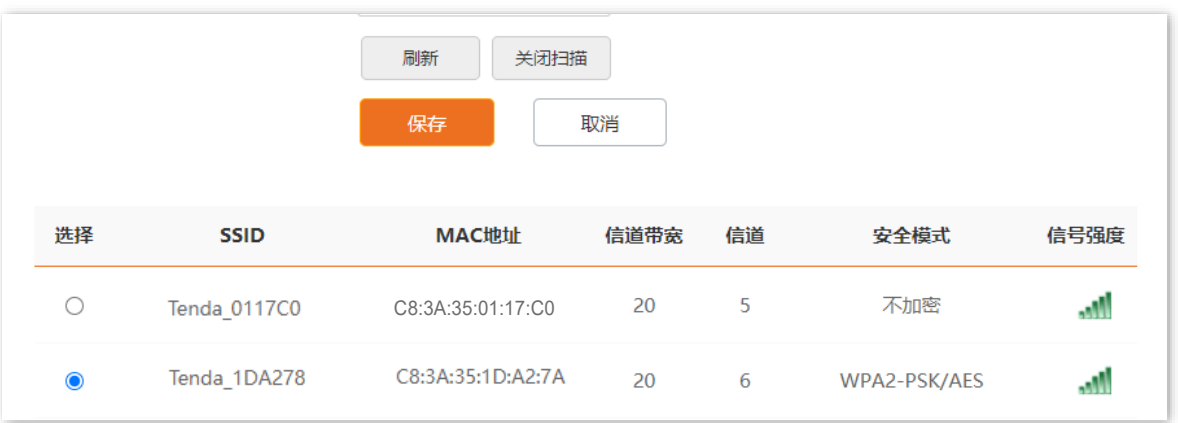

步骤 6 如果上级无线网络已加密,请填入对应的"密钥"。

步骤 7 点击 保存 。

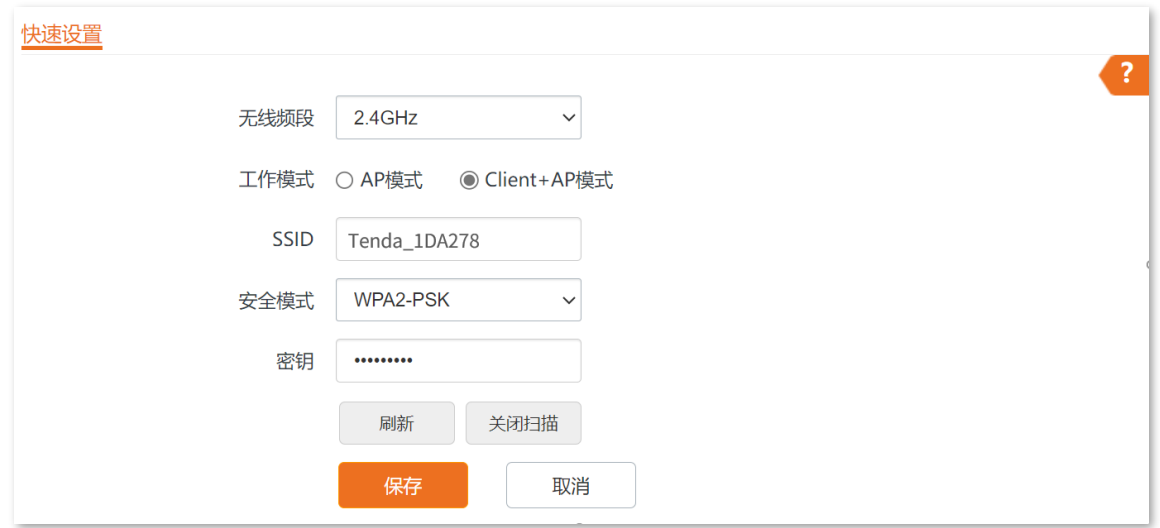

**----**完成

使用智能手机等无线设备搜索并连接本 AP 的 SSID,输入无线密码(密钥),即可上网。

### $\mathcal{Q}_{\text{max}}$

登录到本 AP 管理页面后,进入「无线设置」>「SSID 设置」页面,可查看本 AP 的 SSID 和密钥。

#### **Client+AP** 模式的参数说明

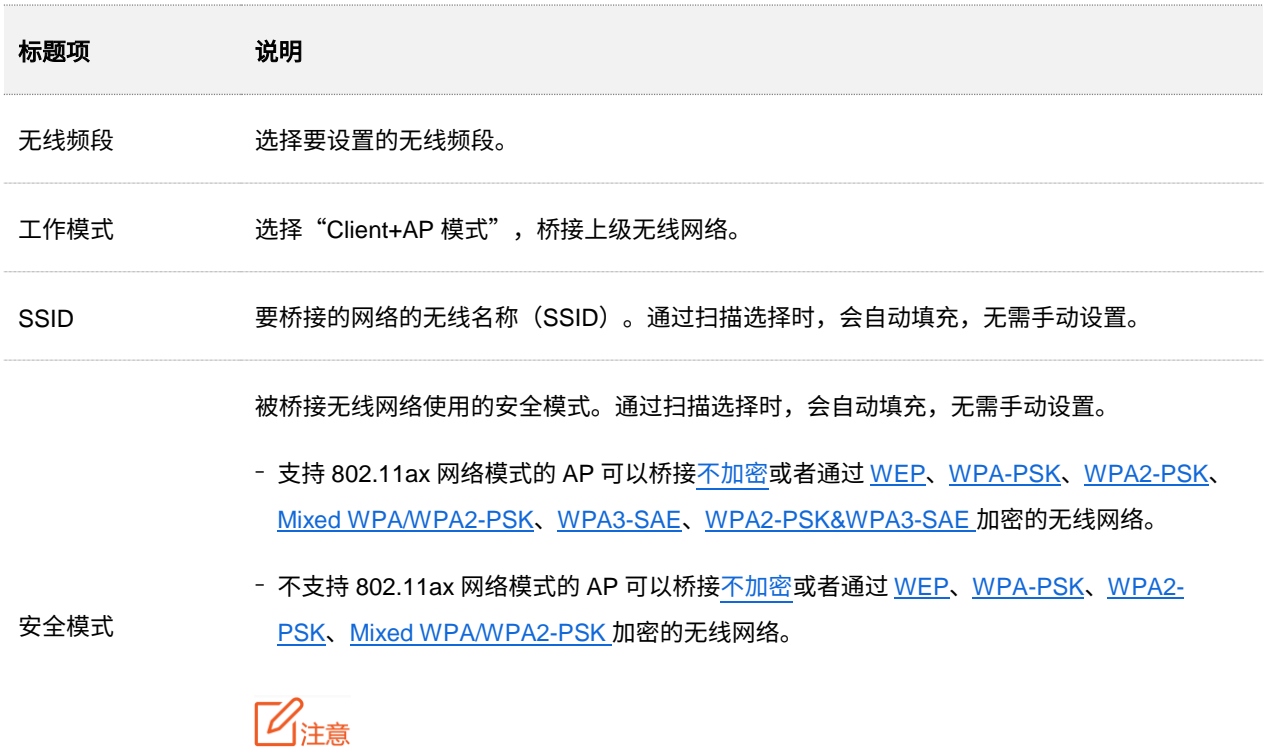

如果待桥接的无线网络使用 WEP 安全模式,需手动输入认证类型、默认密钥和密钥 x(x 为  $1 - 4$ )。

本指南仅作为功能配置参考,不代表产品支持指南内全部功能。 资料版本 V1.1

不同型号产品或同一产品的不同版本,Web 页面的功能也可能存在差异,请以实际产品的 Web 页面为准。

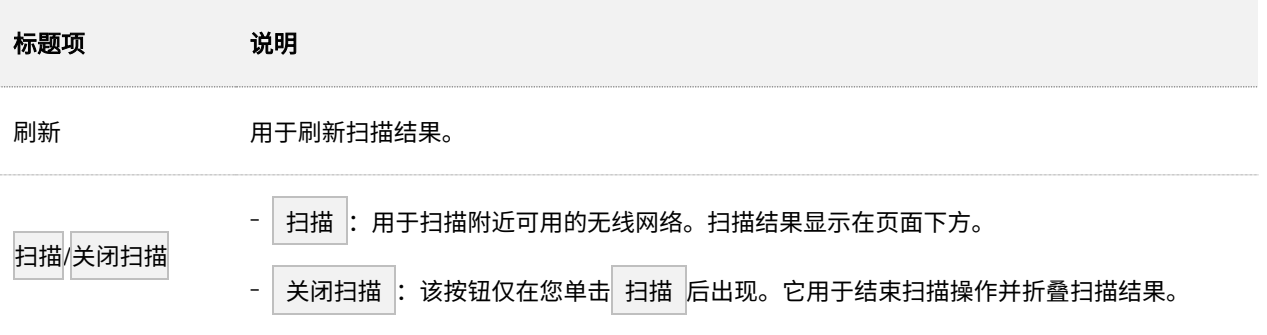

<span id="page-19-0"></span>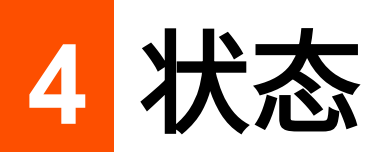

# <span id="page-19-1"></span>**4.1** 系统状态

登录到 AP 的 Web [管理页面,](#page-8-1)进入「状态」>「系统状态」页面,您可以查看 AP 的系统状态和 LAN 口状 态。

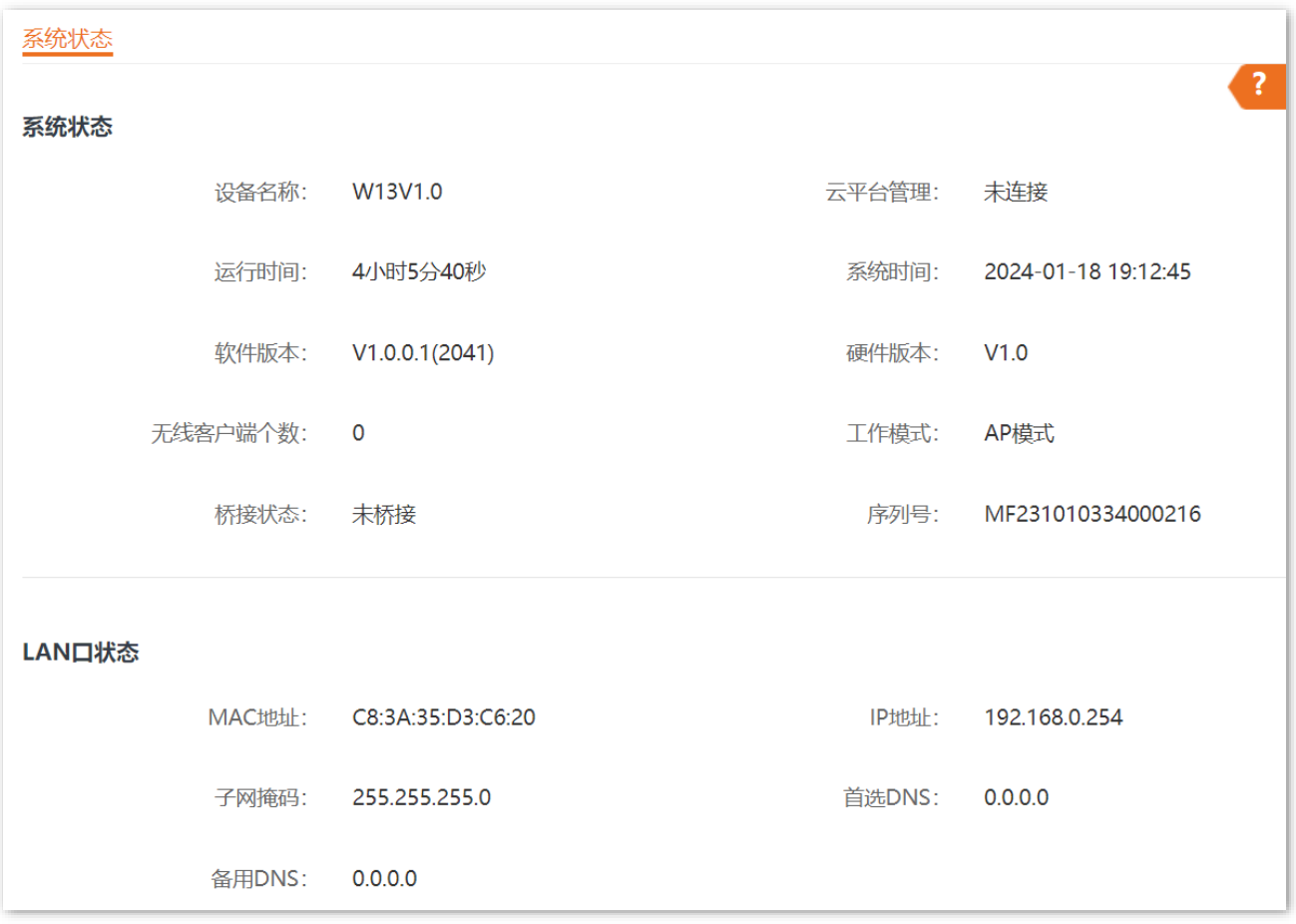

#### 参数说明

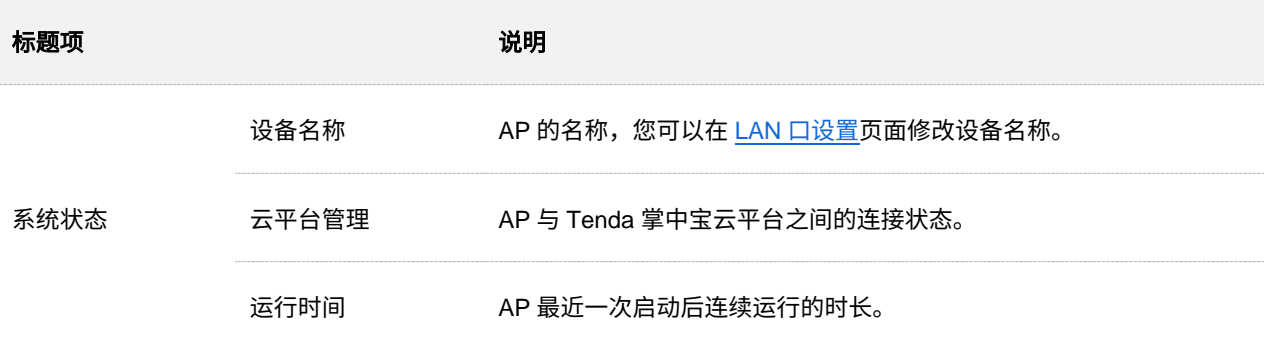

12

本指南仅作为功能配置参考,不代表产品支持指南内全部功能。 资料版本 V1.1

不同型号产品或同一产品的不同版本,Web 页面的功能也可能存在差异,请以实际产品的 Web 页面为准。

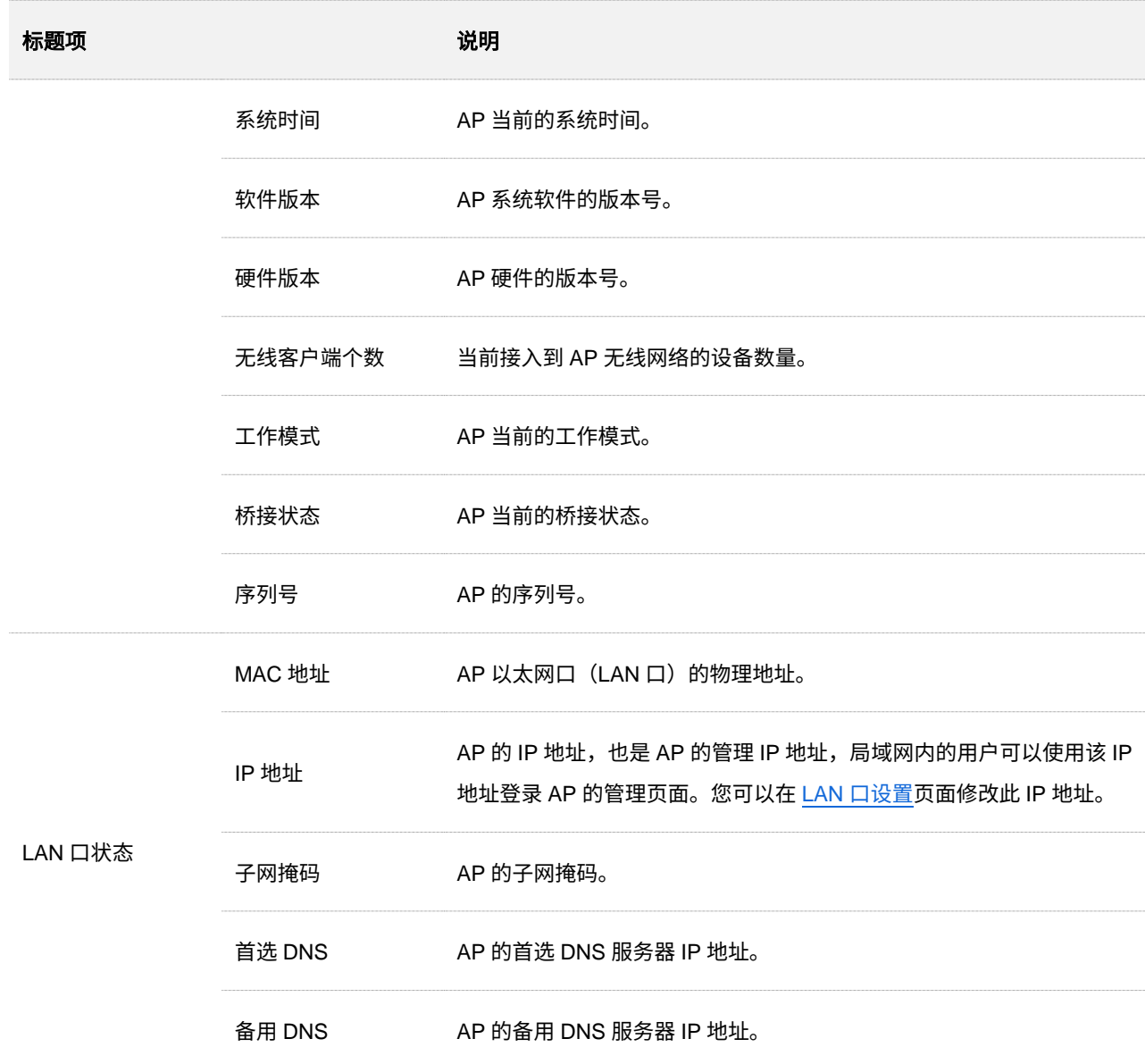

# <span id="page-21-0"></span>**4.2** 无线状态

登录到 AP 的 Web [管理页面,](#page-8-1)进入「状态」>「无线状态」页面,您可以查看 AP 各频段无线网络的射频状 态和 SSID 状态。

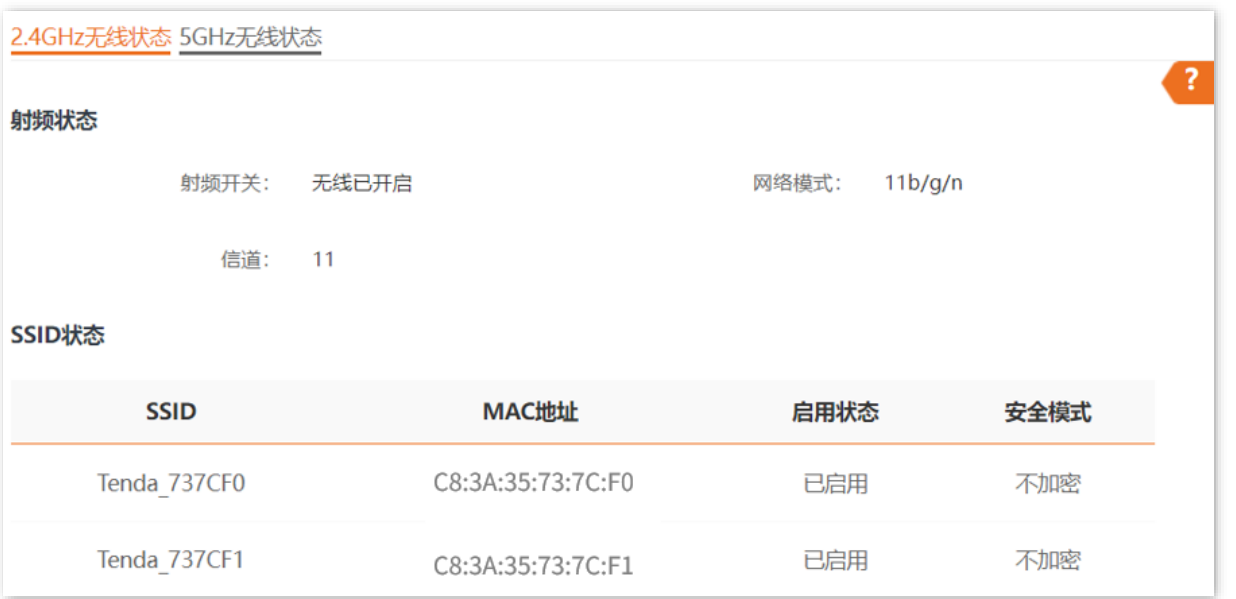

#### 参数说明

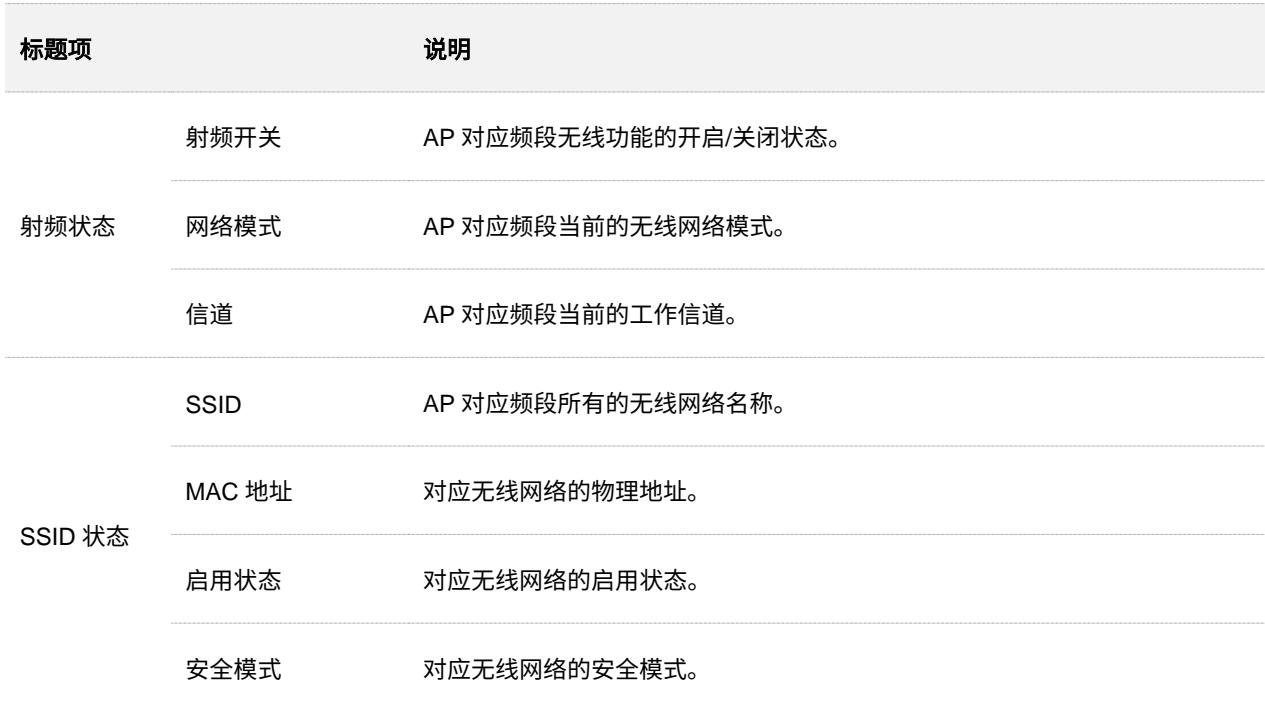

# <span id="page-22-0"></span>**4.3** 报文统计

登录到 AP 的 Web [管理页面,](#page-8-1)进入「状态」>「报文统计」页面,您可以查看 AP 各无线网络的报文统计信 息。

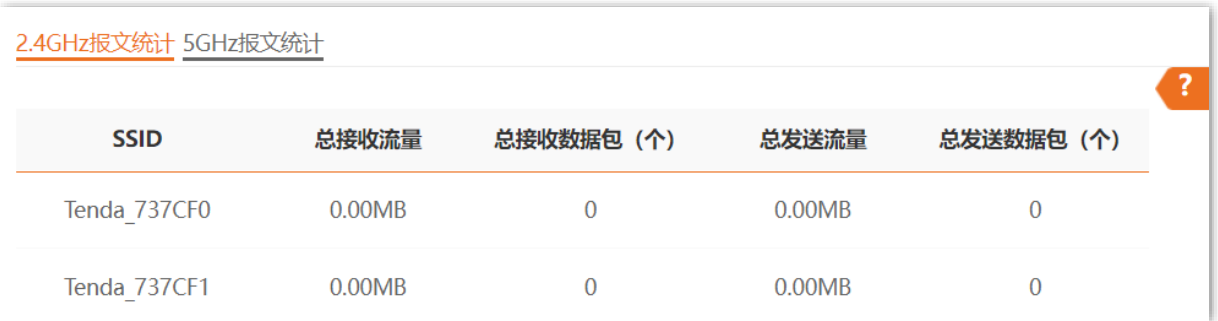

参数说明

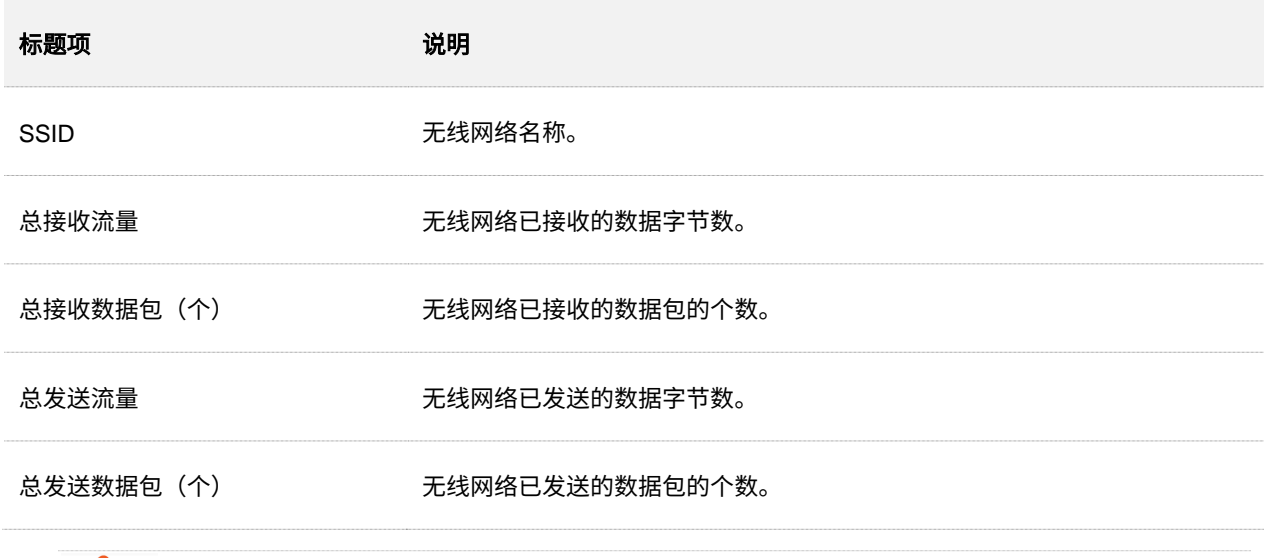

乙注意

本设备重启、关闭无线时,所有报文统计信息会清零。禁用无线网络时,该无线网络的报文统计信息会清零。

# <span id="page-23-0"></span>**4.4** 客户端列表

登录到 AP 的 Web [管理页面,](#page-8-1)进入「状态」>「客户端列表」页面,您可以查看 AP 当前的无线网络客户端 连接情况。

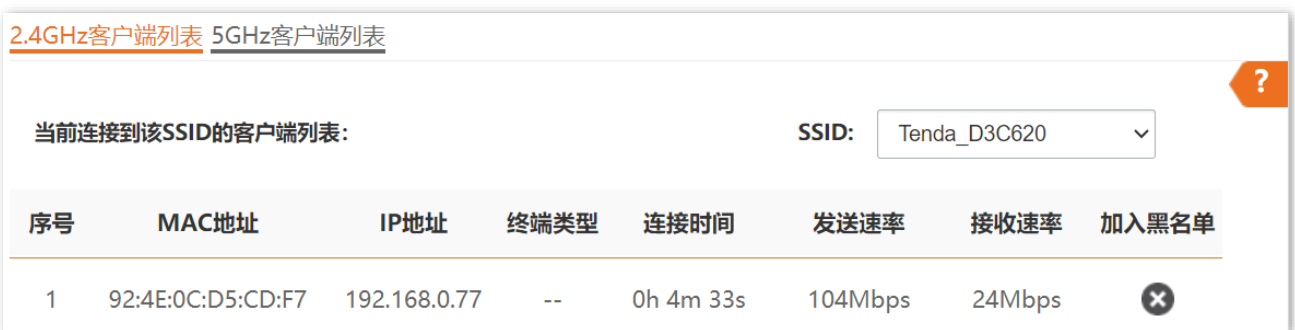

参数说明

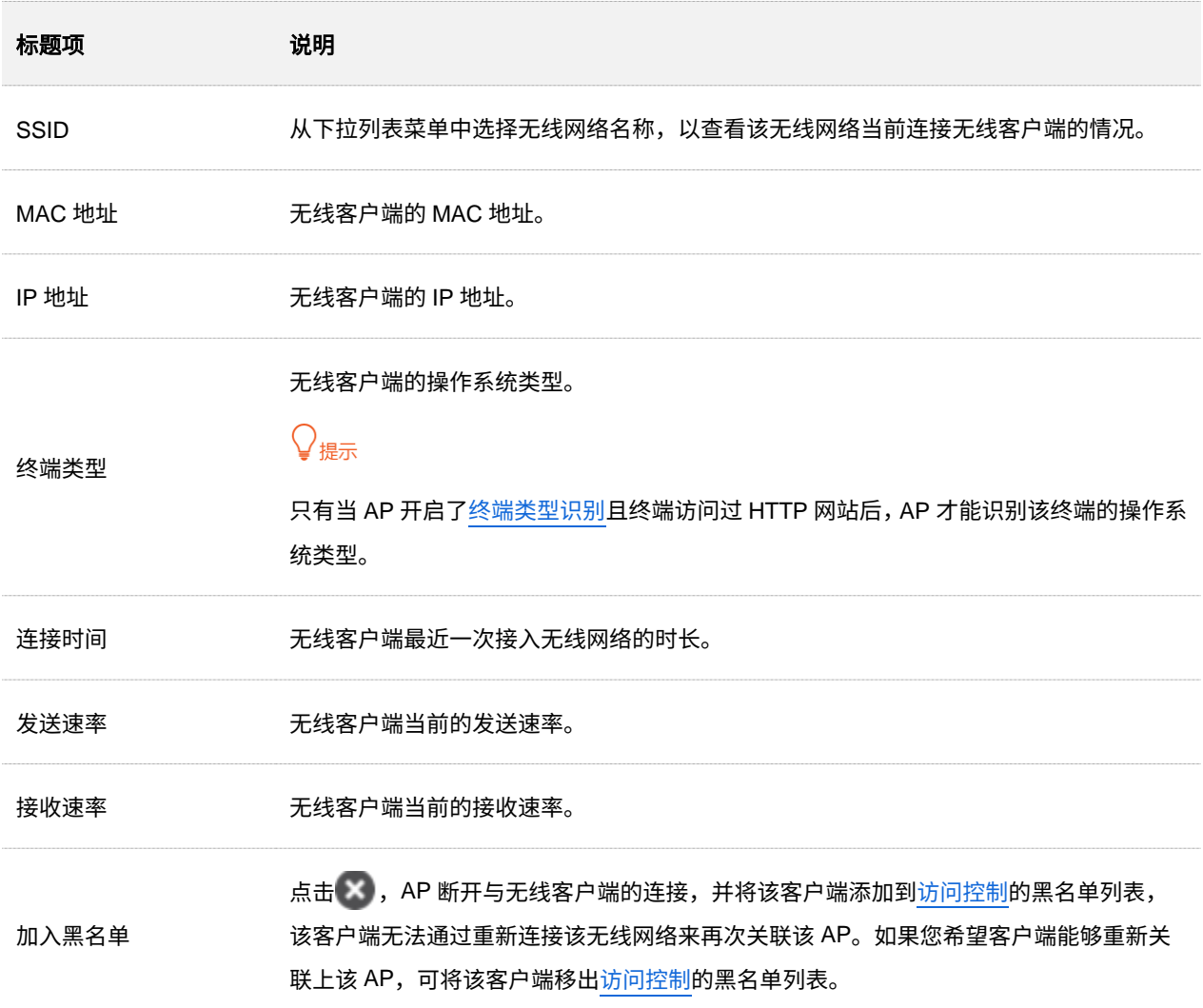

<span id="page-24-0"></span>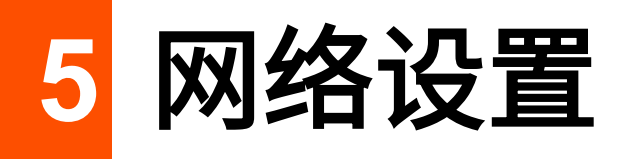

登录到 AP 的 Web [管理页面,](#page-8-1)进入「网络设置」>「LAN 口设置」页面,您可以查看 AP 的 LAN 口 MAC 地址,还可以设置 AP 的 IP 地址相关信息、设备名称及端口驱动模式。

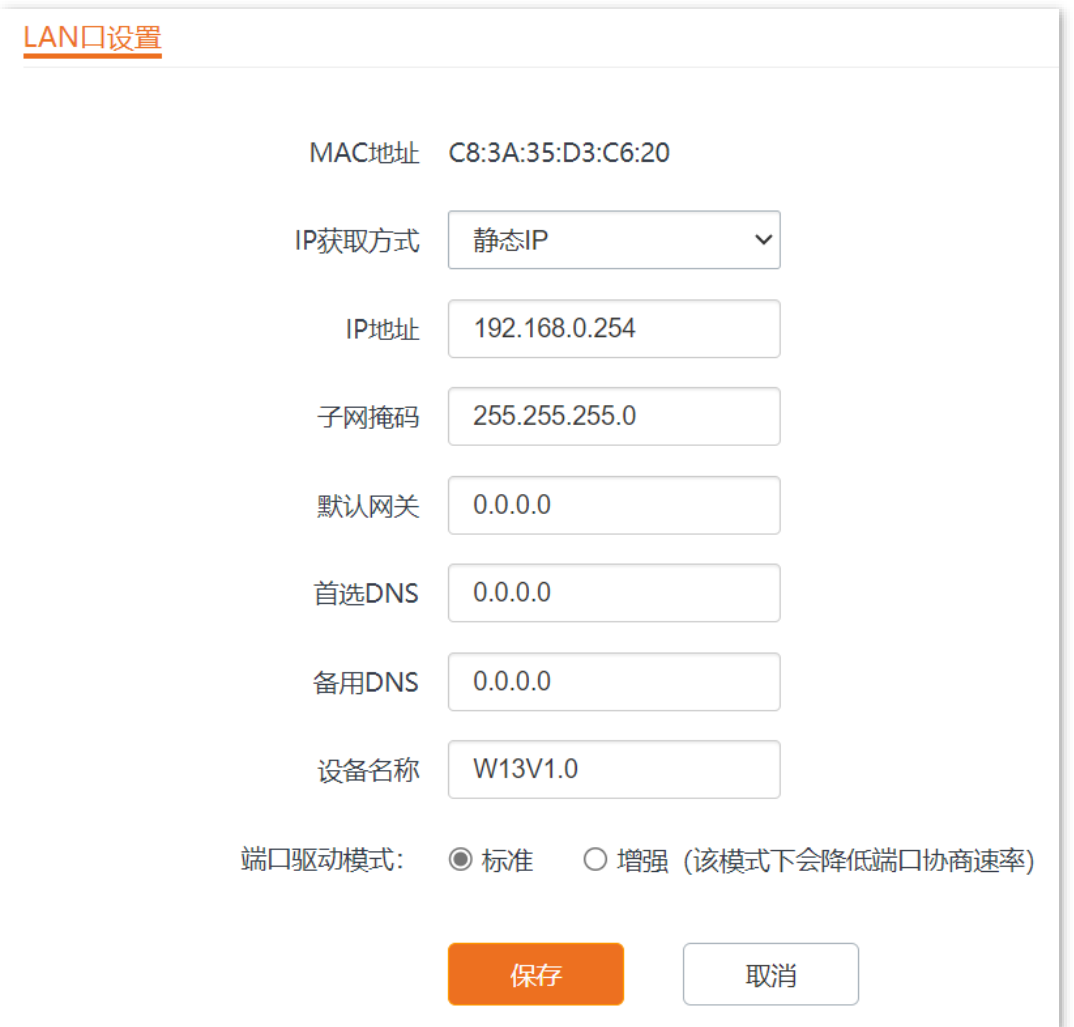

#### 参数说明

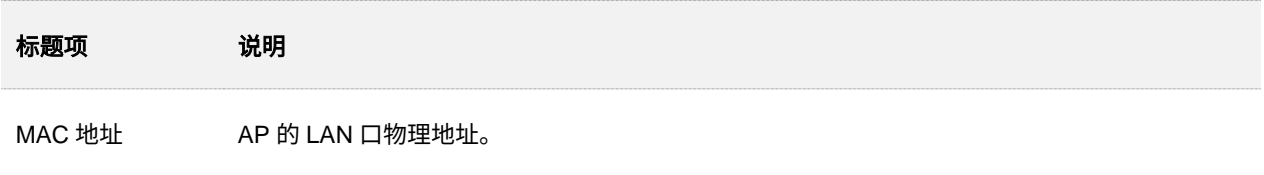

本指南仅作为功能配置参考,不代表产品支持指南内全部功能。 不同型号产品或同一产品的不同版本,Web 页面的功能也可能存在差异,请以实际产品的 Web 页面为准。

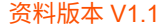

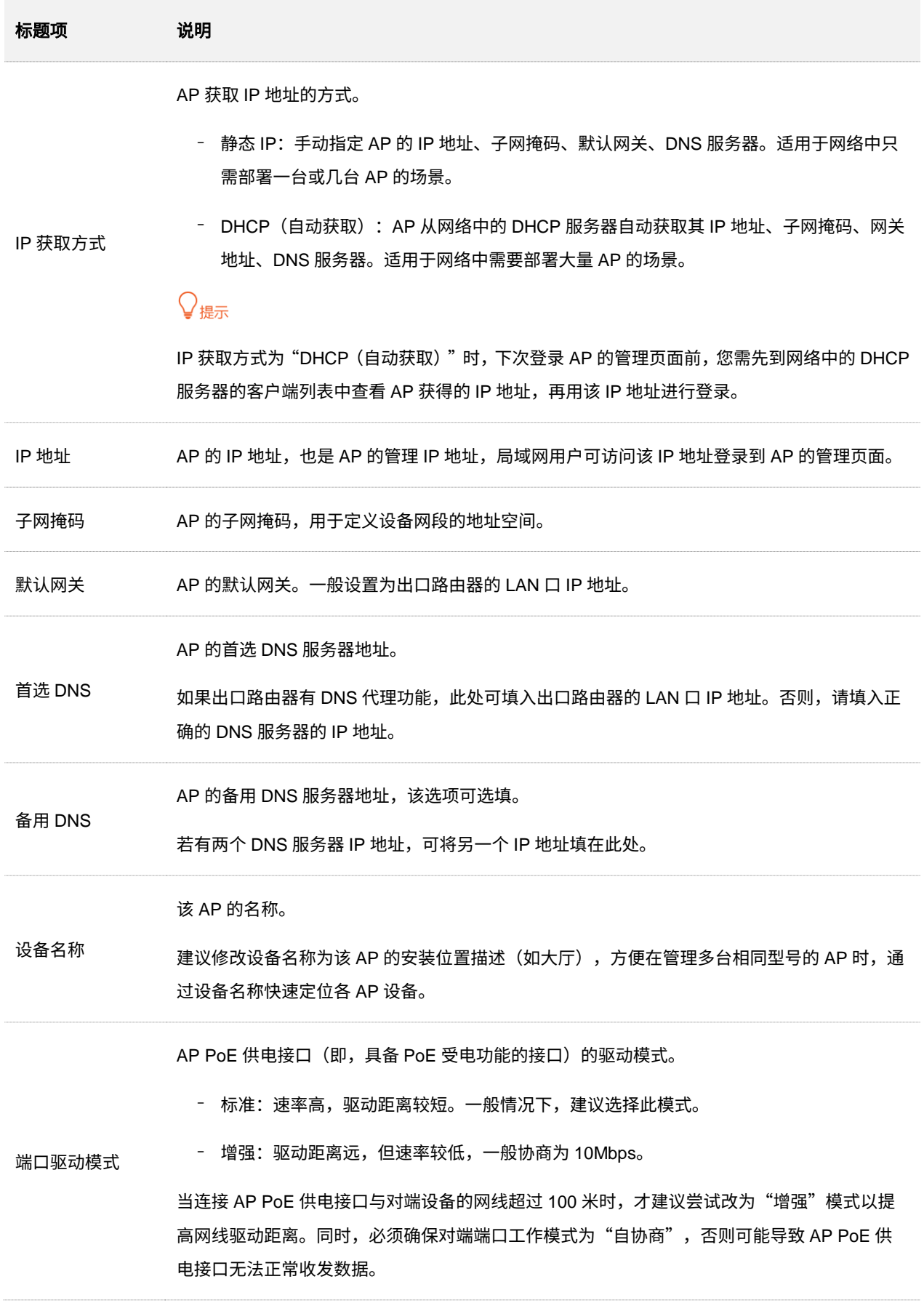

<span id="page-26-1"></span>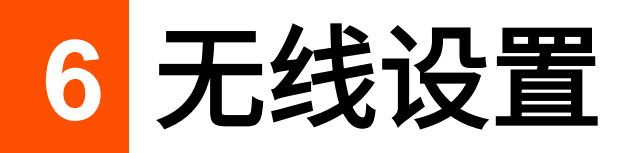

# <span id="page-26-0"></span>**6.1 SSID** 设置

## <span id="page-26-2"></span>**6.1.1** 概述

登录到 AP 的 Web [管理页面,](#page-8-1)进入「无线设置」>「SSID 设置」页面,您可以配置 AP 的 SSID 相关参数。

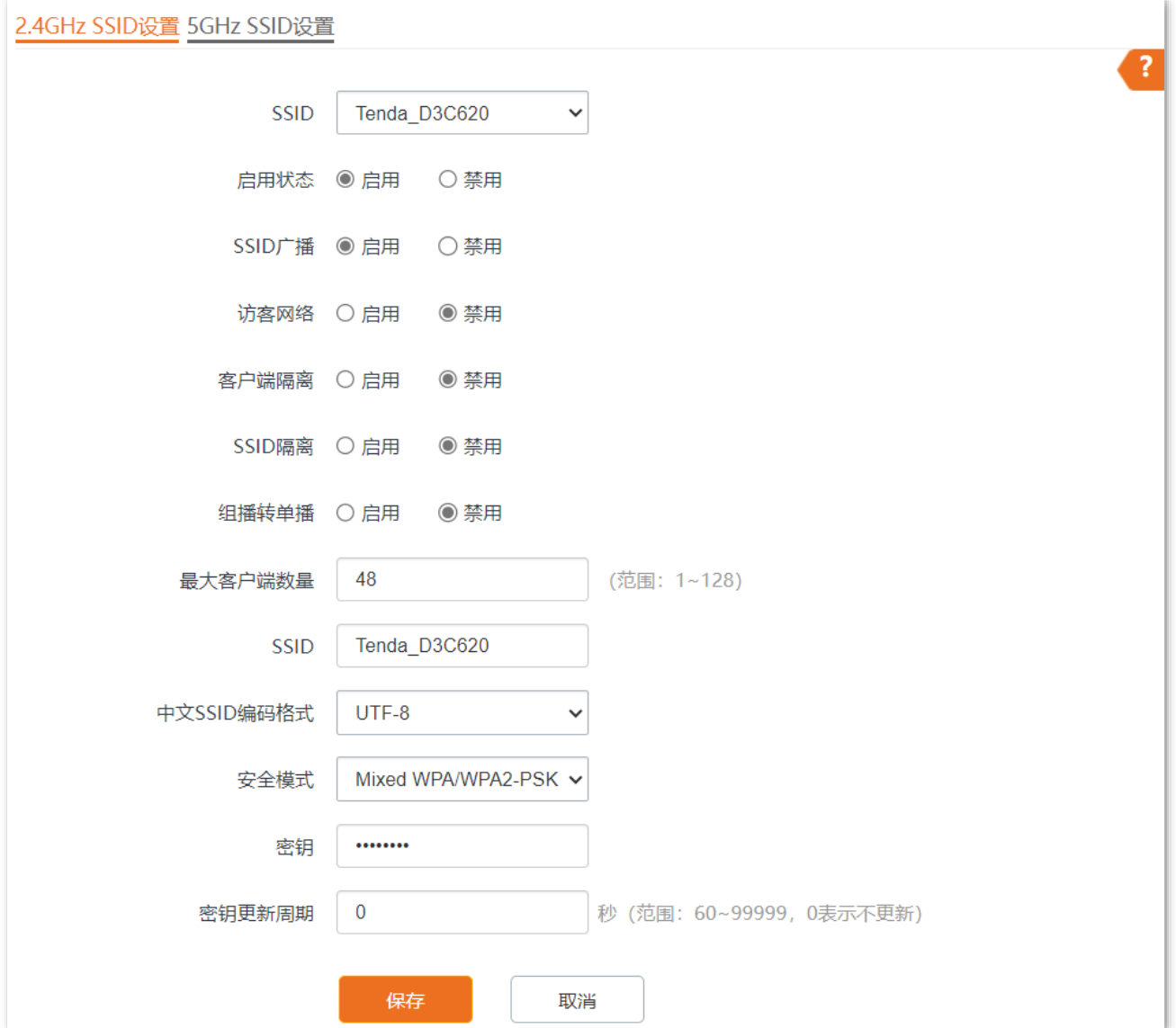

#### 参数说明

<span id="page-27-0"></span>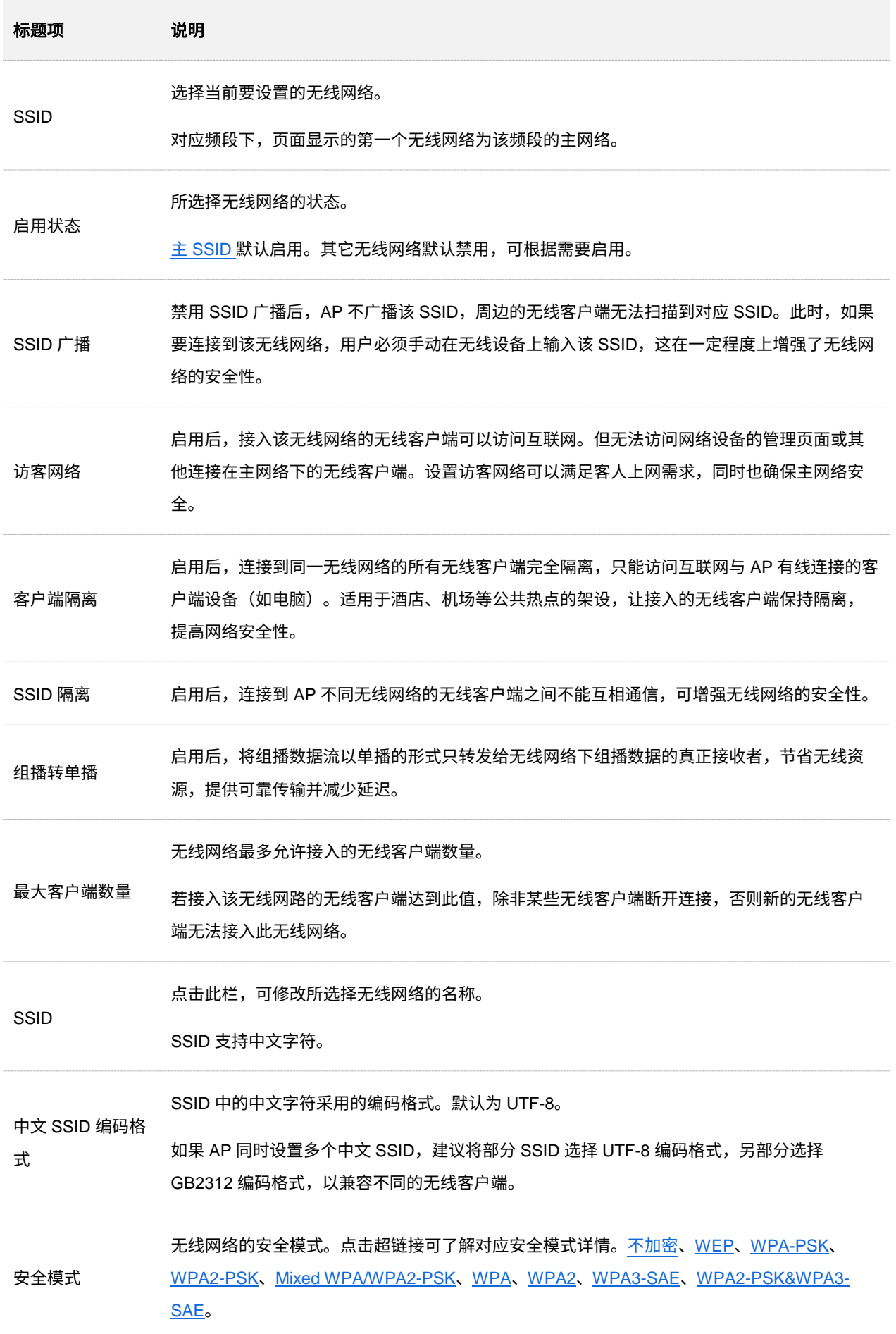

### 安全模式

无线网络采用具有空中开放特性的无线电波作为数据传输介质,在没有采取必要措施的情况下,任何 用户均可接入无线网络、使用网络资源或者窥探未经保护的数据。因此,在 WLAN 应用中必须对传输 链路采取适当的加密保护手段,以确保通信安全。

<span id="page-28-0"></span>您可根据应用环境需求选择合适的安全模式[:不加密、](#page-28-0)[WEP](#page-28-1)、[WPA-PSK](#page-29-0)、[WPA2-PSK](#page-29-0)、[Mixed](#page-29-0)  [WPA/WPA2-PSK](#page-29-0)、[WPA](#page-31-0)、[WPA2](#page-31-0)、[WPA3-SAE](#page-30-0)、[WPA2-PSK&WPA3-SAE](#page-30-1)。

<span id="page-28-2"></span>■ 不加密

AP 的无线网络不加密,用户连接无线网络时,无需输入密码即可接入。为了保障网络安全,不建议选 择此项。

#### <span id="page-28-1"></span>◼ **WEP**

有线等效加密 (Wired Equivalent Privacy) 认证, 使用一个静态的密钥来加密所有信息, 只能提供和 有线 LAN 同级的安全性。WEP 加密容易被破解,且无线速率最大只能达到 54Mbps,不建议使用此加 密方式。

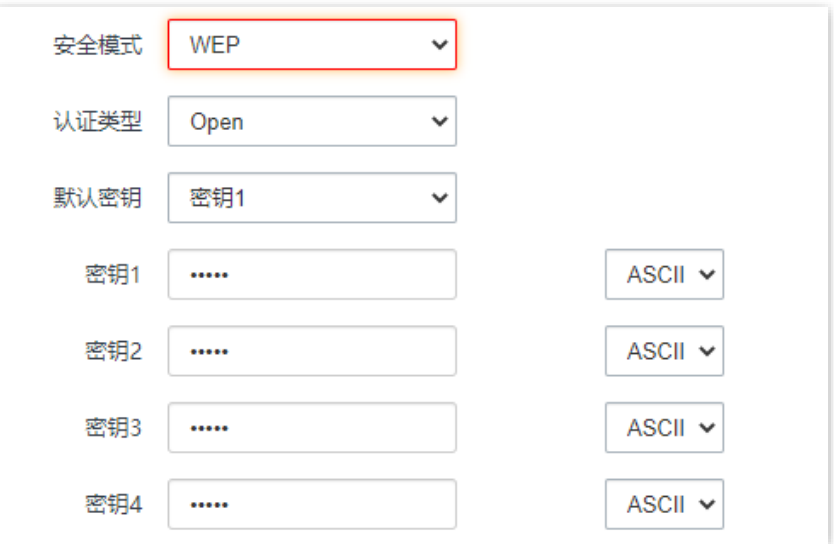

#### 参数说明

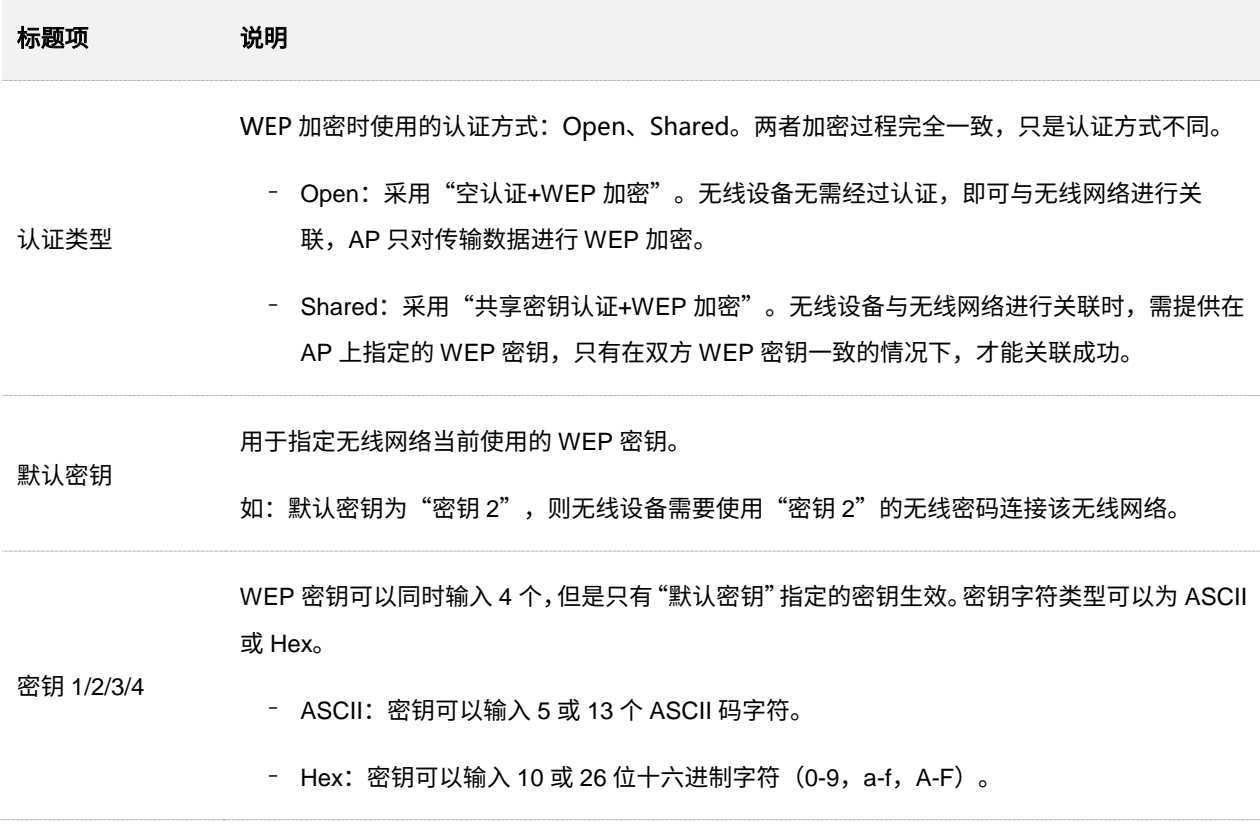

#### <span id="page-29-0"></span><sup>◼</sup> **WPA-PSK**、**WPA2-PSK**、**Mixed WPA/WPA2-PSK**

Mixed WPA/WPA2-PSK 表示 AP 同时兼容 WPA-PSK、WPA2-PSK。

上述 3 种安全模式都采用 WPA 预共享密钥(Pre-Shared Key,简称 PSK)认证,其设置的密钥只用 来验证身份,数据加密密钥由 AP 基于加密规则 AES 来自动生成,解决了 WEP 静态密钥的漏洞,适 合一般家庭用户用于保证无线安全。但由于其用户认证和加密的共享密码(原始密钥)为人为设定,且 所有接入同一 AP 的无线客户端的密钥完全相同,因此,其密钥难以管理并容易泄漏,不适合在安全要 求非常严格的场合应用。

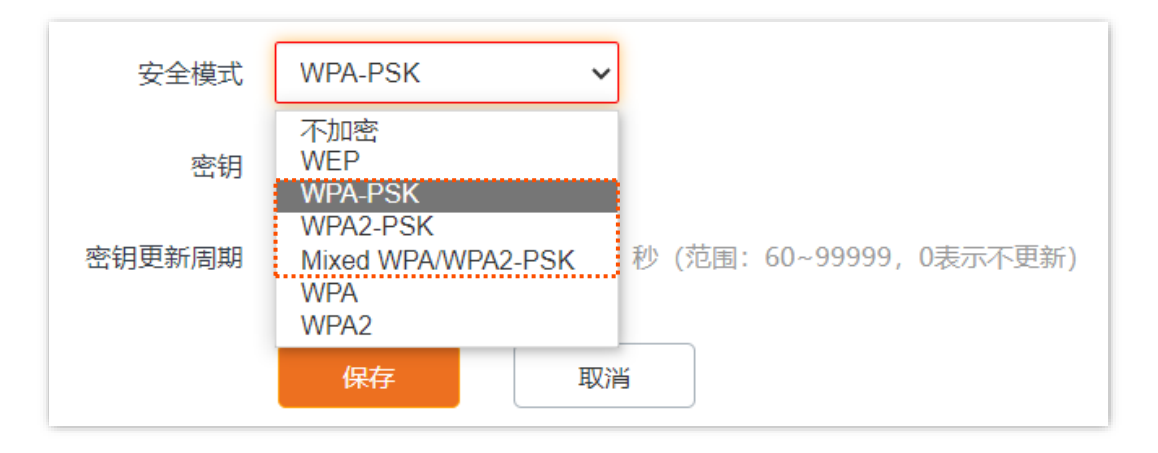

#### <span id="page-30-0"></span>◼ **WPA3-SAE**

WPA 对等实体同时验证 (Simultaneous Authentication of Equals, 简称 SAE), WPA2-PSK 的升级版, 提供更可靠的、基于密码的验证,使用 AES 加密规则。支持管理帧保护(PMF),可以抵御字典暴破 攻击,防止信息泄露,用户无需再设置复杂而难记的密码。

 $\mathcal{Q}_{\text{max}}$ 

如果无线客户端不支持 WPA3-SAE 加密方式,或者 WiFi 使用体验不好,建议将安全模式设置为"WPA2-PSK"。

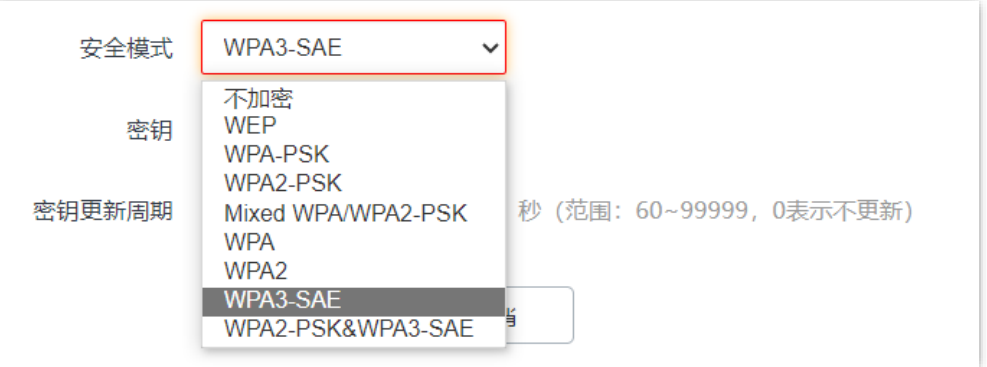

#### <span id="page-30-1"></span>◼ **WPA2-PSK&WPA3-SAE**

无线网络使用 WPA2-PSK/AES、WPA3-SAE/AES 混合加密方式,安全性更高。

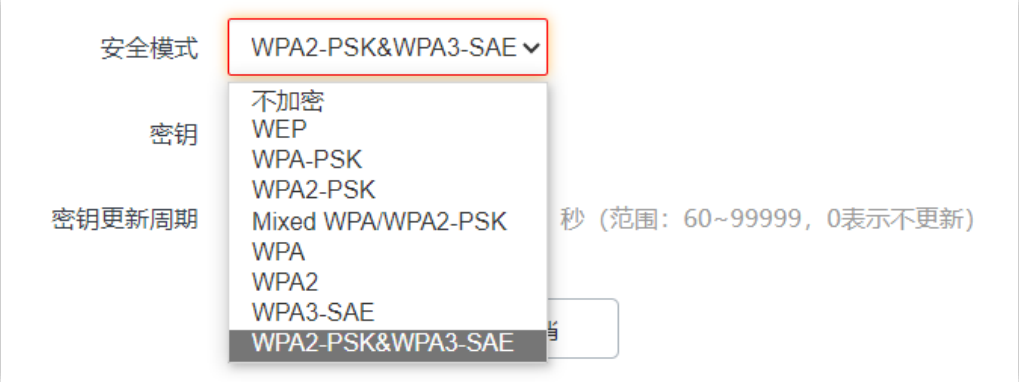

#### 参数说明

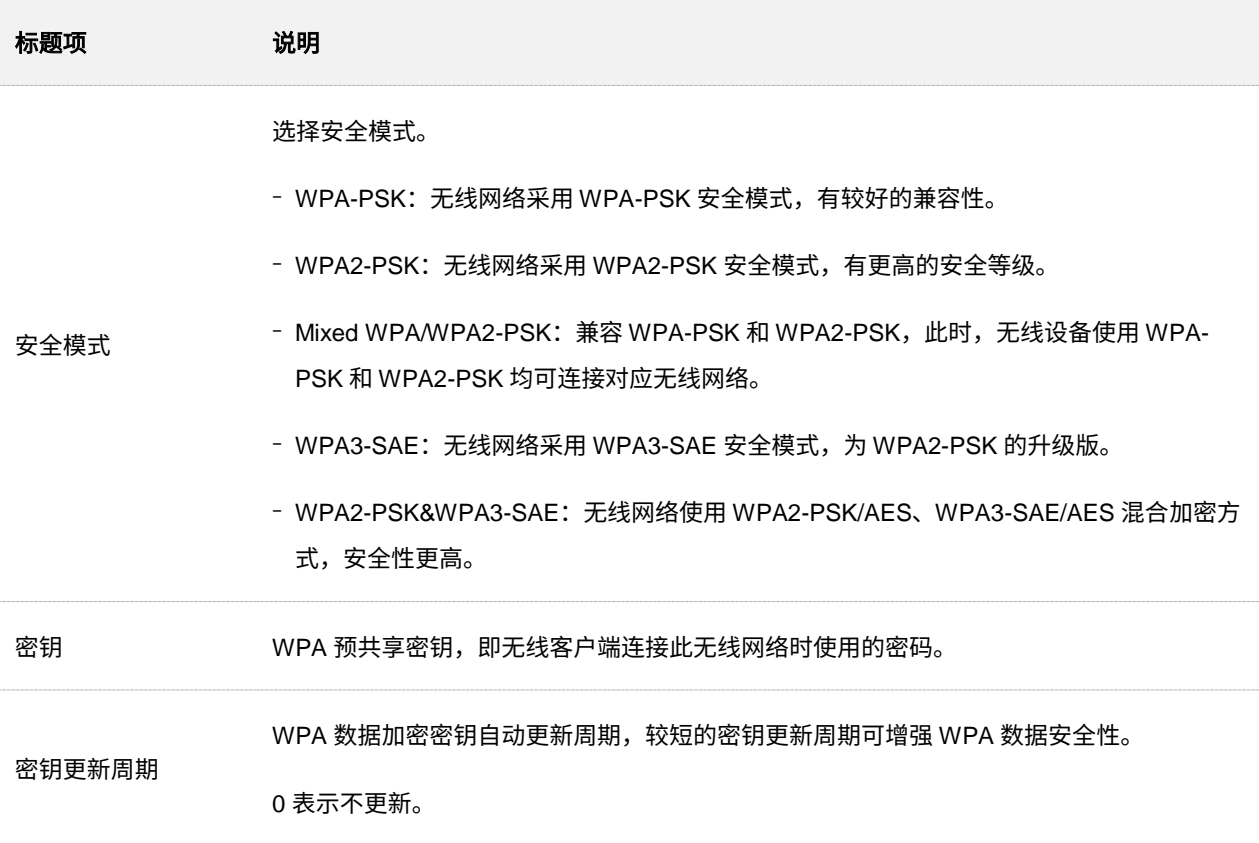

#### <span id="page-31-0"></span>■ WPA, WPA2

为了改善 PSK 安全模式在密钥管理方面的不足,Wi-Fi 联盟提供了 WPA 企业版本(即 WPA、WPA2), 它使用 802.1x 对用户进行认证并生成用于加密数据的根密钥,而不再使用手工设定的预共享密钥,但 加密过程并没有区别。

由于采用了 802.1x 进行用户身份认证,每个用户的登录信息都由其自身进行管理,有效降低信息泄漏 的可能性。并且用户每次接入无线网络时的数据加密密钥都是通过 RADIUS 服务器动态分配的,攻击 者难以获取加密密钥。因此,WPA、WPA2 极大地提高了网络的安全性,成为高安全无线网络的首选 加密方式。

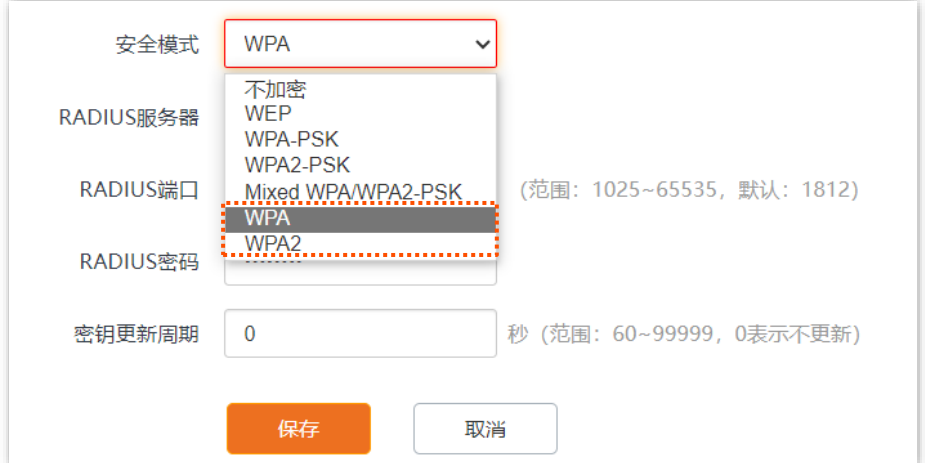

#### 参数说明

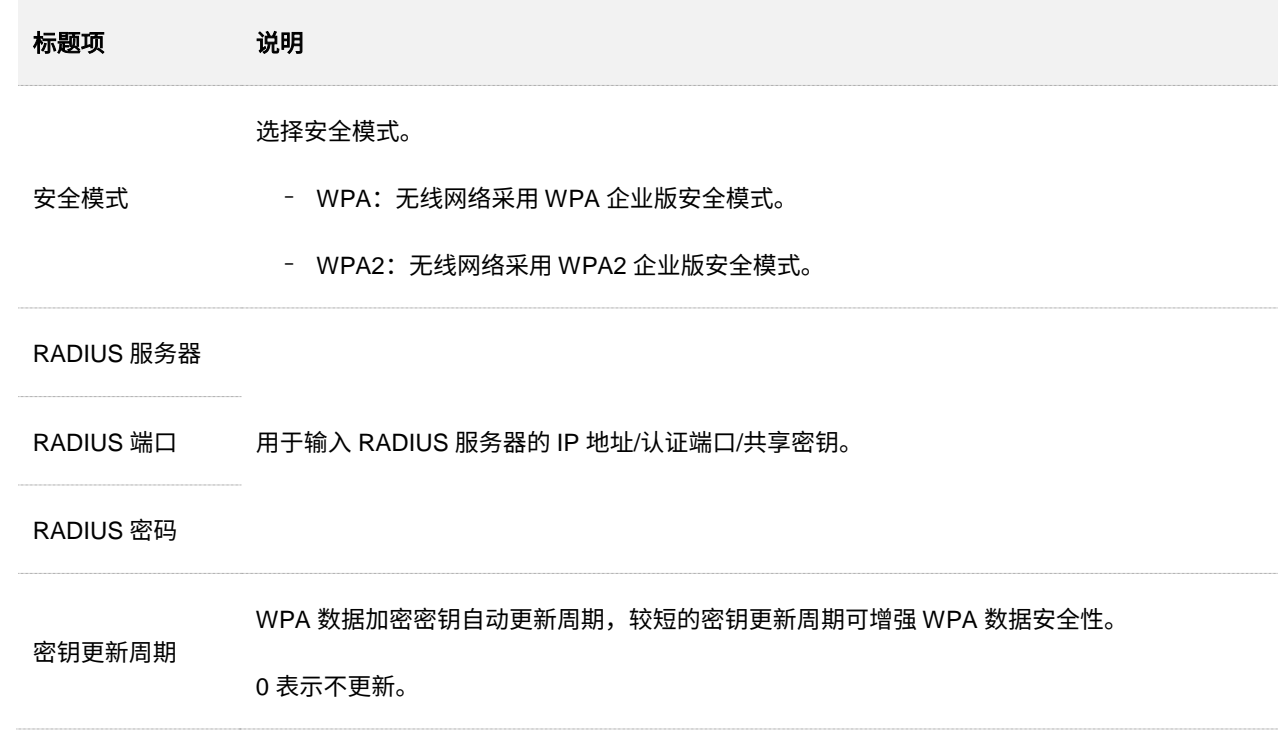

# <span id="page-33-0"></span>**6.1.2 SSID** 设置举例

### 不加密无线网络配置举例

#### 组网需求

酒店大厅进行无线组网,要求无线网络名称为 FREE,没有无线密码。

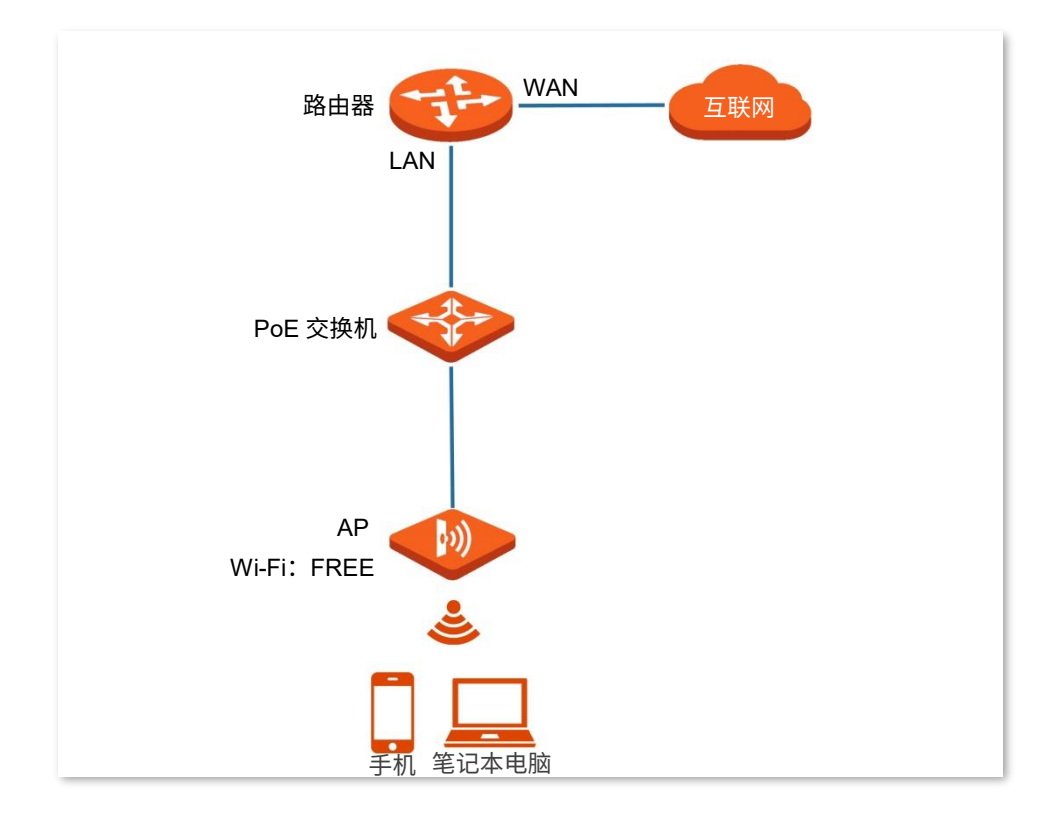

#### 配置步骤

假设使用 AP 2.4GHz 频段的第 2 个 SSID 进行设置。

- 步骤 1 登录到 AP 的 Web [管理页面。](#page-8-1)
- 点击「无线设置」>「SSID 设置」。
- 步骤 3 点击 "SSID"下拉框, 选择第 2 个 SSID。
- 步骤 4 选择"启用状态"为"启用"。
- 步骤 5 修改 "SSID" 为 "FREE" 。
- 步骤 6 选择"安全模式"为"不加密"。
- 步骤 7 点击 保存 。

本指南仅作为功能配置参考,不代表产品支持指南内全部功能。 资料版本 V1.1

不同型号产品或同一产品的不同版本,Web 页面的功能也可能存在差异,请以实际产品的 Web 页面为准。

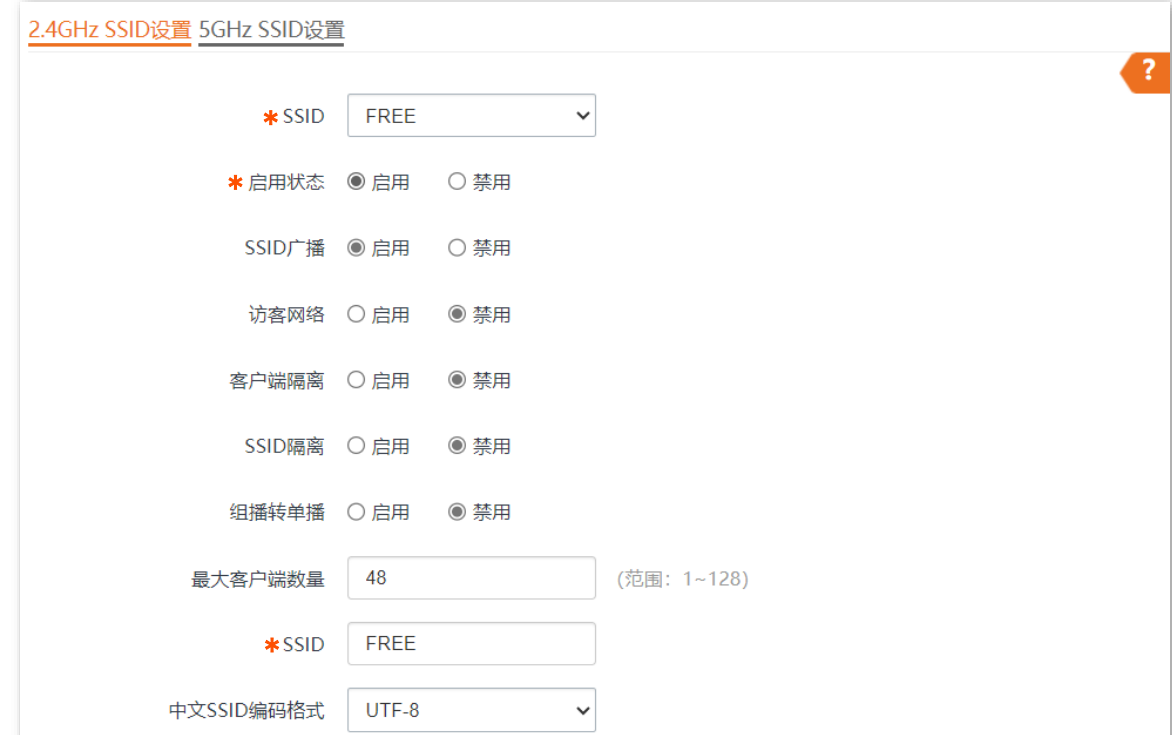

 $\checkmark$ 

取消

无线设备连接无线网络"FREE",不需要输入无线密码即可连接成功。

\*安全模式

不加密

保存

**----**完成

验证配置

### **WPA** 个人加密无线网络配置举例

#### 组网需求

某酒店进行无线组网,要求有一定安全性,且配置简单。

针对上述需求,建议采用 WPA-PSK、WPA2-PSK 或 Mixed WPA/WPA2-PSK 安全模式。本例以 WPA2-PSK 安全模式为例。

假设:无线名称为 hotel,无线密码为 UmXmL9UK,具体如下图所示。

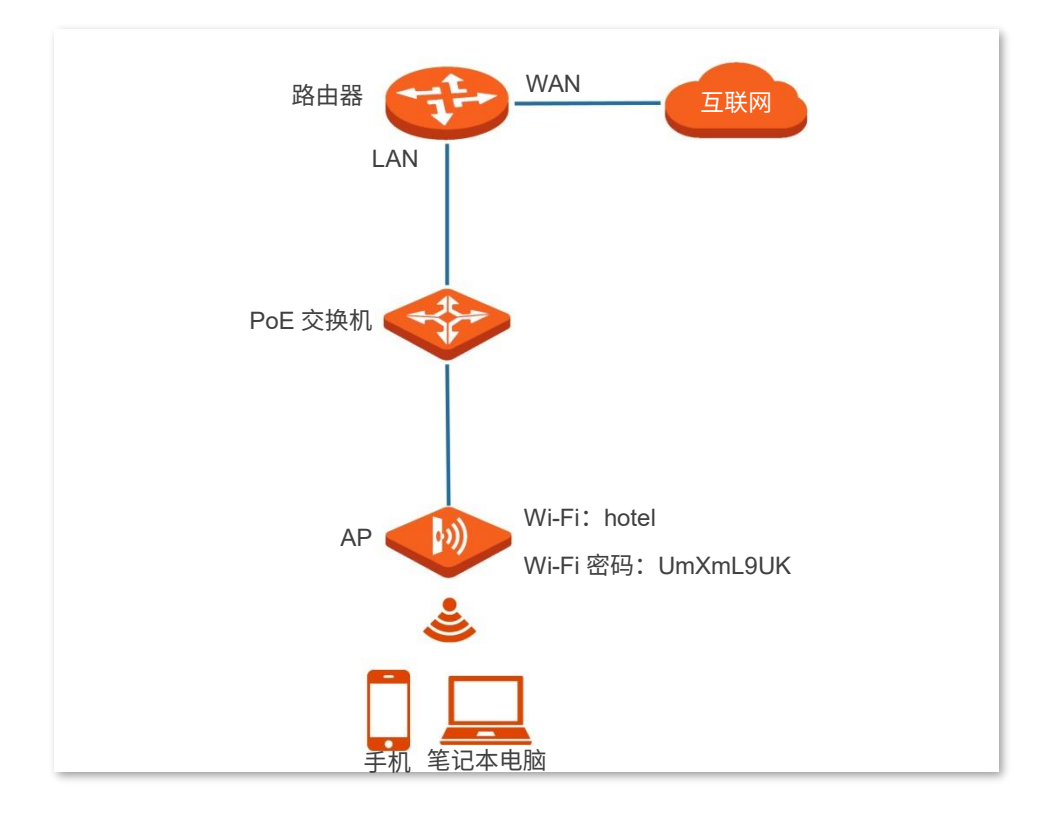

#### 配置步骤

假设使用 AP 2.4GHz 频段的第 2 个 SSID 进行设置。

- 步骤 1 登录到 AP 的 Web [管理页面。](#page-8-1)
- 步骤 2 点击「无线设置」 > 「SSID 设置」。
- 步骤 3 点击 "SSID"下拉框, 选择第 2 个 SSID。
- 步骤 4 选择"启用状态"为"启用"。
- 步骤 5 修改"SSID"为"hotel"。
- 步骤 6 选择"安全模式"为"WPA2-PSK"。
- 步骤 7 设置"密钥"为"UmXmL9UK"。
- 步骤 8 点击 保存
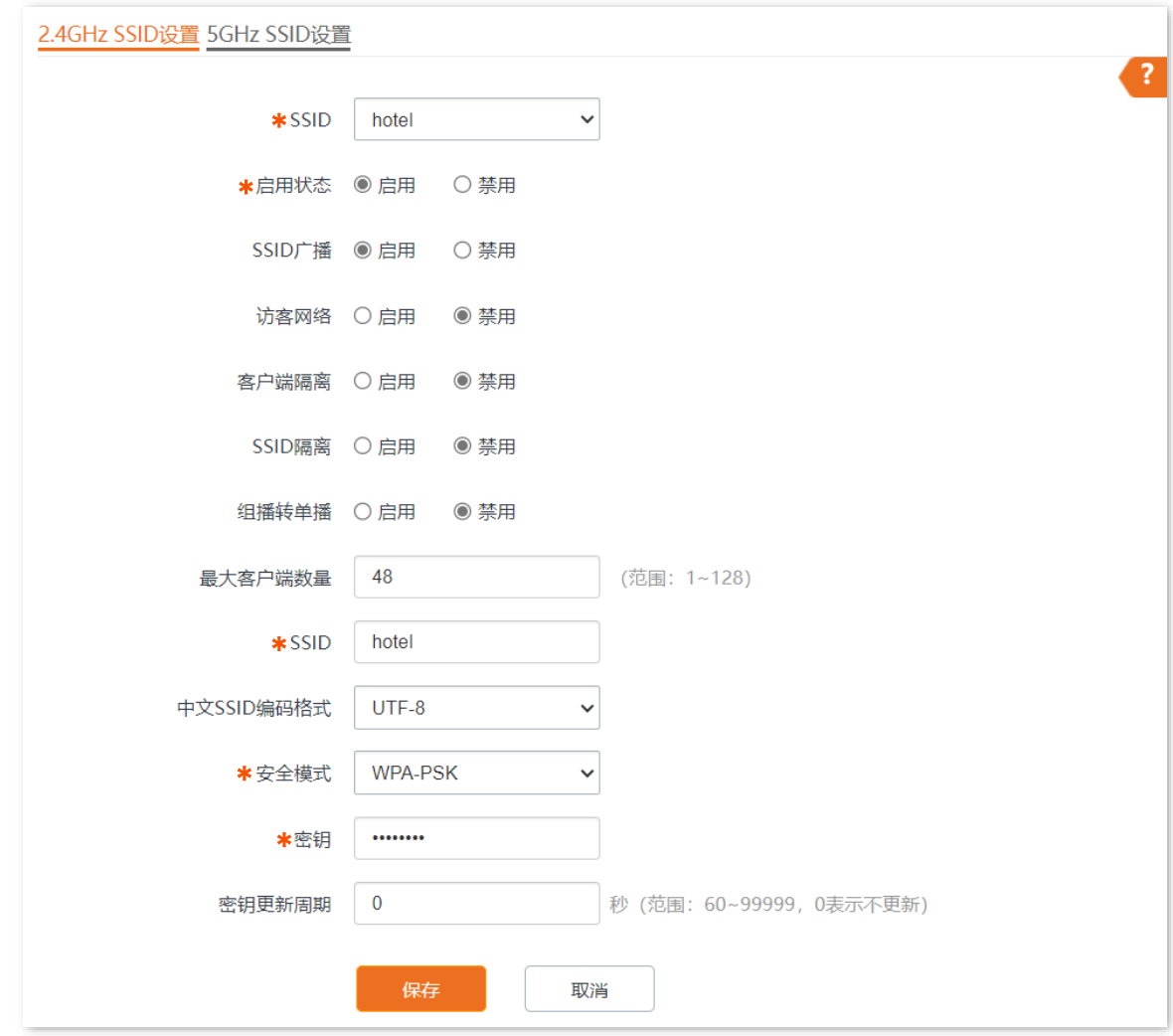

**----**完成

### 验证配置

无线设备连接无线网络"hotel"时,输入无线密码"UmXmL9UK"即可连接成功。

### **WPA** 企业加密无线网络配置举例

### 组网需求

某企业进行无线组网,要求无线网络具有极高的安全性,防止非认证用户访问公司内部资源。针对上述需 求,建议采用 WPA 或 WPA2 安全模式。本例以 WPA2 安全模式为例。

假设:RADIUS 服务器 IP 地址为 192.168.0.200,认证密钥为 UmXmL9UK,认证端口为 1812,无线名称 为 hotspot。具体如下图所示。

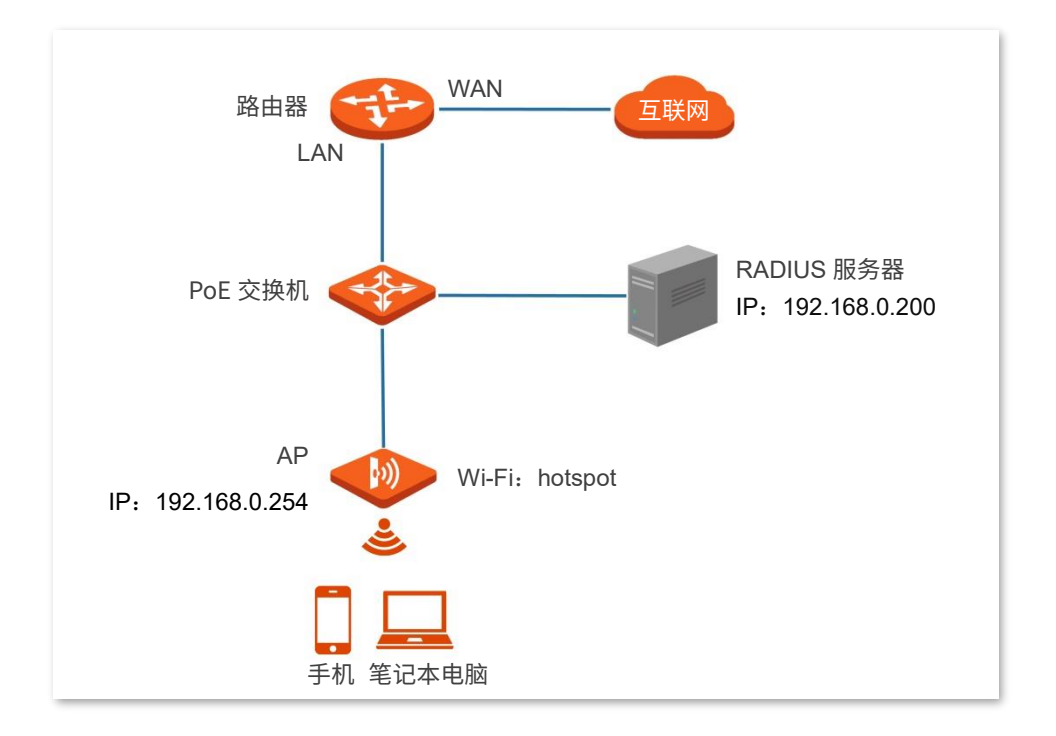

### 配置步骤

### 一**.** 配置 **AP**

假设使用 AP 2.4GHz 频段的第 2 个 SSID 进行设置。

- 步骤 1 登录到 AP 的 Web [管理页面。](#page-8-0)
- 点击「无线设置」>「SSID 设置」。
- 步骤 3 点击 "SSID"下拉框, 选择第 2 个 SSID。
- 步骤 4 选择"启用状态"为"启用"。
- 步骤 5 修改"SSID"为"hotspot"。
- 步骤 6 选择"安全模式"为"WPA2"。
- 步骤 7 分别输入"RADIUS 服务器"为"192.168.0.200"、"端口"为"1812"、"密码"为 "UmXmL9UK"。

步骤 8 点击 保存 。

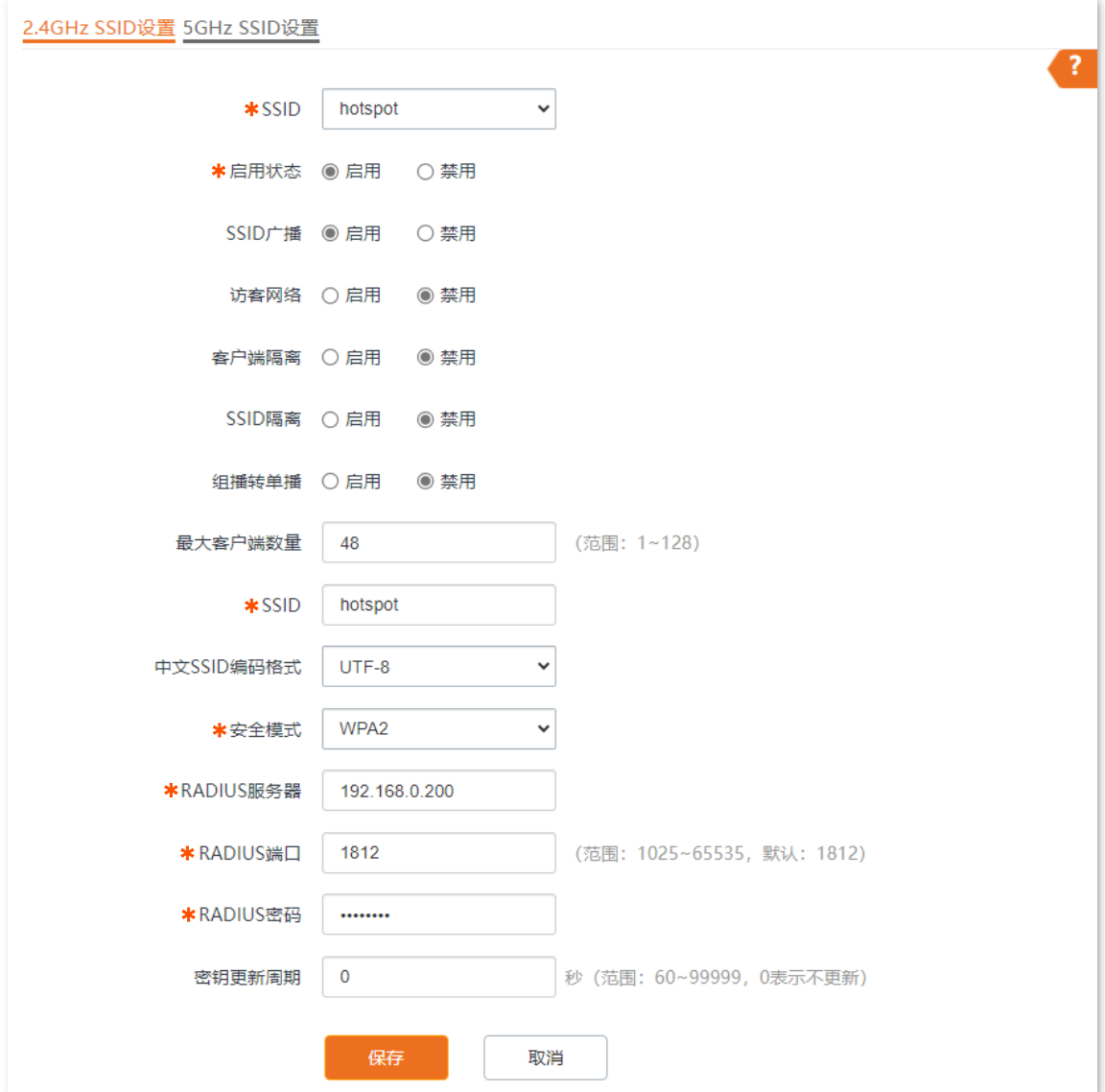

### 二**.** 配置 **RADIUS** 服务器

'提示

以 Windows 2016 服务器上的 RADIUS 服务器为例说明。

步骤 1 安装"Active Directory 证书服务"和"网络策略和访问服务", 并部署证书。

在「开始」>「服务器管理器」>「仪表板」页面,点击「添加角色和功能」>「服务器选择」>「服 务器角色」,根据页面操作向导分别安装 Active Directory 证书服务的"证书颁发机构"和"网络策 略和访问服务"。

服务安装完成后,点击右上角的 <mark>Y</mark> ,根据部署证书的提示完成相关操作。

本指南仅作为功能配置参考,不代表产品支持指南内全部功能。 资料版本 V1.1

不同型号产品或同一产品的不同版本,Web 页面的功能也可能存在差异,请以实际产品的 Web 页面为准。

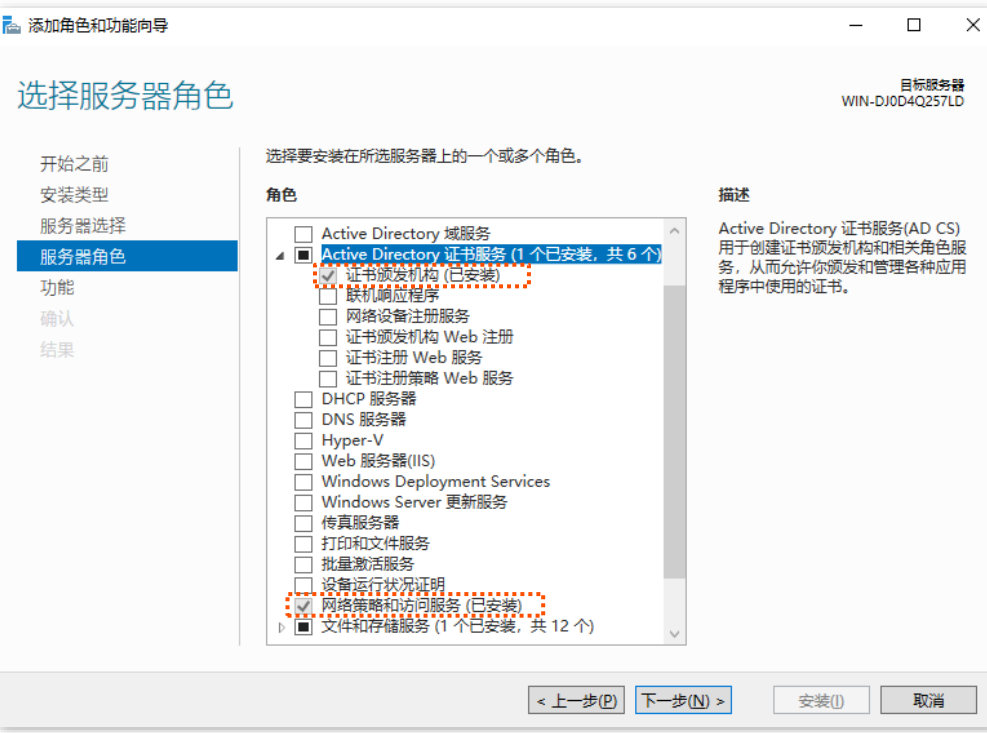

- 配置 802.1X。
	- **1.** 在「开始」>「服务器管理器」>「仪表板」页面,点击右上角的"工具",打开"网络策略服 务器"。

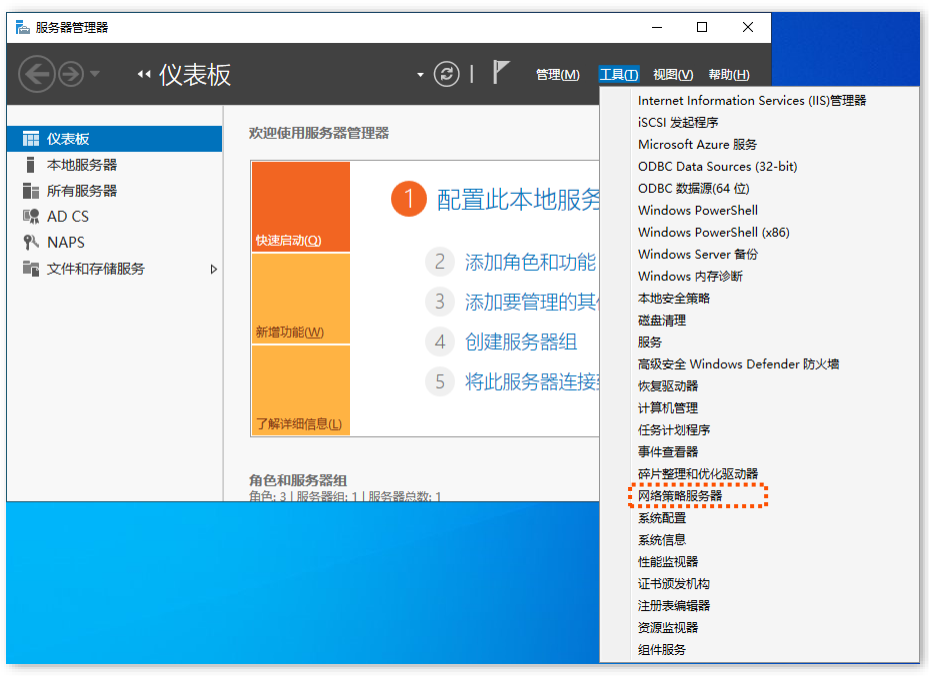

2. 从"标准配置"中选择"用于 802.1X 无线或有线连接的 RADIUS 服务器",点击"配置

802.1X"。

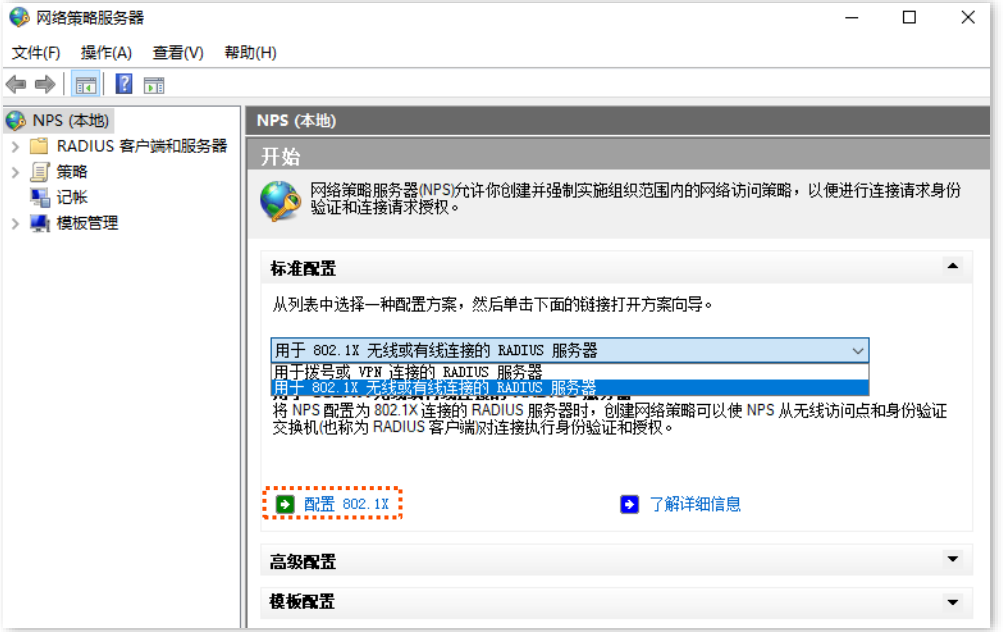

3. 选择"802.1X 连接类型"为"安全无线连接",并根据实际需要修改名称,本例以"安全无 线连接"名称为例,点击下一步。

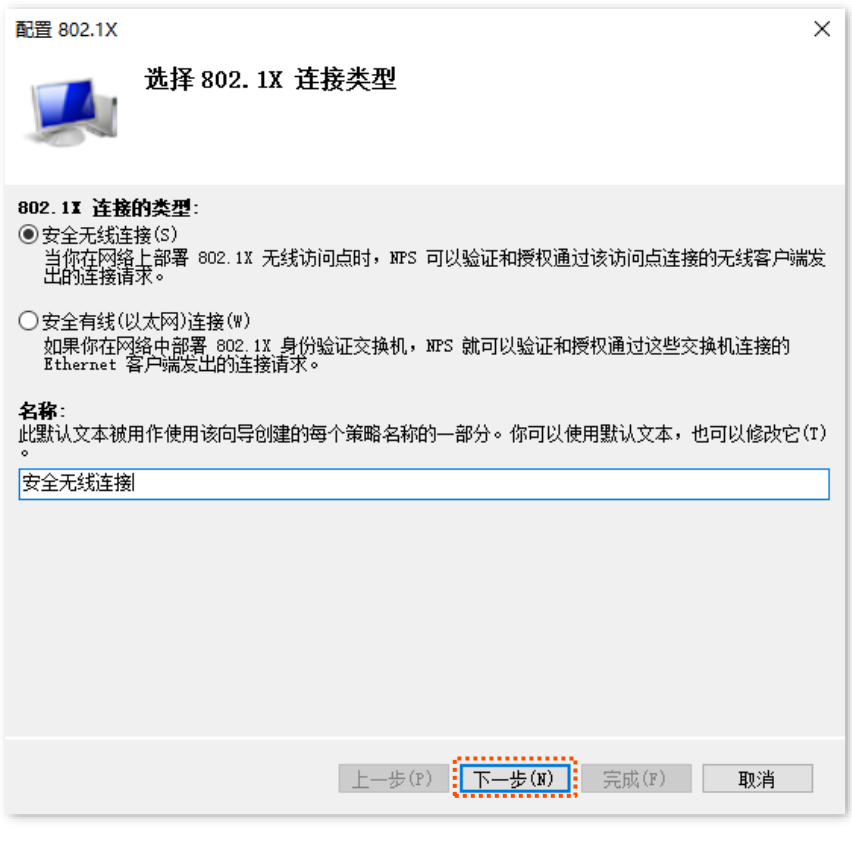

- 4. 在"指定 802.1X 交换机"页面,点击<sup>|</sup>添加 |。
- 5. 设置 RADIUS 客户端名称(可以是 AP 的设备名称),输入 AP 的 IP 地址。在"共享机密" 和"确认共享机密"栏均输入: UmXmL9UK, 点击 确定 。

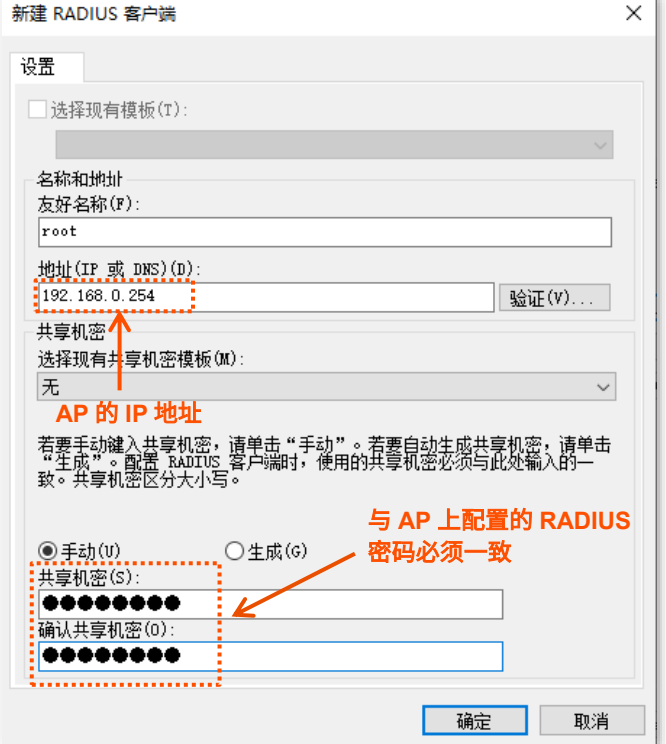

<mark>6.</mark> 选择"Microsoft: 受保护的 EAP(PEAP)",点击 配置 <mark>,选择上一步中在证书颁发机构部</mark> 署的证书,点击<mark>\_ 确定 ,配置完成后点击</mark> \_\_\_\_\_\_\_\_\_\_\_。

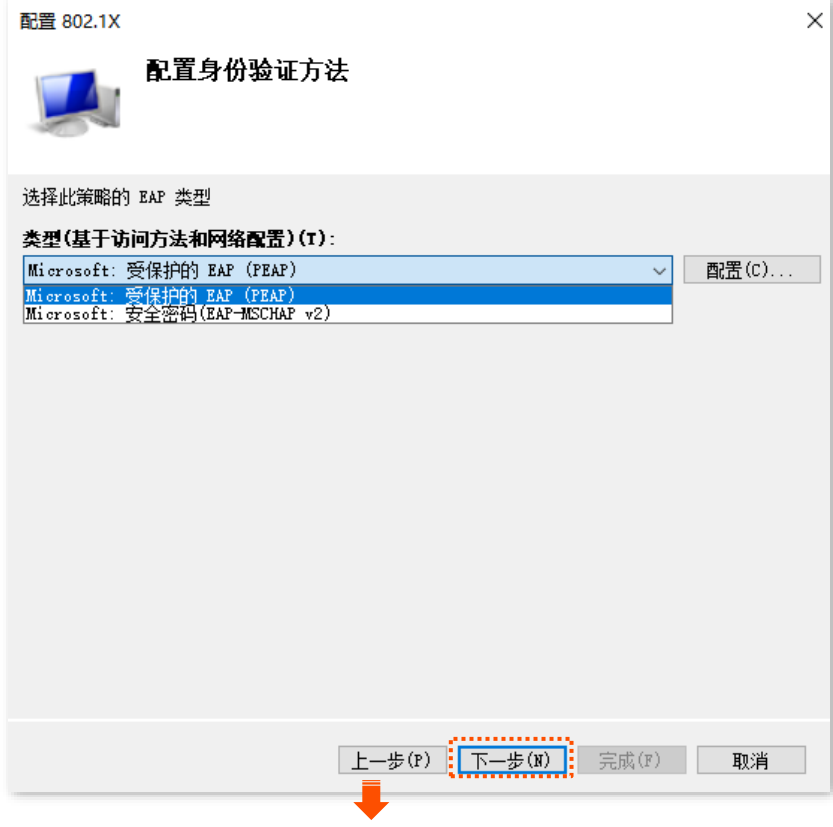

本指南仅作为功能配置参考,不代表产品支持指南内全部功能。 资料版本 V1.1

 $\times$ 编辑受保护的 EAP 属性 选择服务器用于向客户端提供身份证明的证书。在"连接请求策略"中配置为"受保护 的 EAP"的证书会覆盖此证书。 证书颁发给(I): WIN-DJ0D4Q257LD-CA  $\checkmark$ 

WIN-DJ0D4Q257LD-CA

WIN-DJ0D4Q257LD-CA

上移(U) 下移(D)

取消

2029/2/20 13:59:04

不同型号产品或同一产品的不同版本,Web 页面的功能也可能存在差异,请以实际产品的 Web 页面为准。

友好名称:

颁发者:

截止日期:

EAP 类型(T)

添加(A)

□启用快速重新连接(F)

□ 断开客户端连接而不加密绑定(C)

安全密码(EAP-MSCHAP v2)

**7.** 在"指定用户组"页面,暂不进行配置,点击 下一步 。

删除(R)

i

确定

编辑(E)

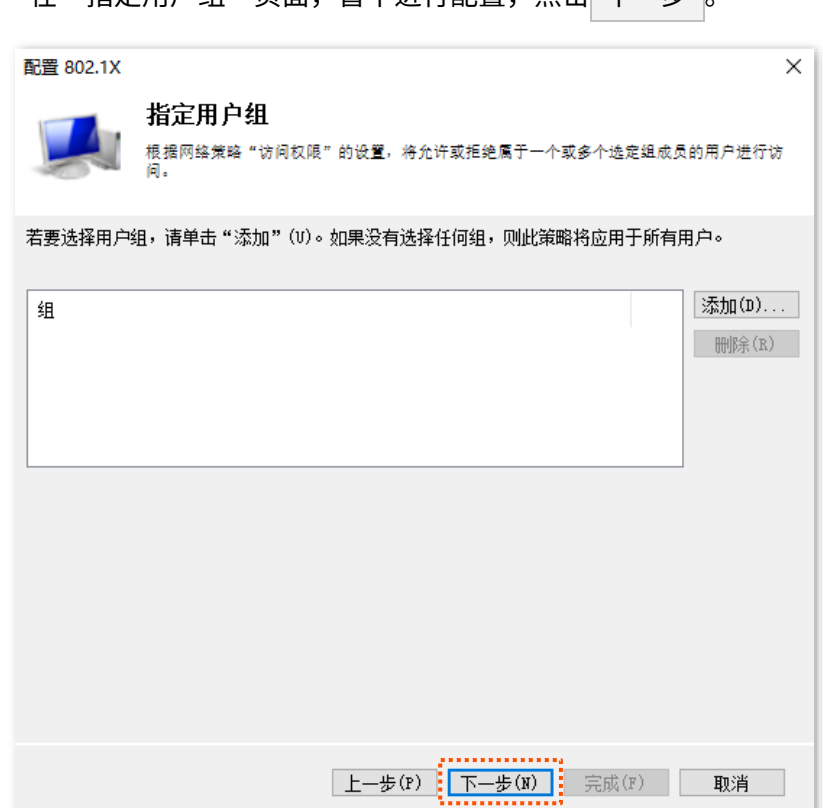

35

<mark>8.</mark> 在"配置流量控制"页面,按需完成设置,点击<mark>下一步 ,点击</mark> 完成 <mark>。</mark>

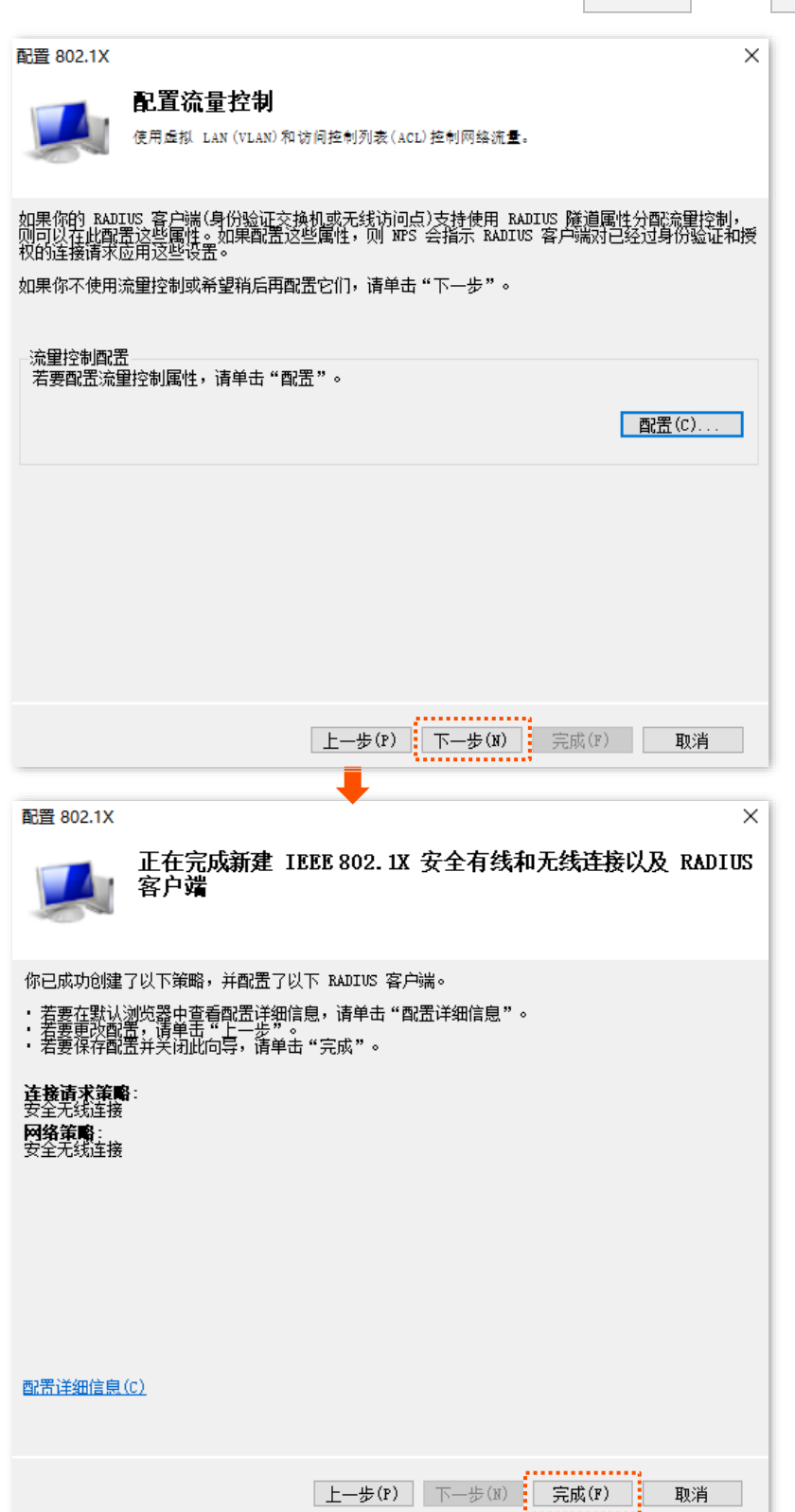

<span id="page-44-0"></span>步骤 3 配置用户和用户组。

**1.** 创建用户。

在「开始」 >「服务器管理器」 >「仪表板」页面,点击右上角的"工具",打开"计算机管理",双 击"本地用户和组"。

右键单击"用户",选择"新用户",输入用户名和密码(以用户名 Admin,密码 zhangsan12 为 例),点击 创建 。

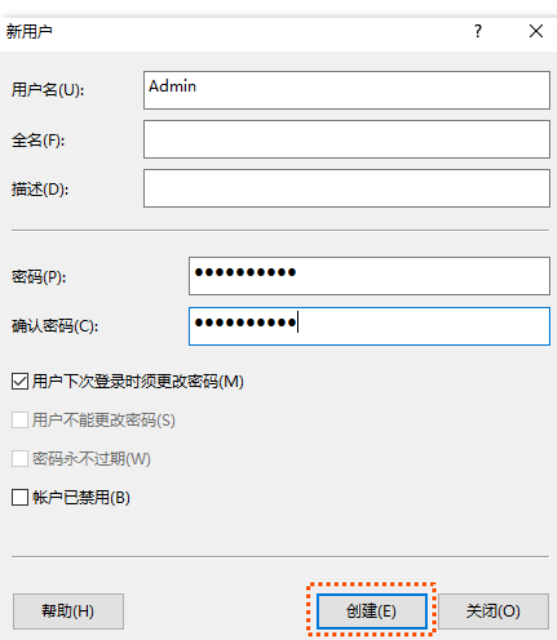

**2.** 创建用户组。

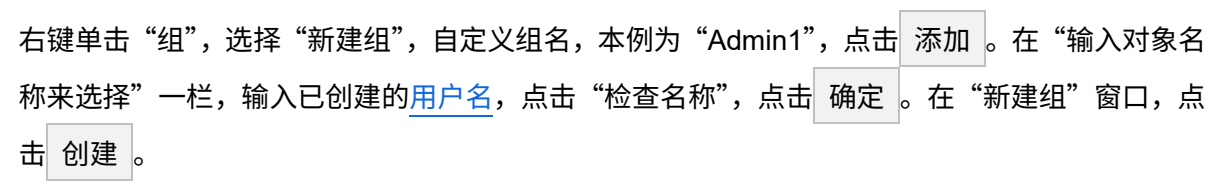

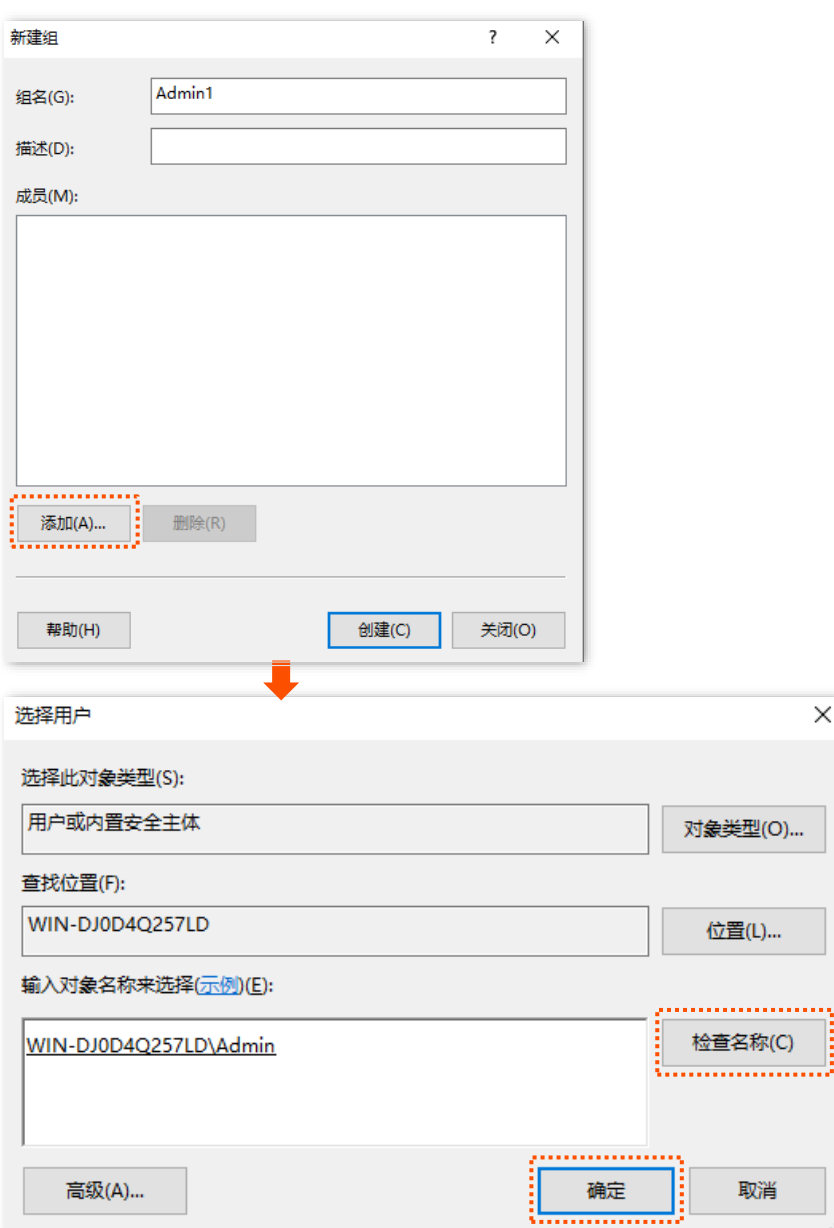

步骤 4 配置策略。

- **1.** 在「开始」>「服务器管理器」>「仪表板」页面,点击右上角的"工具",打开"网络策略服 务器", 双击"策略"。
- 2. 点击"连接请求策略",双击"安全无线连接"。点击"设置",勾选"改写网络策略身份验 证设置",点击 <mark>添加 ,将"Microsoft: 受保护的 EAP(PEAP)"添加为 EAP</mark> 类型,点击

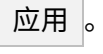

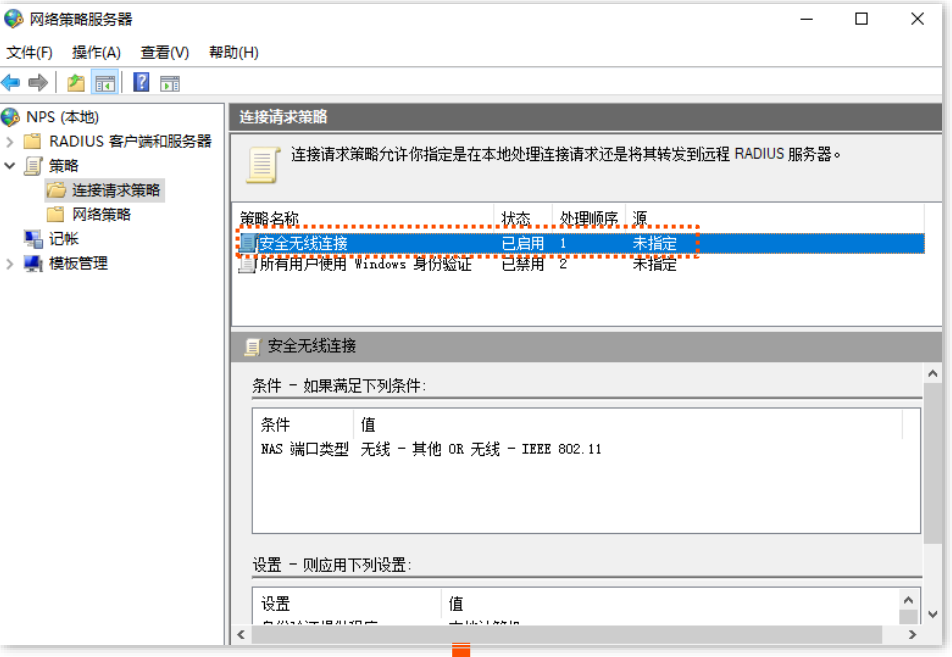

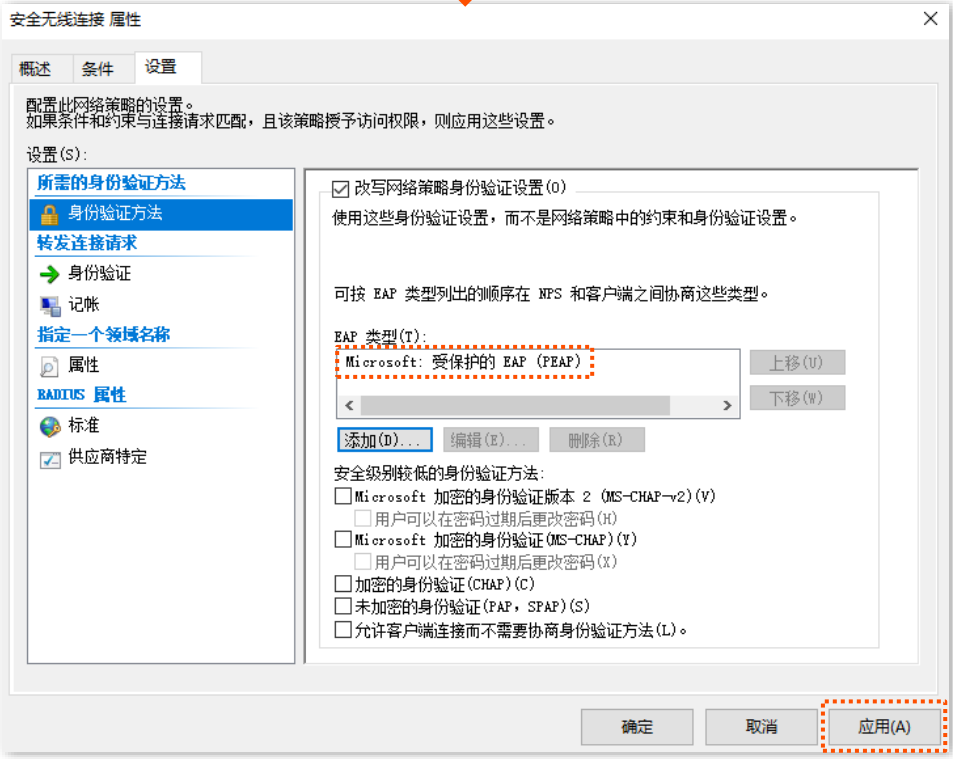

- <mark>3.</mark> 点击"网络策略",双击"安全无线连接",点击"条件",点击<mark>《添加《Windows</mark>
	- 组",输入已创建的用户组,点击"检查名称",点击 确定 ,再点击 确定 ,点击

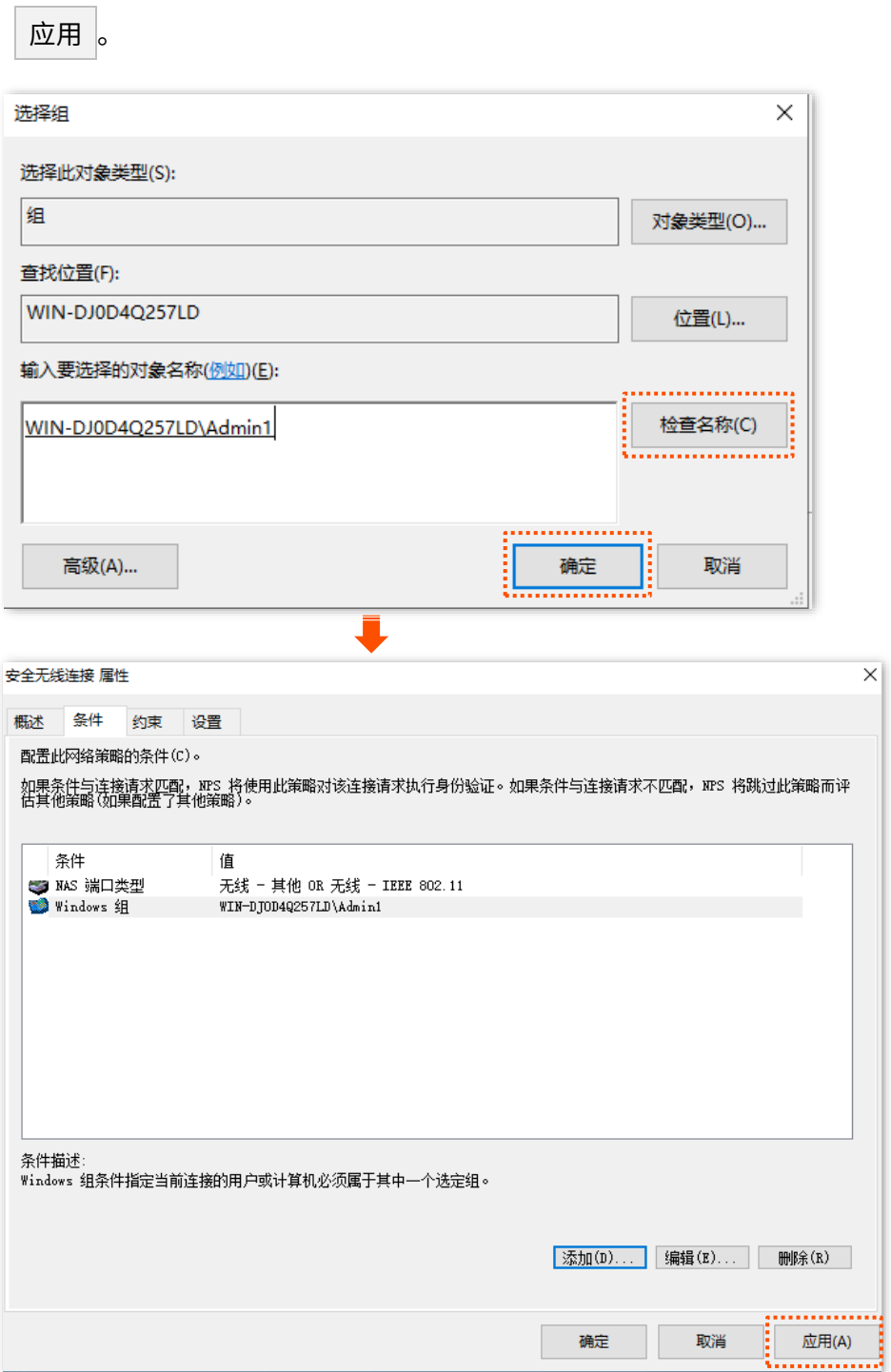

### 三**.** 配置用户设备

下文以手机(iOS 系统)为例。

- 1. 点击手机上的设置图标 ,点击"无线局域网",连接 AP 的无线网络,本例为"hotspot"。
- 2. 输入[用户名和密码](#page-44-0),点击"加入"。

## $\mathcal{Q}_{\texttt{H}\pi}$

若出现是否信任证书的弹窗,点击"信任"。

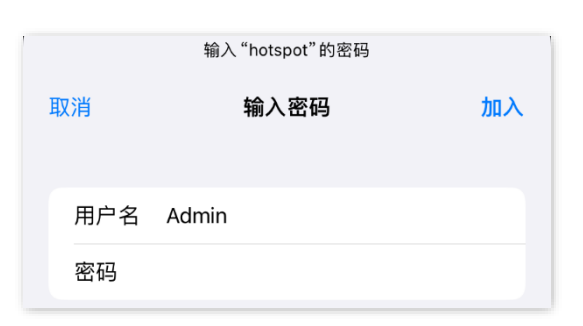

#### **----**完成

### 验证配置

用户设备连接无线网络"hotspot"成功。

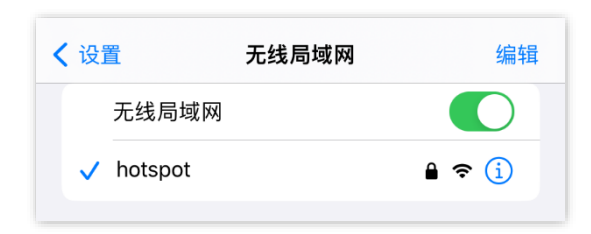

### '提示

若连接失败,请:

- − 确保 radius 服务器和 AP 间能够正常通信(相互 ping 通)。
- − 尝试修改 radius 服务器的防火墙设置:添加入站、出站规则,允许 TCP、UDP 特定本地端口 "1812,1813,1645,1646"连接。

# **6.2** 射频设置

登录到 AP 的 Web [管理页面,](#page-8-0)进入「无线设置」>「射频设置」页面中,您可以修改 AP 的射频相关参数。

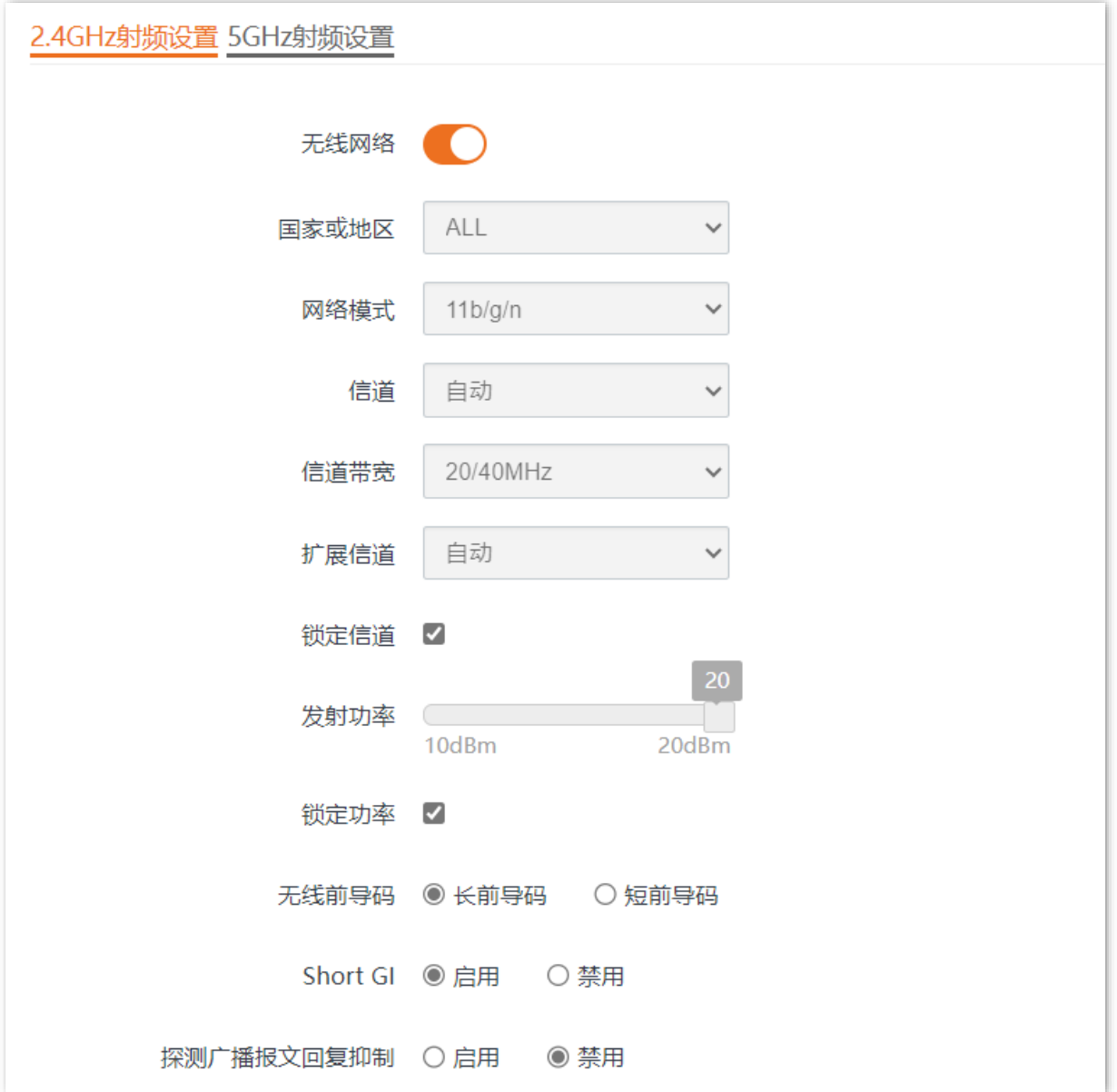

### 参数说明

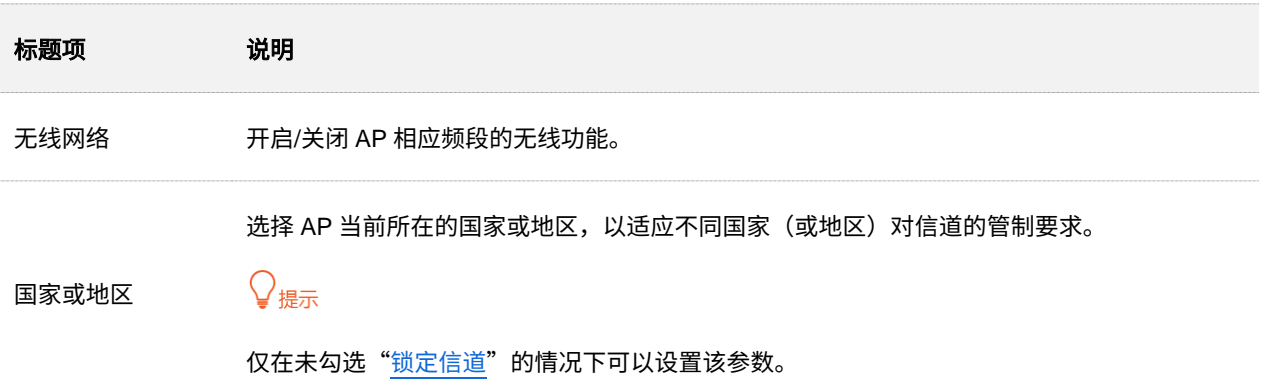

本指南仅作为功能配置参考,不代表产品支持指南内全部功能。 不同型号产品或同一产品的不同版本,Web 页面的功能也可能存在差异,请以实际产品的 Web 页面为准。

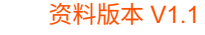

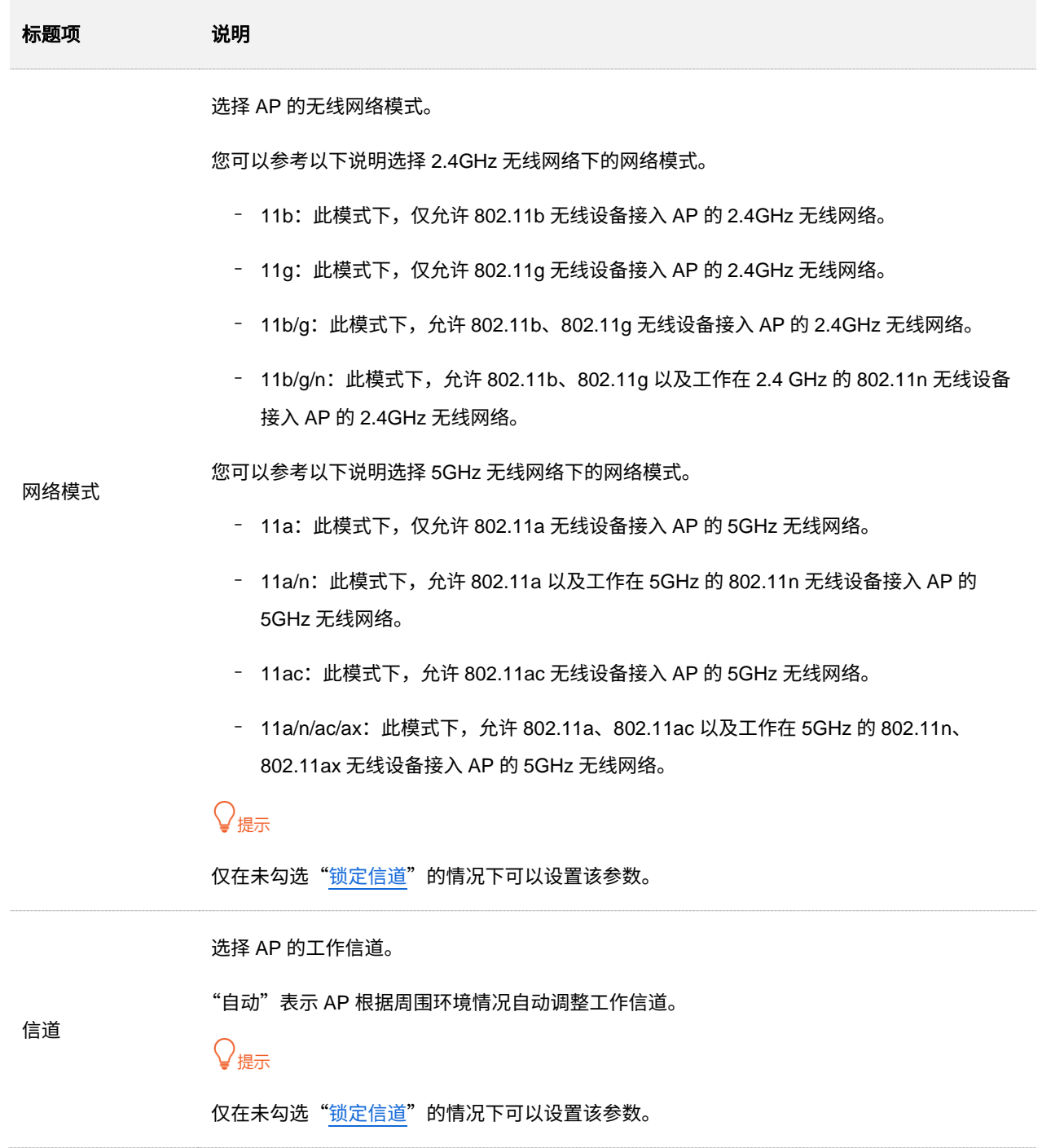

本指南仅作为功能配置参考,不代表产品支持指南内全部功能。 不同型号产品或同一产品的不同版本,Web 页面的功能也可能存在差异,请以实际产品的 Web 页面为准。

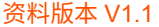

<span id="page-51-1"></span><span id="page-51-0"></span>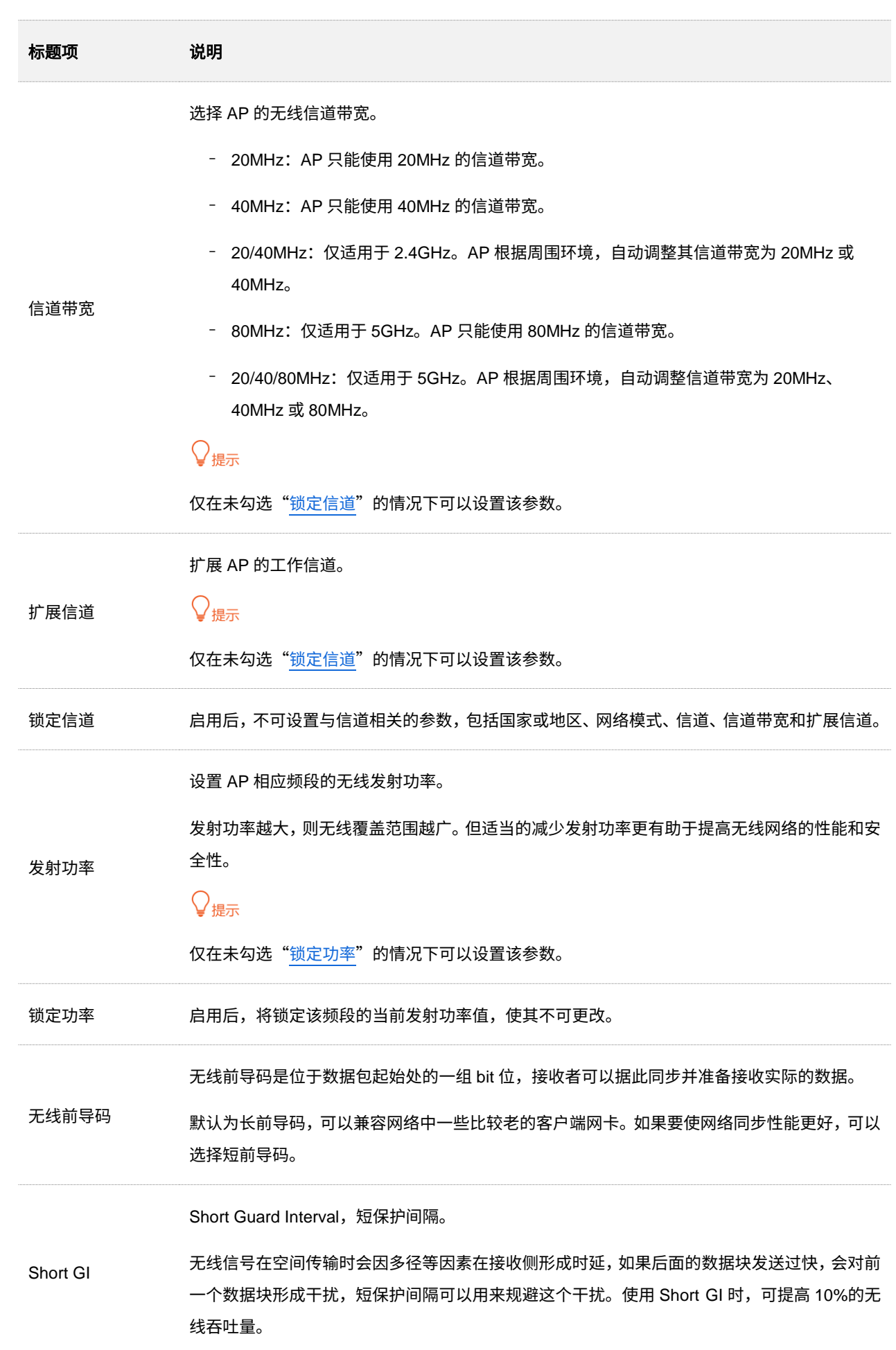

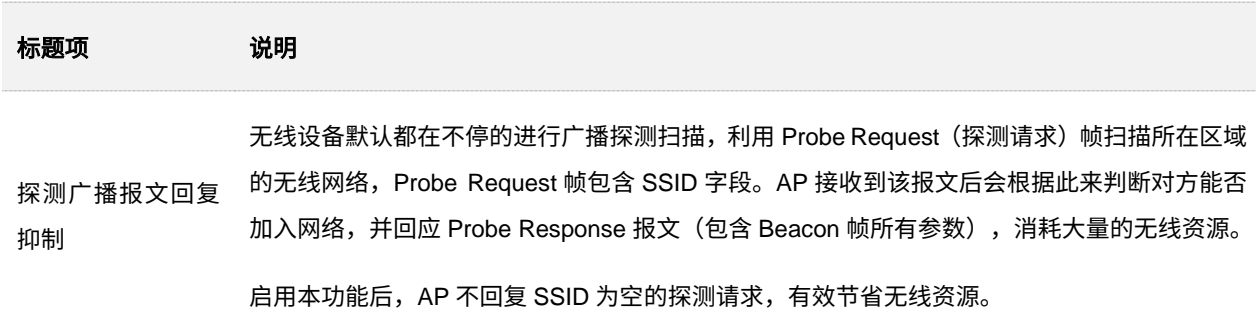

# **6.3** 射频优化

登录到 AP 的 Web [管理页面,](#page-8-0)进入「无线设置」>「射频优化」页面,您可以修改 AP 的射频参数,优 化性能。

乙注意

如果没有专业人士指导,建议不要进行此页面的相关设置,以免降低 AP 的无线性能!

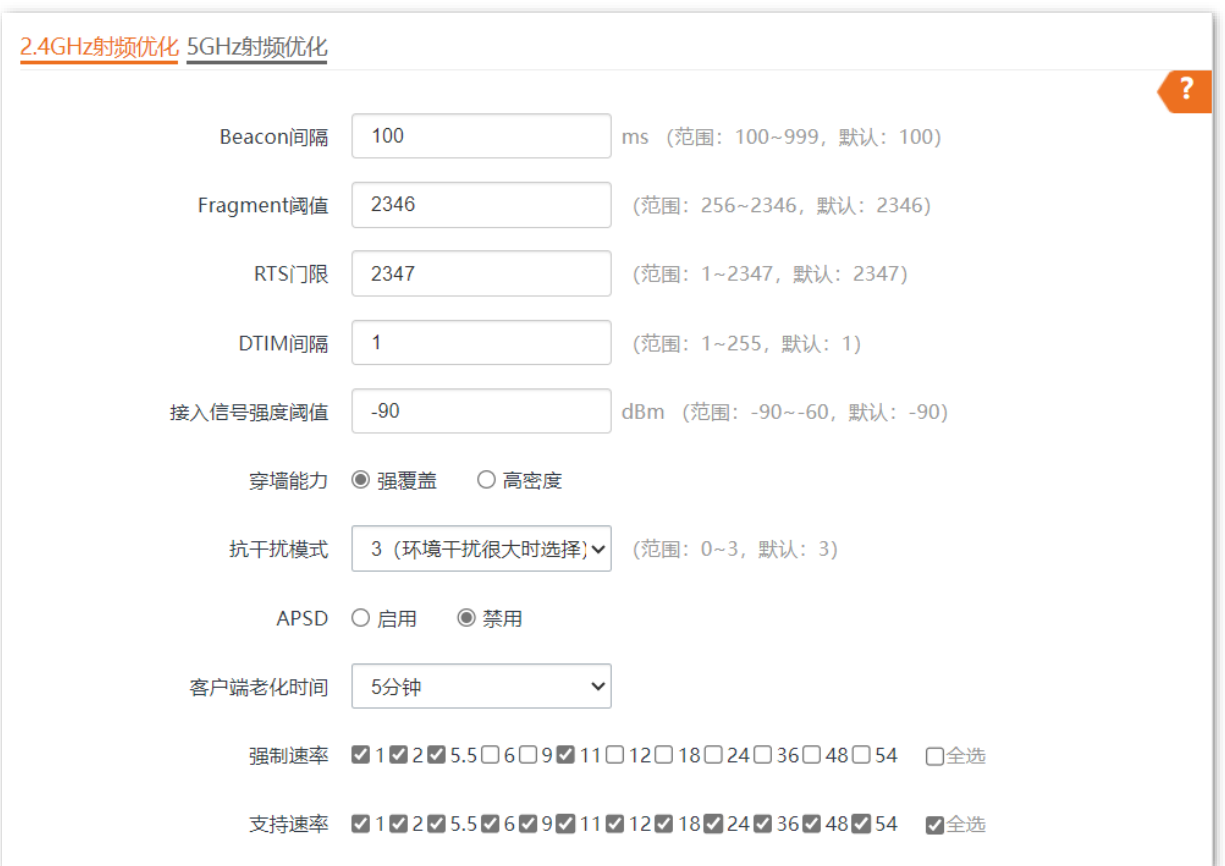

### 参数说明

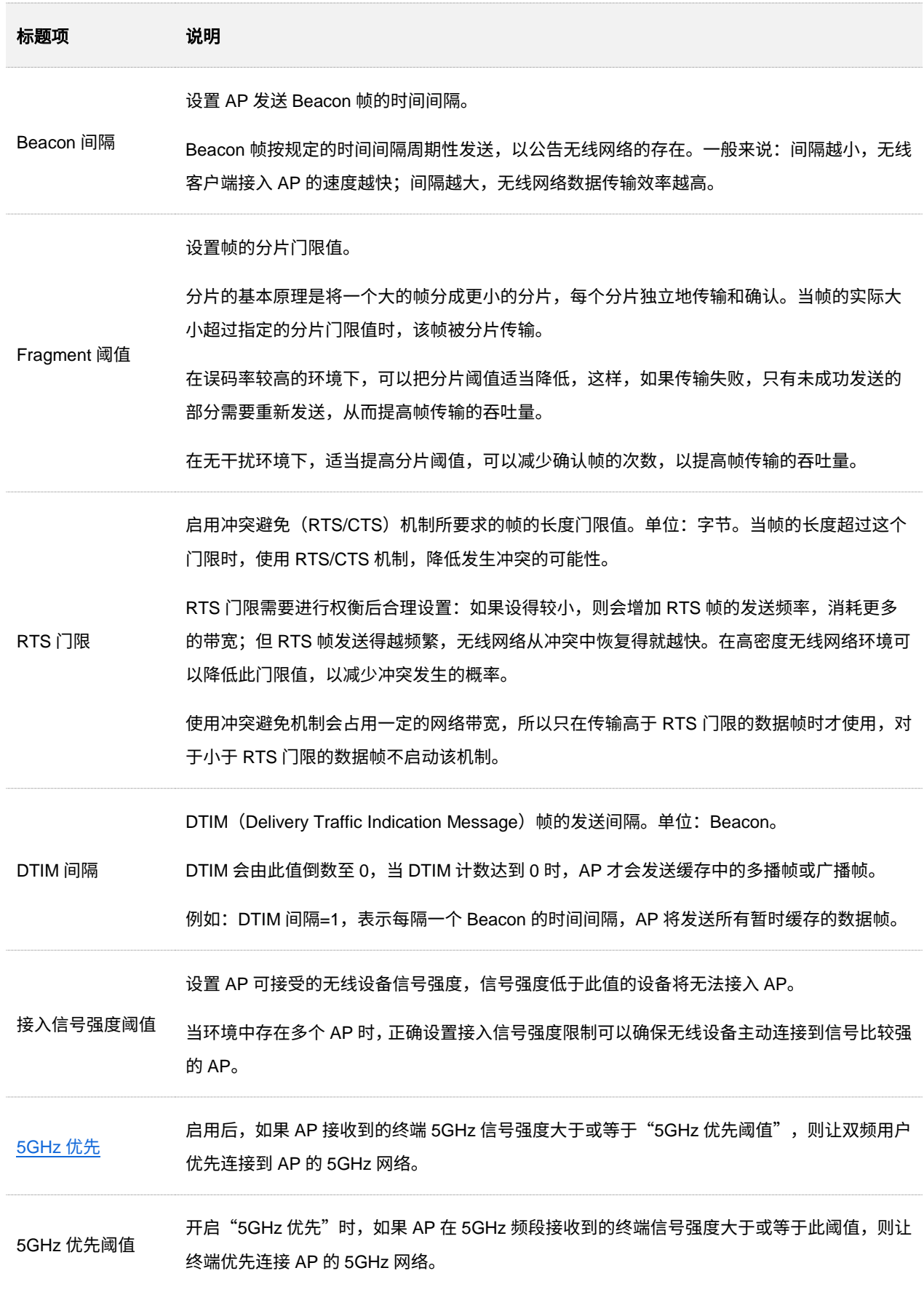

本指南仅作为功能配置参考,不代表产品支持指南内全部功能。 资料版本 V1.1

不同型号产品或同一产品的不同版本,Web 页面的功能也可能存在差异,请以实际产品的 Web 页面为准。

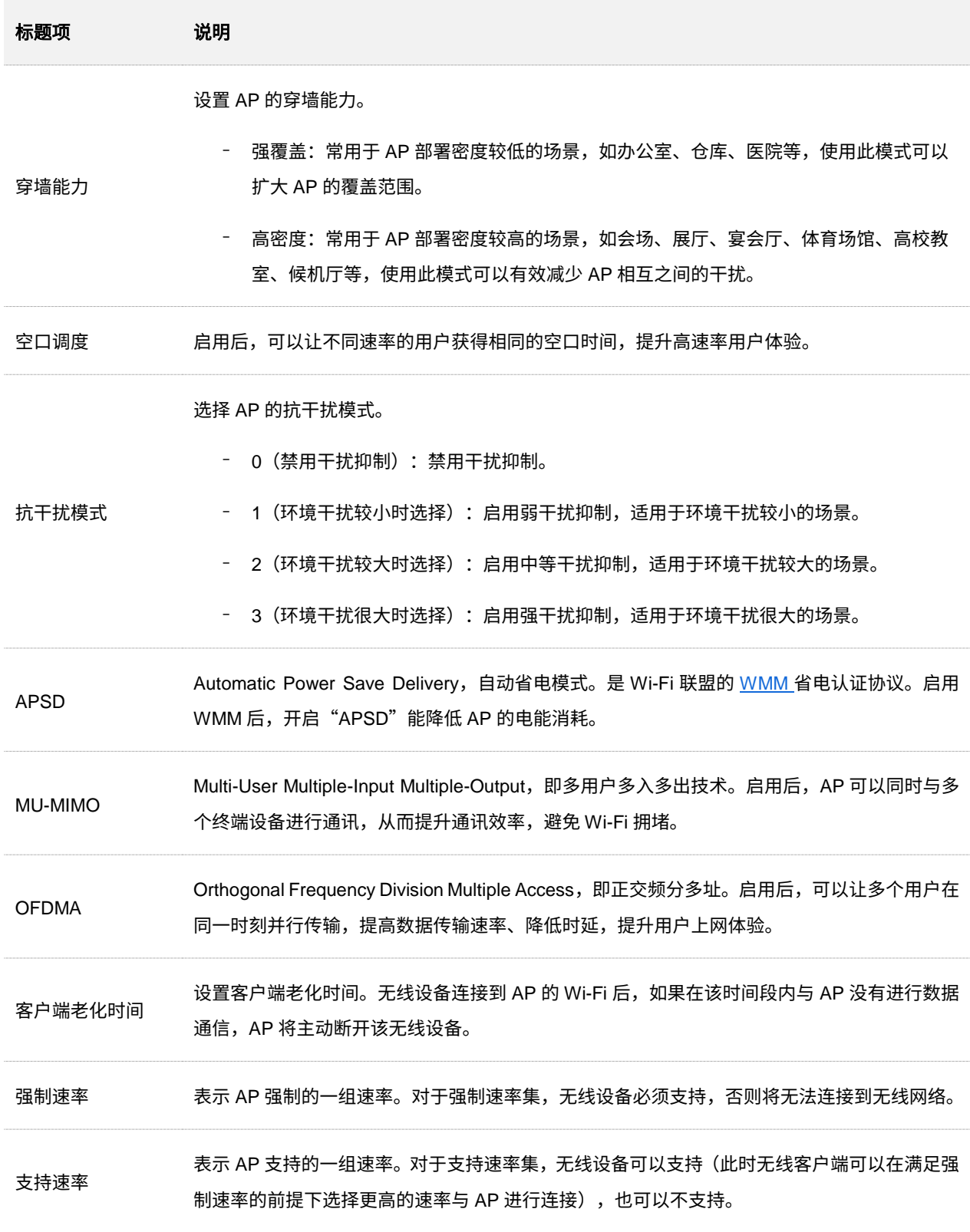

#### <span id="page-56-0"></span><sup>◼</sup> **5GHz** 优先

无线网络应用中,2.4GHz 频段比 5GHz 频段应用更为广泛,但 2.4GHz 频段只有 3 个不重叠的通信信 道,信道相当拥挤,无线信号间的干扰也很大。实际上,5GHz 频段能提供更多不重叠的通信信道,在 中国有至少 5 个,有的国家多达 20 多个。

随着无线网络的发展,越来越多的用户使用同时支持 2.4GHz 频段和 5GHz 频段的双频无线终端。然 而,通常情况下,双频终端在接入无线网络的时候,默认都选择从 2.4GHz 频段接入,造成 2.4GHz 频 段更加拥挤和 5GHz 频段的浪费。

5GHz 优先是指双频终端接入双频 AP 时,如果 AP 接收到的终端 5GHz 信号强度大于或等于"5GHz 优先阈值",则让终端优先接入 5GHz 频段, 从而达到将双频终端用户向 5GHz 频段上迁移的目的, 减 少 2.4GHz 频段上的负载和干扰,提升用户体验。

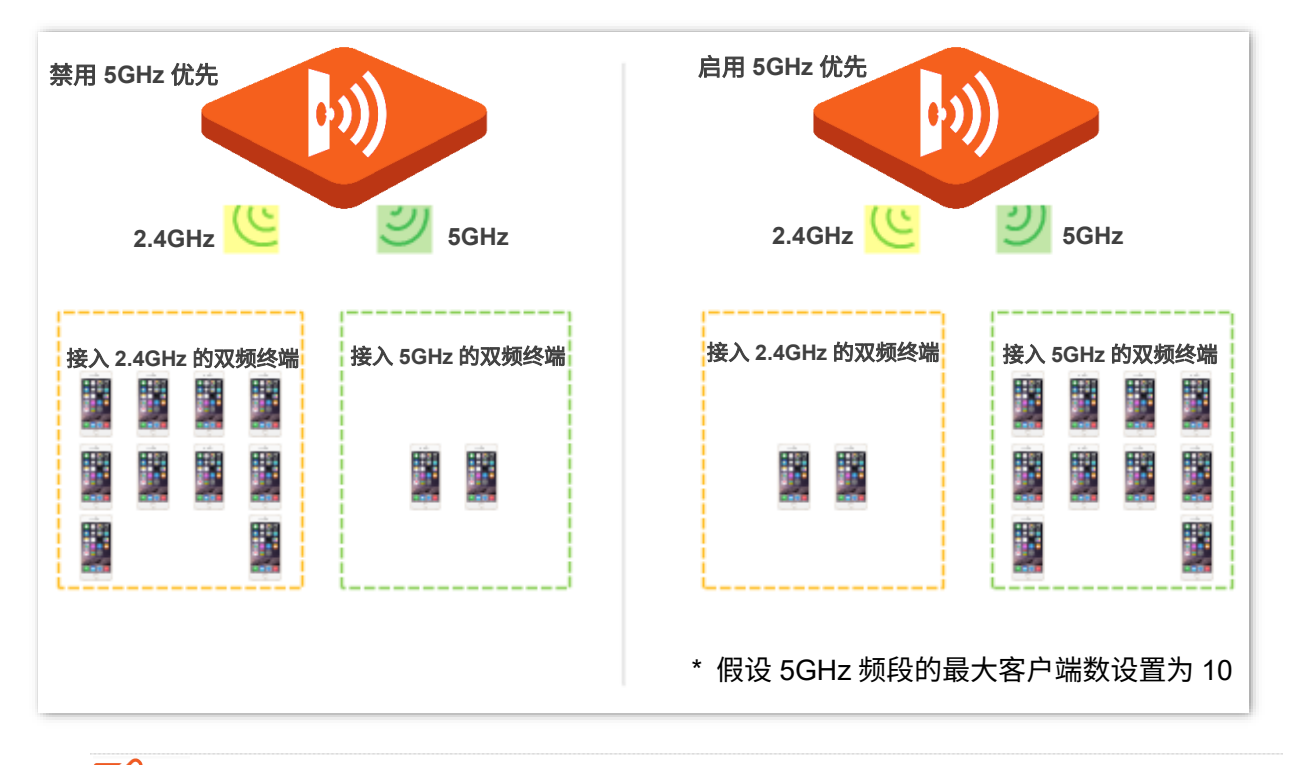

## 乙注意

5GHz 优先的前提是 AP 的 2.4GHz 和 5GHz 射频都开启,且在 2.4GHz 和 5GHz 频段配置的 SSID 相同,无线认 证加密方式、密码也相同。

#### 空口调度

传统的报文调度采用 FIFO(先进先出)方式。在无线混合速率环境下,高速用户传送能力强,频谱效 率高,占用的空口时间却更少;而低速用户传送能力弱,频谱效率低,占用的空口时间却更多。这会降 低每个 AP 的系统吞吐率,进而降低系统效率。

空口调度通过公平地分配下行传输时间,使得高速用户和低速用户获得相同的下行传输时间,帮助高 速用户传输更多的数据,从而使 AP 实现更高的系统吞吐率和用户接入数。

# **6.4** 频谱分析

## **6.4.1** 概述

登录到 AP 的 Web [管理页面,](#page-8-0)进入「无线设置」>「射频设置」页面,您可以进行频谱分析和信道扫描。

#### 频谱分析

通过频谱分析功能,您可以查看各个信道的信号个数及信道利用率,然后选择一个利用率较低的信道来作 为 AP 的工作信道, 以提升无线传输效率。

#### ■ 信道扫描

通过信道扫描,您可以查看 AP 周围环境中其他无线网络的基本情况,例如 SSID、MAC、信道带宽、信号 强度等信息。

## **6.4.2** 查看各频段的信道使用情况

- 步骤 1 登录到 AP 的 Web [管理页面。](#page-8-0)
- 步骤 2 点击「无线设置」 > 「频谱分析」。
- 步骤 3 点击"2.4GHz 频谱分析"或"5GHz 频谱分析"页签,选择要进行频谱分析的无线频段。此处以 "2.4GHz 频谱分析"为例。
- 步骤 4 打开"扫描"开关。

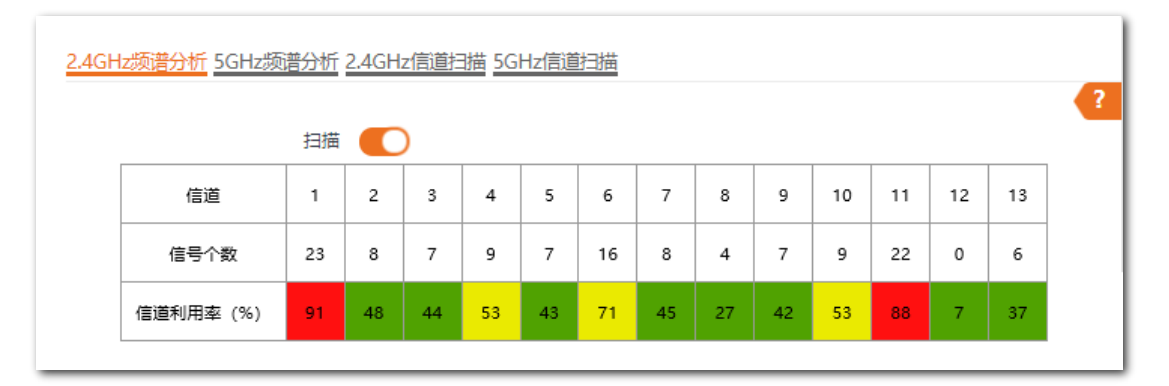

#### **----**完成

扫描完成后,用户可以根据扫描结果选择一个利用率较低的信道作为 AP 工作信道。

- − 信道利用率的底色为绿色,代表信道情况良好。
- − 信道利用率的底色为黄色,代表信道拥挤。

− 信道利用率的底色为红色,代表信道非常拥挤,基本不可用。

## **6.4.3** 查看 **AP** 周围的无线网络情况

- 步骤 1 登录到 AP 的 Web [管理页面。](#page-8-0)
- 点击「无线设置」>「频谱分析」。
- 步骤 3 点击"2.4GHz 信道扫描"或"5GHz 信道扫描"页签,选择要进行信道扫描的无线频段。此处以 "2.4GHz 信道扫描"为例。
- 步骤 4 打开"扫描"开关。

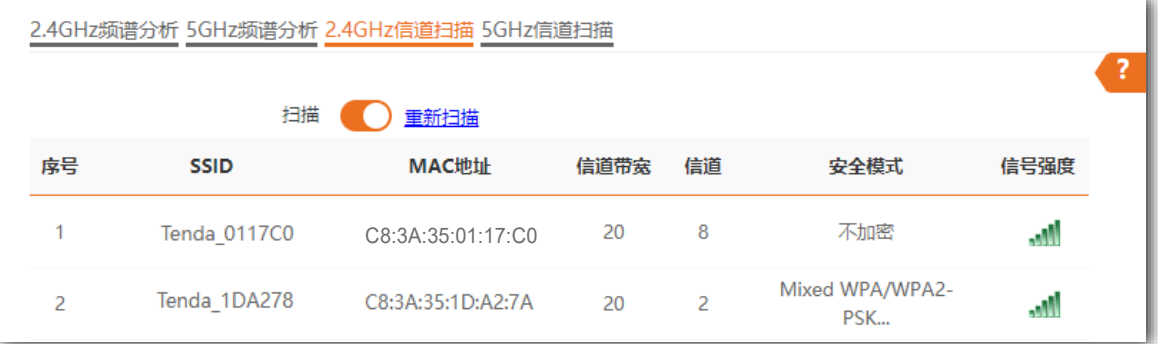

**----**完成

# <span id="page-59-0"></span>**6.5 WMM** 设置

## <span id="page-59-1"></span>**6.5.1** 概述

802.11 网络提供基于 CSMA/CA (Carrier Sense Multiple Access with Collision Avoidance,载波监听/冲突 避免)信道竞争机制的无线接入服务,使得接入 WLAN 的所有客户端享有公平的信道竞争机会,承载在 WLAN 上的所有业务使用相同的信道竞争参数。但实际应用中,不同的业务在带宽、时延、抖动等方面的 要求往往不同,需要 WLAN 能根据承载业务提供有区分的接入服务。

WMM 是一种无线 QoS 协议,用于保证高优先级的报文有优先的发送权利,从而保证语音、视频等应用在 无线网络中有更好的服务质量。

在了解 WMM 之前,先认识以下常用术语。

- <sup>−</sup> EDCA(Enhanced Distributed Channel Access,增强的分布式信道访问)是 WMM 定义的一 套信道竞争机制,有利于高优先级的报文享有优先发送的权利和更多的带宽。
- <sup>−</sup> AC(Access Category,接入类)。WMM 将 WLAN 数据按照优先级从高到低的顺序分为 AC-VO(语音流)、AC-VI(视频流)、AC-BE(尽力而为流)、AC-BK(背景流)四个接入类,每 个接入类使用独立的优先级队列发送数据。WMM 保证越高优先级队列中的报文,抢占信道的 能力越强。

802.11 协议中,设备试图占用信道发送数据前,都会监听信道。当信道空闲时间大于或等于规定的空闲等 待时间,设备在竞争窗口范围内随机选择退避时间进行退避。最先结束退避的设备竞争到信道。在 802.11 协议中,由于所有设备的空闲等待时间、竞争窗口都相同,所以整个网络设备的信道竞争机会相同。

#### ■ **EDCA 参数**

WMM 协议通过对 802.11 协议进行增强,改变了整个网络完全公平的竞争方式,将数据报文分为 4 个 AC, 高优先级的 AC 占用信道的机会大于低优先级的 AC,从而使不同的 AC 能获得不同级别的服务。

WMM 协议对每个 AC 定义了一套信道竞争 EDCA 参数,EDCA 参数的含义如下所示。

- − AIFSN (Arbitration Inter Frame Spacing Number,仲裁帧间隙数),在 802.11 协议中,空闲 等待时长(DIFS)为固定值,而 WMM 针对不同 AC 可以配置不同的空闲等待时长,AIFSN 数值越大,用户的空闲等待时间越长,为下图中 AIFS 时间段。
- − CWmin(最小竞争窗口指数)和 CWmax(最大竞争窗口指数),决定了平均退避时间值,这 两个数值越大,用户的平均退避时间越长,为下图中 Backoff slots 时间段。

− TXOP (Transmission Opportunity, 传输机会),用户一次竞争成功后,可占用信道的最大时 长。这个数值越大,用户一次能占用信道的时长越大,如果是 0,则每次占用信道后只能发送 一个报文。

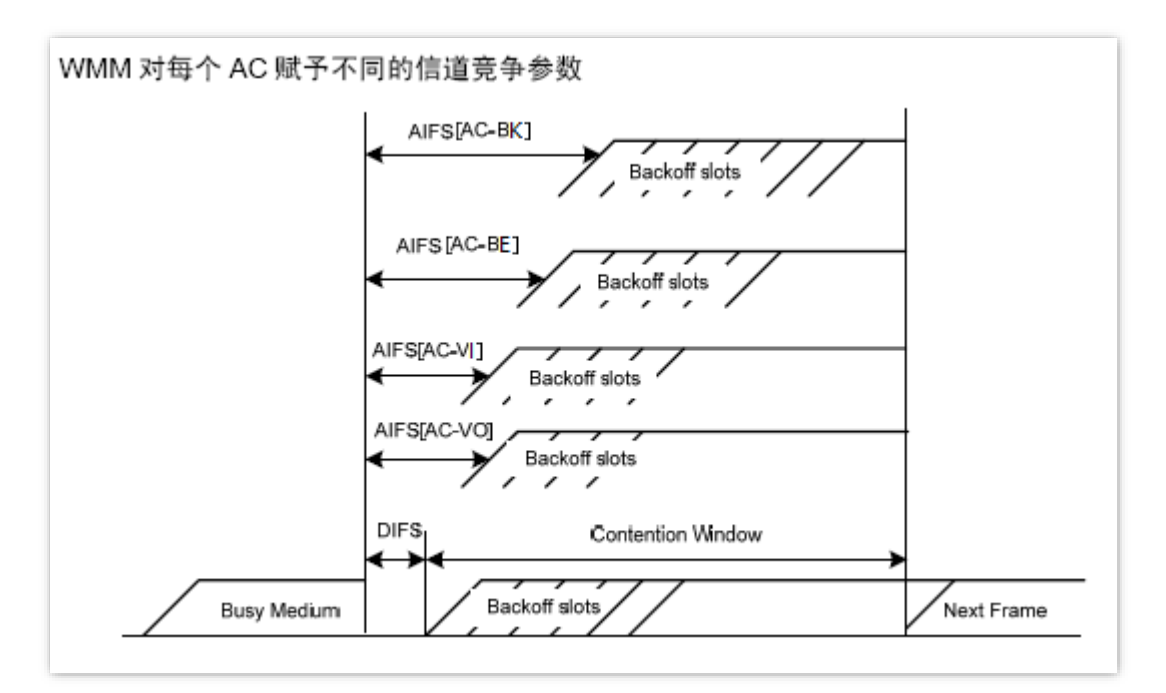

### <sup>◼</sup> **ACK** 策略

协议规定 ACK 策略有两种:Normal ACK 和 No ACK。

- <sup>−</sup> No ACK(No Acknowledgment)策略是在无线报文传输过程中,不使用 ACK 报文进行接收 确认的一种策略。No ACK 策略可以用于通信环境较好,干扰较小的应用场合,可以有效提高 传输效率。但是如果在通信环境较差的场合使用 No ACK 策略,报文的发送方将不会对丢包 进行重发,将导致丢包率增大的问题,反而导致整体性能的下降。
- − Normal ACK 策略是指对于每个发送的单播报文,接收者在成功接收到发送报文后,都要发送 ACK 进行确认。

## **6.5.2 WMM** 设置

登录到 AP 的 Web [管理页面,](#page-8-0)进入「无线设置」>「WMM 设置」页面,您可以配置 AP 的 WMM 相关参 数。

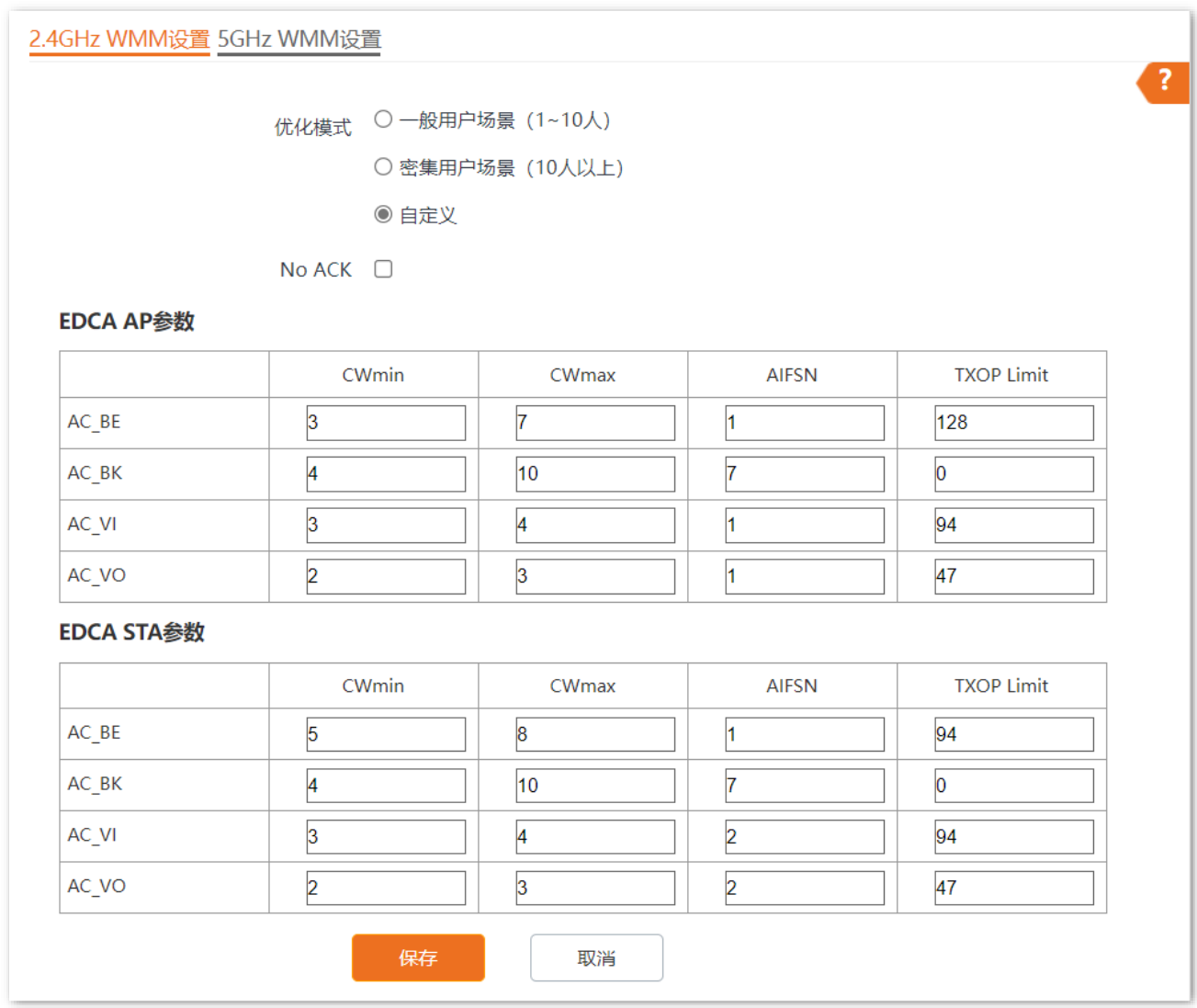

### 参数说明

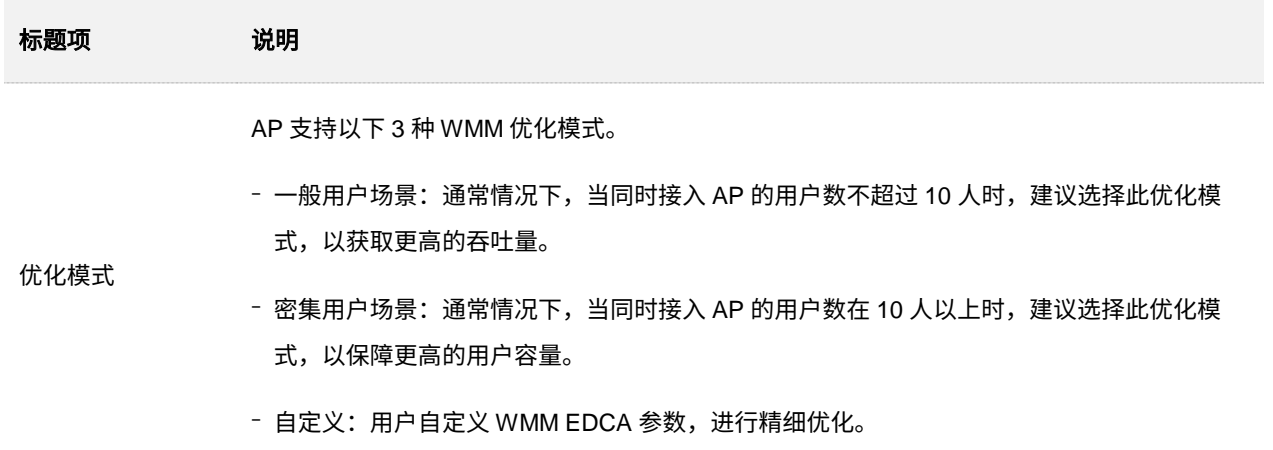

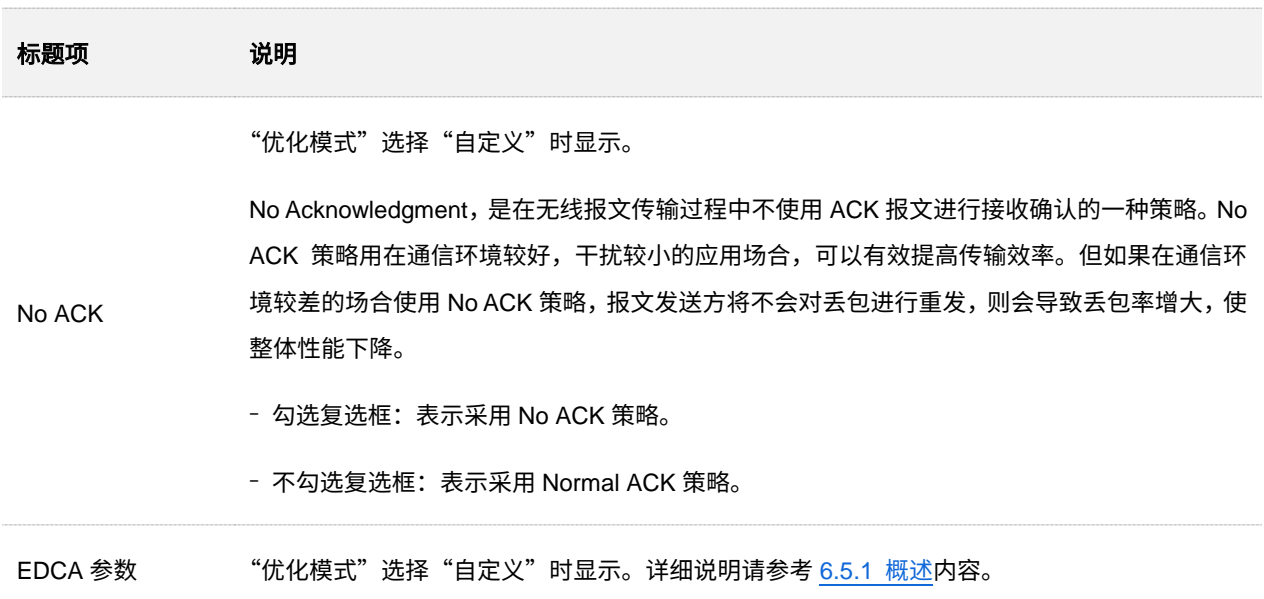

# **6.6** 访问控制

## **6.6.1** 概述

登录到 AP 的 Web [管理页面,](#page-8-0)进入「无线设置」>「访问控制」页面,您可以通过设置访问控制规则,允许 或禁止指定设备接入 AP 的无线网络。

AP 支持以下两种访问控制模式:

- <sup>−</sup> 黑名单:拒绝指定 MAC 地址的无线设备接入 AP 对应无线网络,允许其他无线设备接入。
- − 白名单: 允许指定 MAC 地址的无线设备接入 AP 对应无线网络,拒绝其他无线设备接入。

访问控制功能默认关闭,开启后,页面如下图所示。

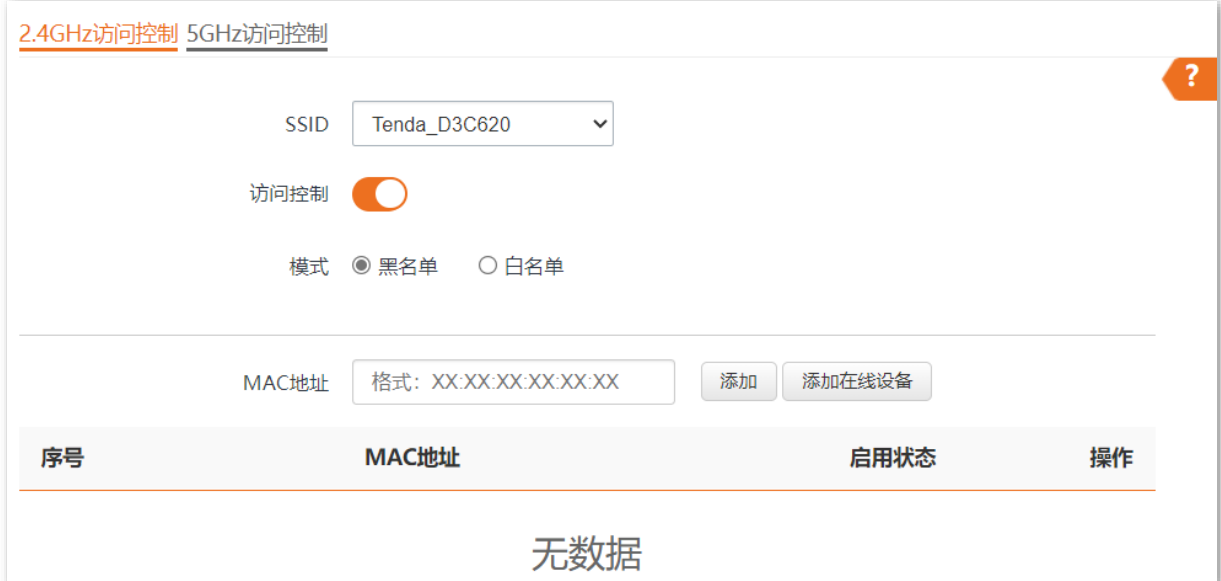

### 参数说明

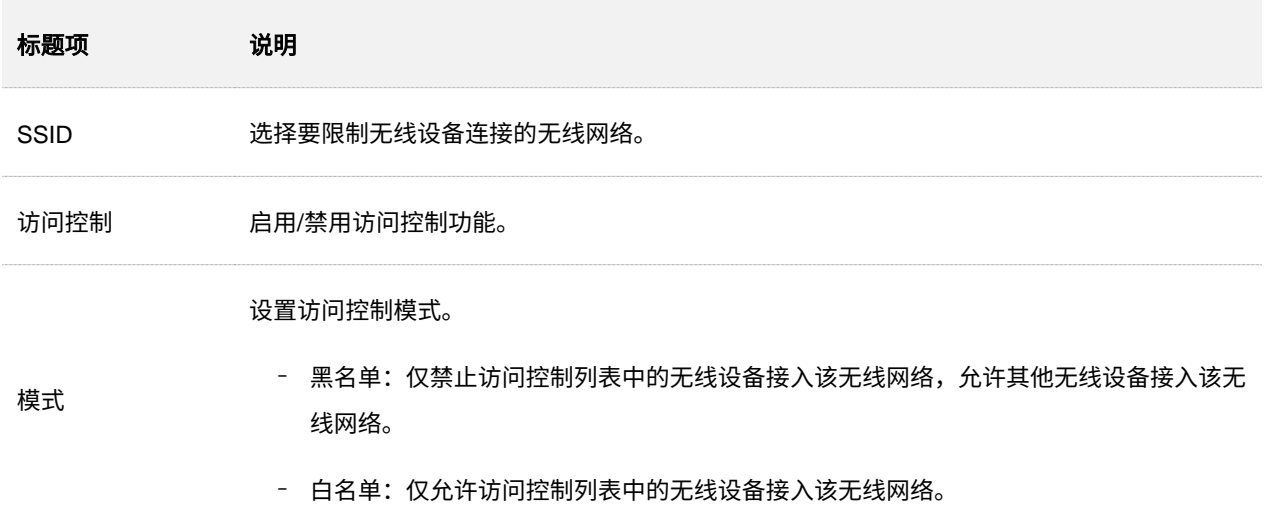

本指南仅作为功能配置参考,不代表产品支持指南内全部功能。 资料版本 V1.1

不同型号产品或同一产品的不同版本,Web 页面的功能也可能存在差异,请以实际产品的 Web 页面为准。

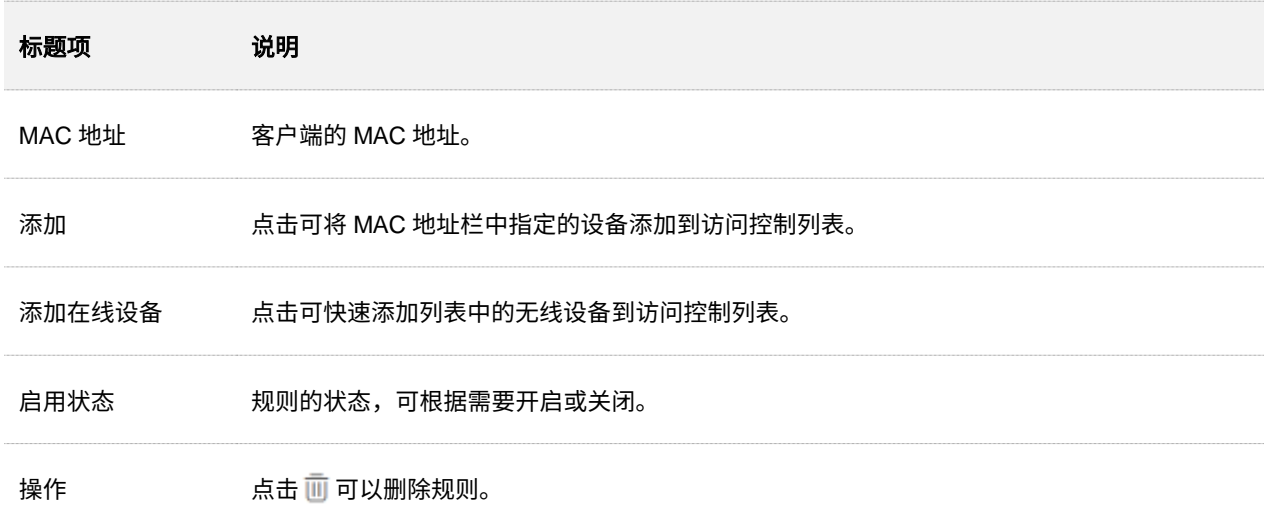

## **6.6.2** 配置访问控制

- 步骤 1 登录到 AP 的 Web [管理页面。](#page-8-0)
- 步骤 2 点击「无线设置」>「访问控制」,并选择要限制用户使用的无线网络所在的频段页签。
- 步骤 3 点击"SSID"下拉框, 选择要限制用户使用的 SSID。
- 步骤 4 打开"访问控制"开关。
- 步骤 5 根据需要选择"模式"为"黑名单"或"白名单"。
- 步骤 6 在 MAC 地址输入框中,输入用户设备的 MAC 地址,然后点击 添加 。

### 】<sub>提示</sub>

如果要限制的无线设备已连接上 AP,可以直接点击 添加在线设备 ,快速添加该无线设备的 MAC 地址到无线 访问控制列表。

点击 保存 。 步骤 7

**----**完成

## **6.6.3** 访问控制配置举例

### 组网需求

某企业进行无线组网,已专门在 5GHz 频段配置了无线网络 SSID"VIP",现需要配置 AP,让该 SSID 仅 供几个成员接入。

可以使用 AP 的无线访问控制功能实现上述需求。假设仅允许 3 台无线设备连接无线网络"VIP", MAC 地 址分别为:94:C6:91:00:00:01、94:C6:91:00:00:02、94:C6:91:00:00:03。

### 配置步骤

步骤 1 登录到 AP 的 Web [管理页面。](#page-8-0)

- 点击「无线设置」>「访问控制」,选择"5GHz 访问控制"页签。
- 步骤 3 在 "SSID"下拉框中选择 "VIP"。
- 步骤 4 打开"访问控制"开关。
- 步骤 5 选择"模式"为"白名单"。
- 步骤 6 在 MAC 地址输入框中,输入"94:C6:91:00:00:01",然后点击 添加 。重复本步骤,添加 MAC 地址 "94:C6:91:00:00:02"和 "94:C6:91:00:00:03"。

步骤 7 点击 保存 。

**----**完成

#### 设置完成后,页面如下图示。

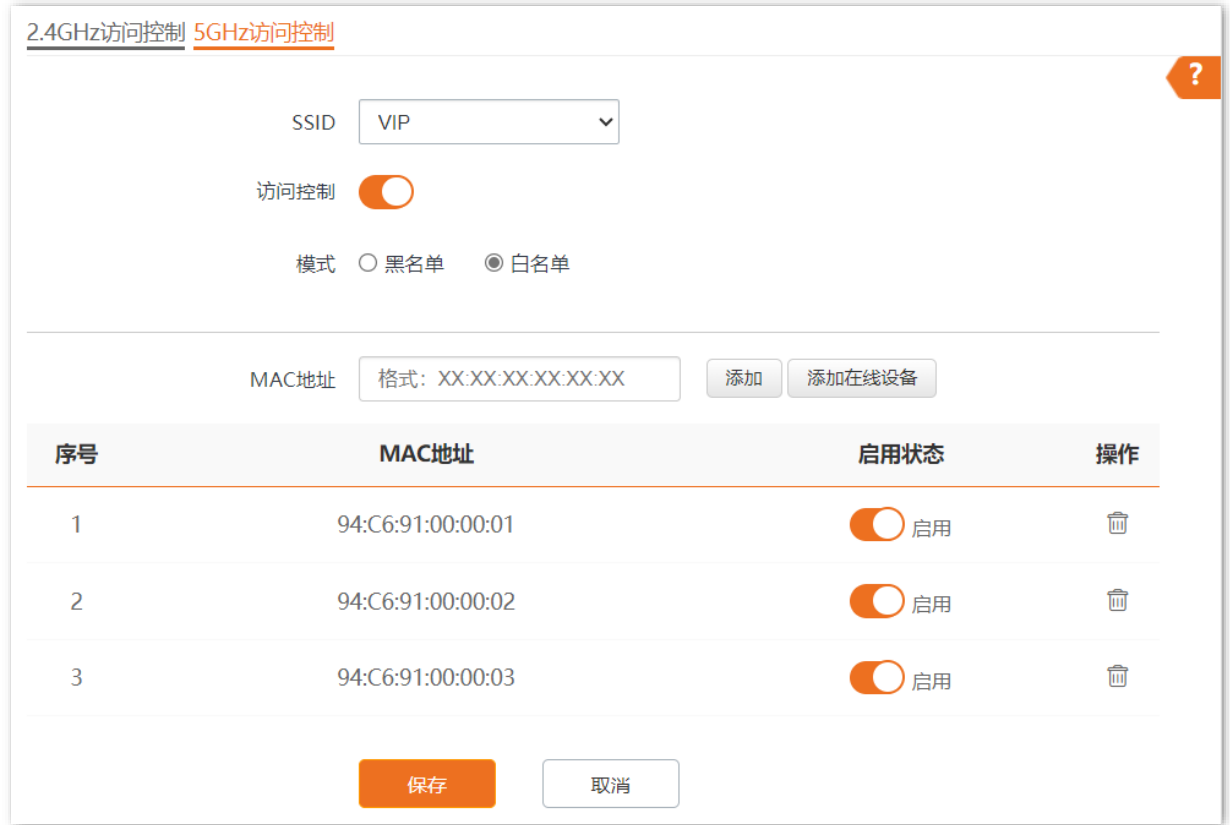

### 验证配置

只有上述 3 台无线设备才可以接入无线网络"VIP", 其他设备无法接入该网络。

# **6.7** 高级设置

登录到 AP 的 Web [管理页面,](#page-8-0)进入「无线设置」>「高级设置」页面,您可以配置终端类型识别、广播报文 过滤功能。

### ■ 终端类型识别

识别接入 AP 无线网络的设备的操作系统类型,让无线网络的管理更有效。AP 可以识别的终端类型包括: Android、iOS、WPhone、Windows、macOs、其他。

### ■ 广播报文过滤

默认情况下,AP 会转发很多有线网络的无效广播报文,这可能会影响正常业务数据的传递。使用广播数据 过滤功能,您可以对广播报文转发进行分类过滤,减少空口资源浪费,进而保证正常业务数据的带宽。

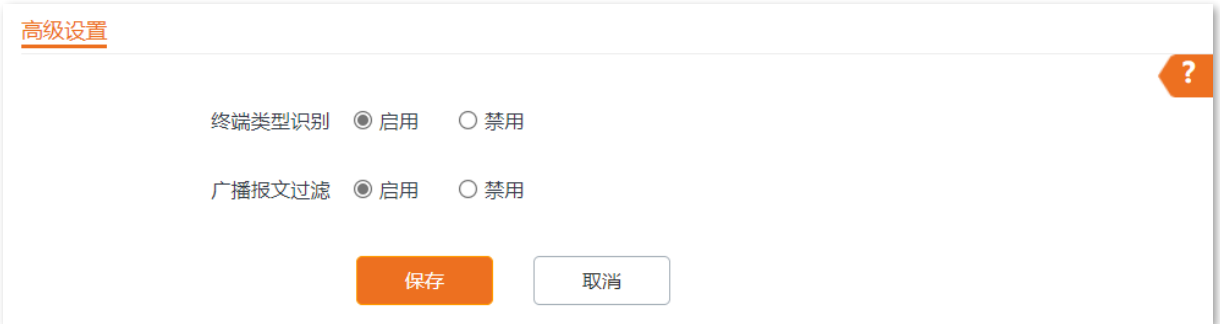

#### 参数说明

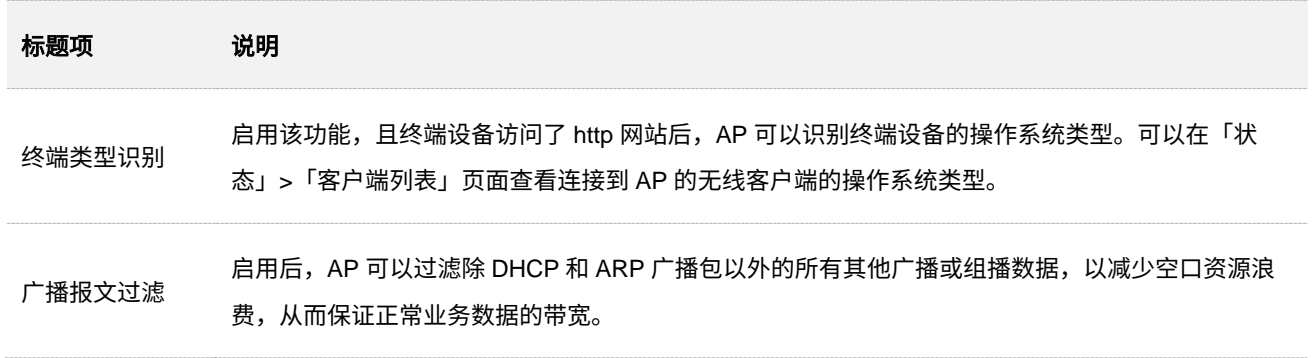

# **6.8 QVLAN** 设置

## **6.8.1** 概述

AP 支持 IEEE 802.1q VLAN,可以在划分了 QVLAN 的网络环境使用。默认情况下,AP 关闭了 QVLAN 功 能。

启用 QVLAN 后,对于进入端口的 Tag 数据,按数据中的 VID 转发到相应 VLAN 的其他端口;对于进入端 口的 Untag 数据,按该端口的 PVID 转发到相应 VLAN 的其他端口。各链路类型端口对数据的接收和发送 处理方式详见下表:

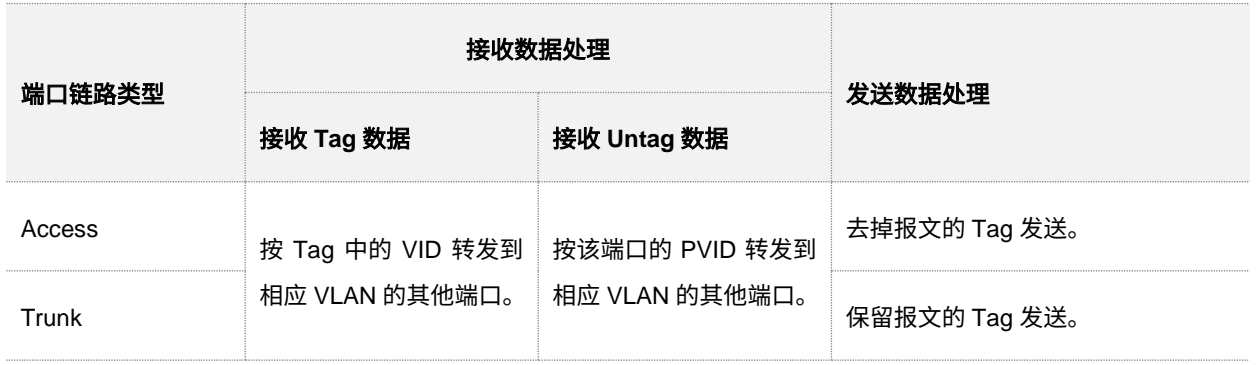

登录到 AP 的 Web [管理页面,](#page-8-0)进入「无线设置」>「QVLAN 设置」页面,您可以根据需要设置各 SSID 的 VLAN ID。

本指南仅作为功能配置参考,不代表产品支持指南内全部功能。 资料版本 V1.1

不同型号产品或同一产品的不同版本,Web 页面的功能也可能存在差异,请以实际产品的 Web 页面为准。

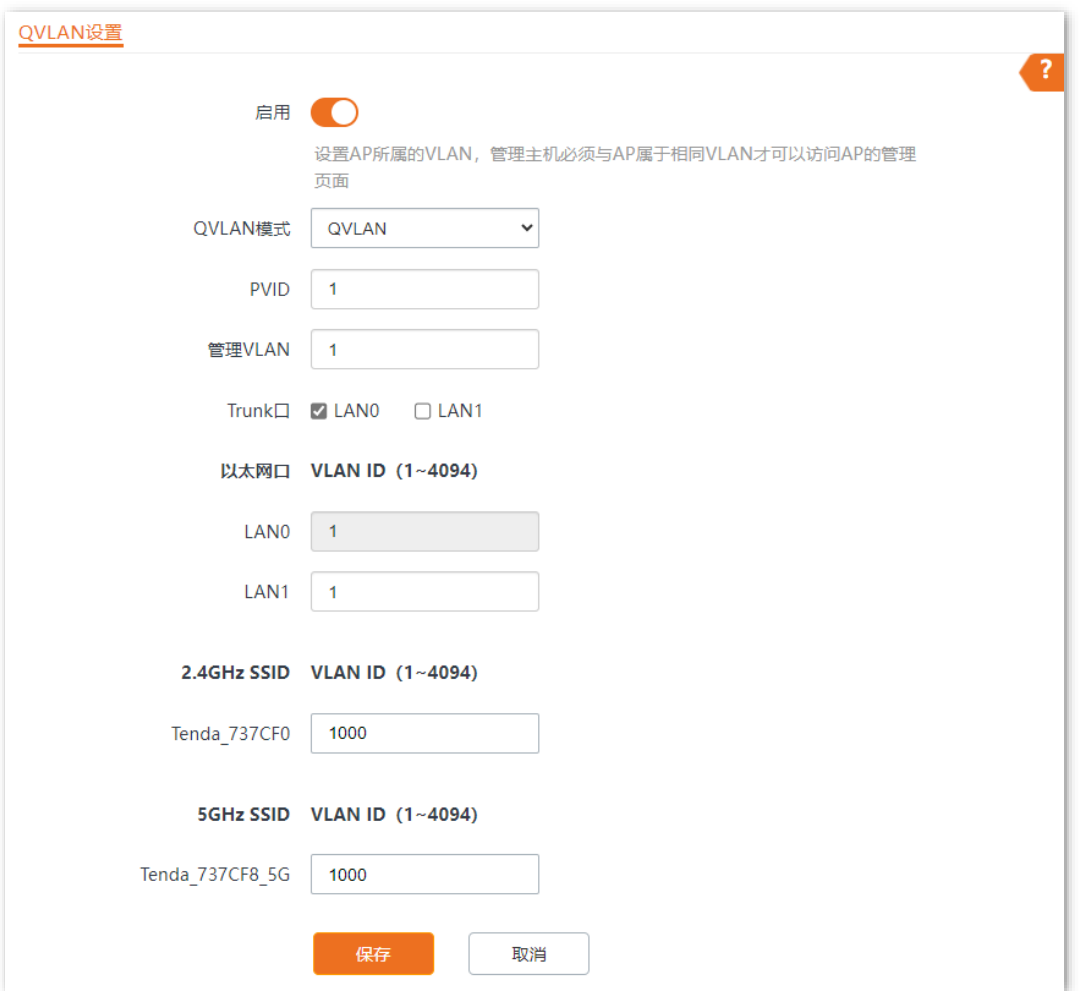

### 参数说明

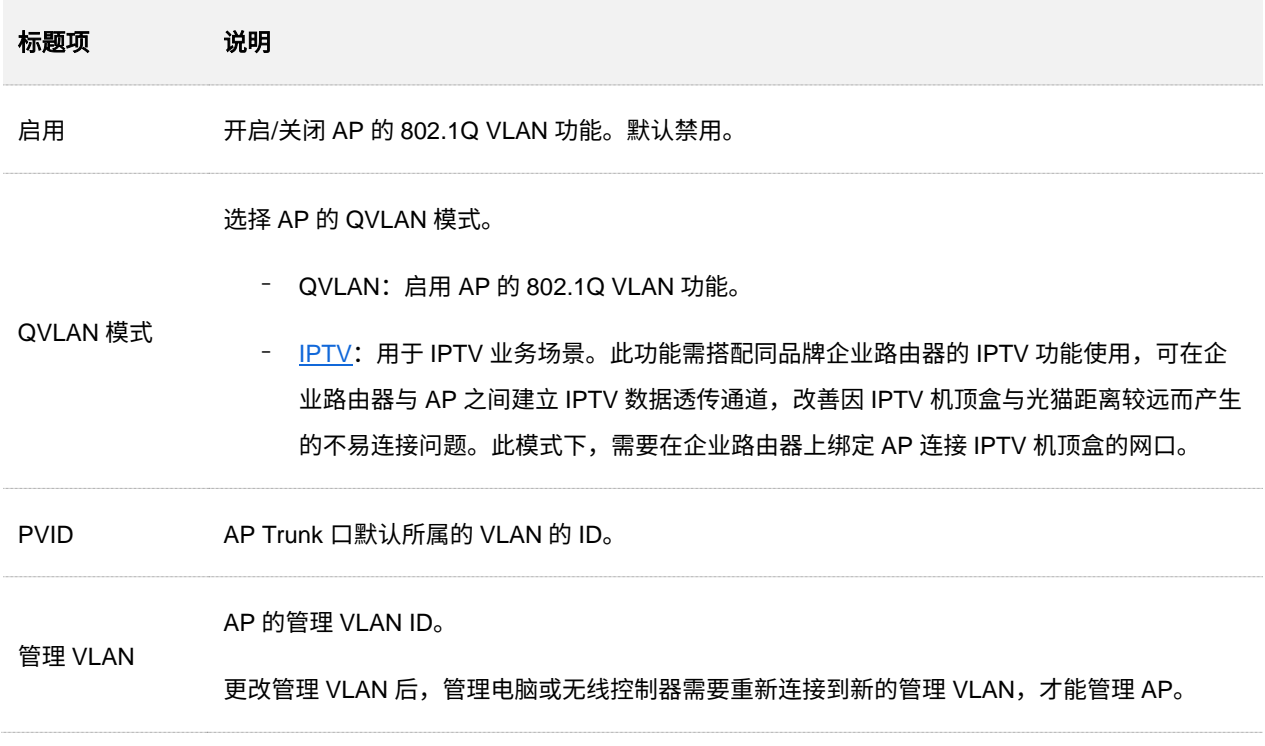

本指南仅作为功能配置参考,不代表产品支持指南内全部功能。 资料版本 V1.1

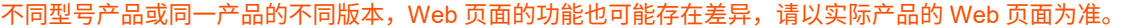

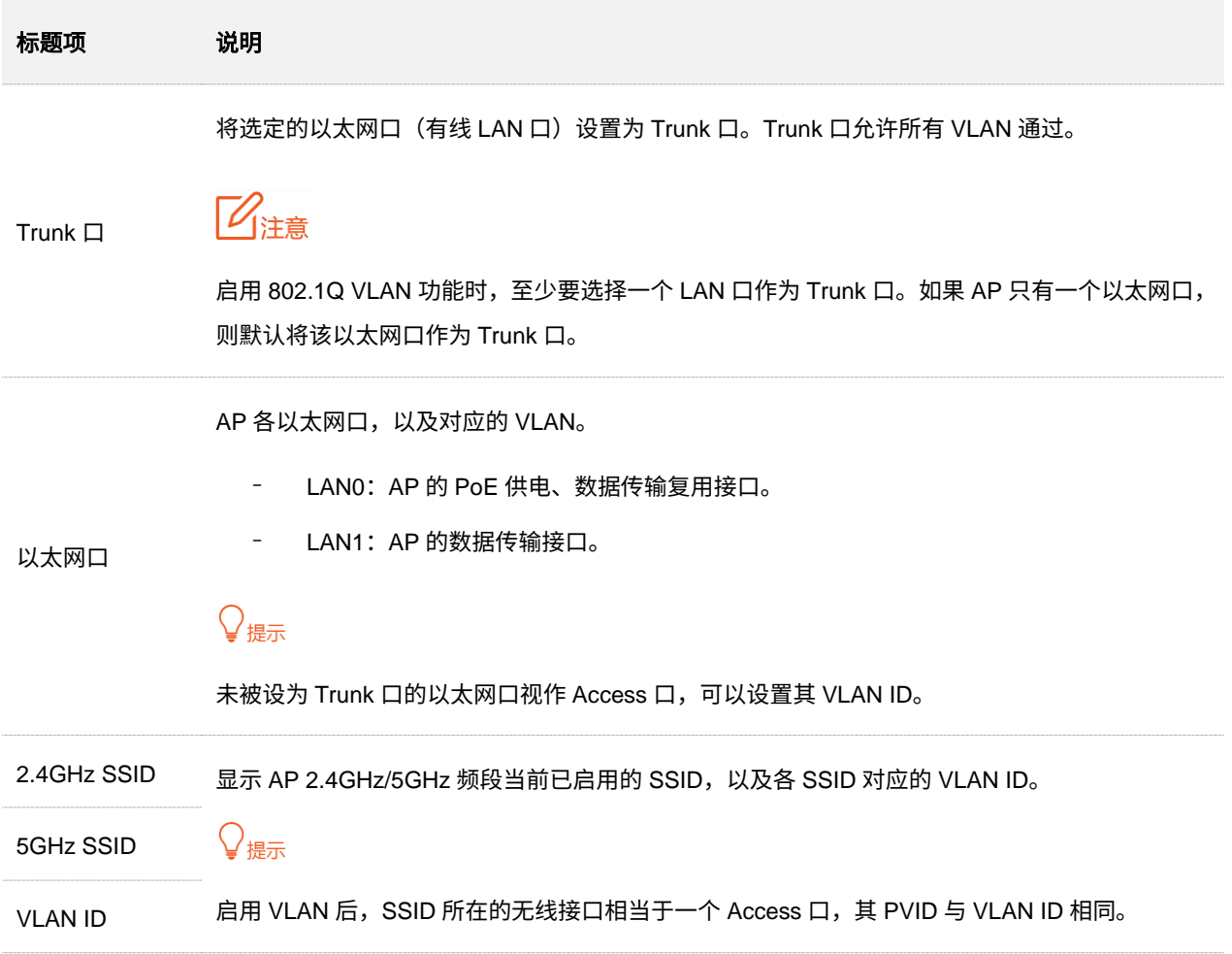

## **6.8.2 QVLAN** 配置举例

### 组网需求

某酒店内要进行无线覆盖,需求如下:

- <sup>−</sup> 客人接入无线网络时获得 VLAN2 的权限,只能访问互联网。
- <sup>−</sup> 员工接入无线网络时获得 VLAN3 的权限,只能访问内网。

### 方案设计

- <sup>−</sup> 使用 2.4GHz 无线频段,客人 SSID 为"internet",员工 SSID 为"oa"。
- <sup>−</sup> 在 AP 上为上述 SSID 配置对应的 VLAN。
- <sup>−</sup> 在交换机上配置 VLAN 转发规则。

### /<br>提示

内部服务器部署的内网中需存在 DHCP 服务器,能够给下联设备分配 IP 地址。

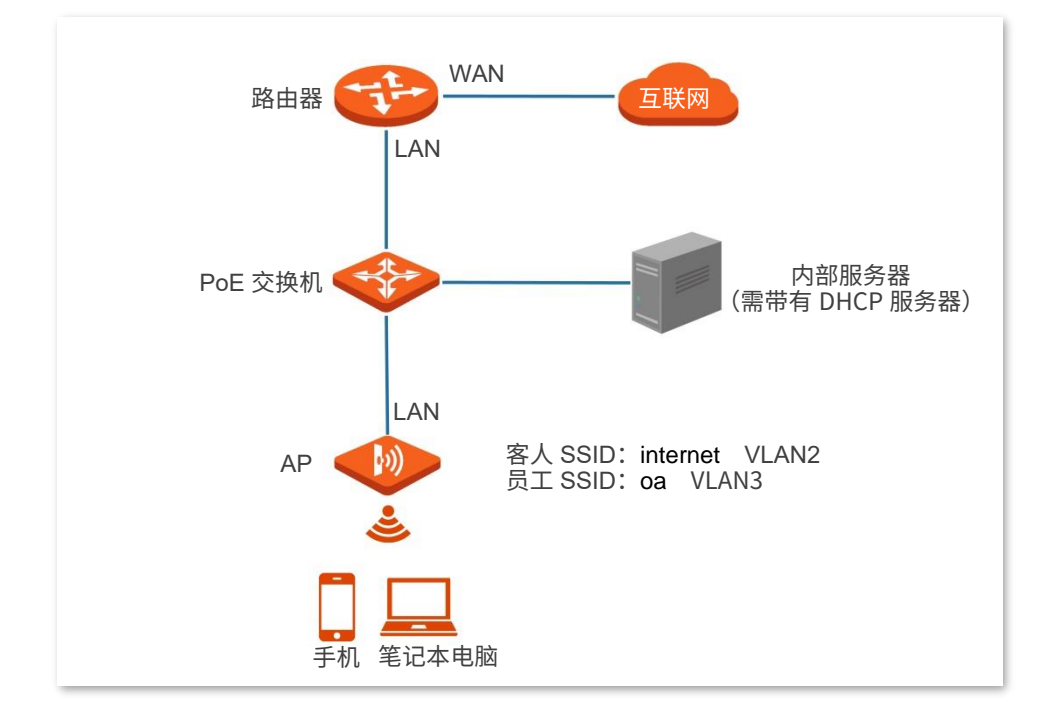

### 配置步骤

### 一**.** 配置 **AP**

步骤 1 登录到 AP 的 Web [管理页面。](#page-8-0)

点击「无线设置」>「QVLAN 设置」。

- 步骤 3 打开"启用"开关。
- 步骤 4 设置"QVLAN 模式"为"QVLAN"。
- 修改 AP 2.4GHz 频段各 SSID 的 VLAN ID,其中,internet 的 VLAN ID 为"2",oa 的 VLAN ID 为"3"。
- 步骤 6 点击 保存 。

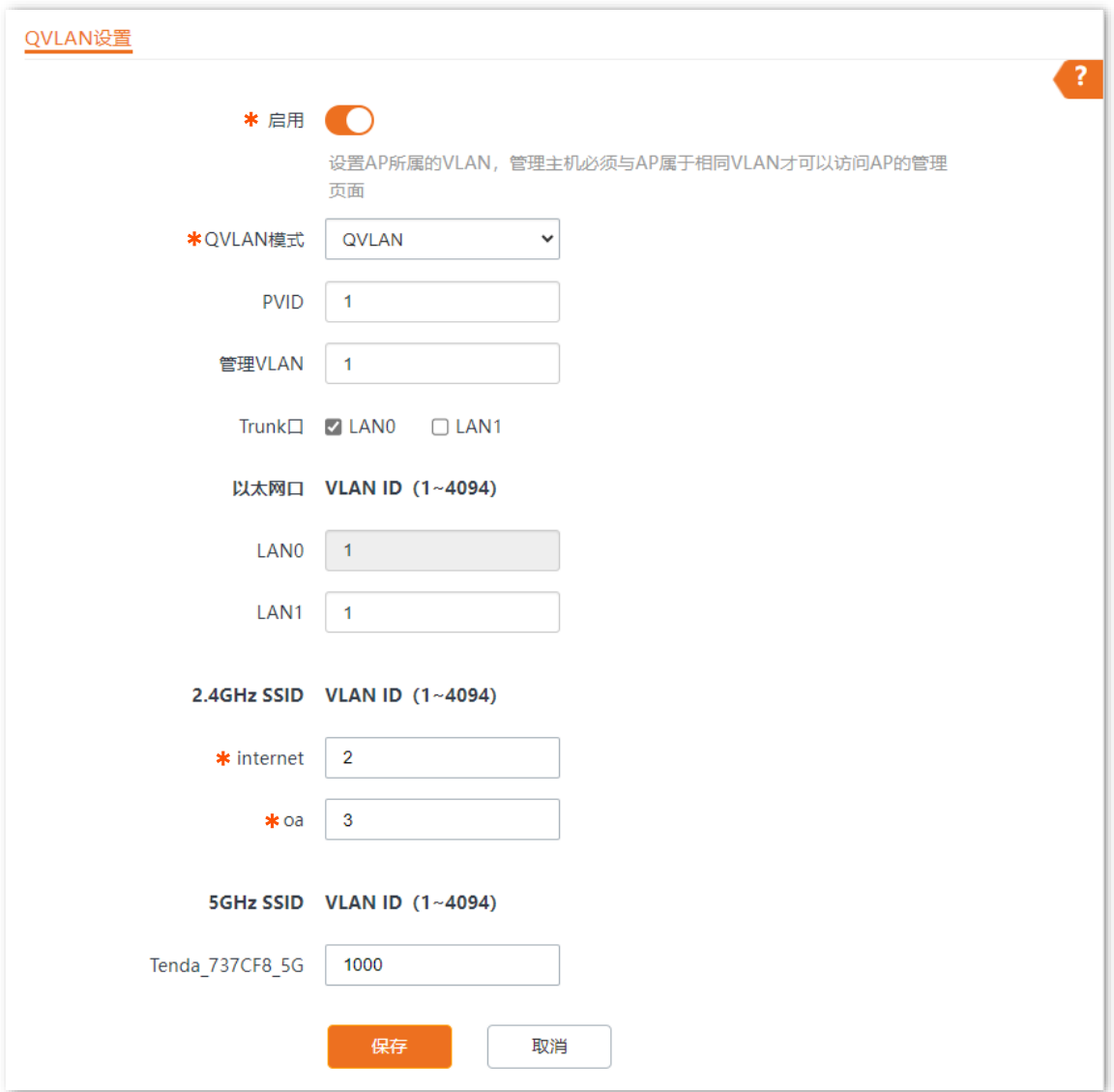
#### 二**.** 配置交换机

在交换机上划分 IEEE 802.1q VLAN,具体如下。

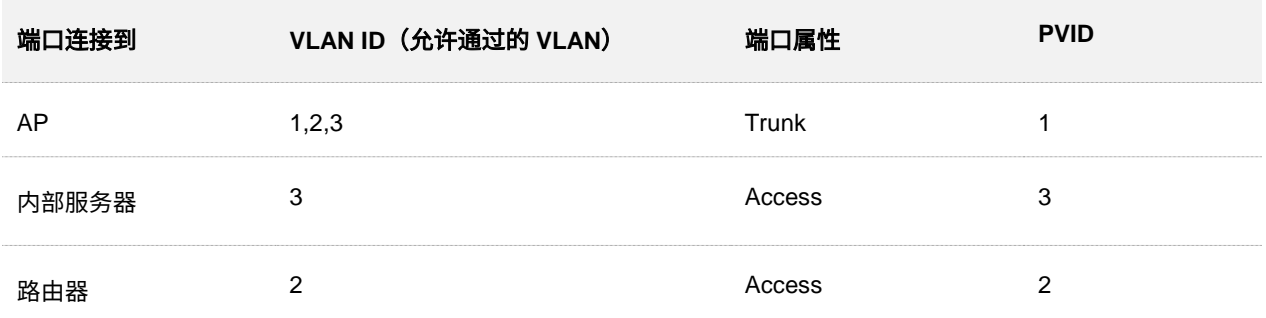

其他未提到的端口保持默认设置即可。具体配置方法请参考交换机的使用说明书。

**----**完成

### 验证配置

连接到"internet"的用户只能访问互联网;连接到"oa"的用户只能访问公司内网。

# **6.9 IPTV**

## **6.9.1** 概述

IPTV, Internet Protocol Television, 交互式网络电视。它是集互联网、多媒体、电信等多种技术于一体的 技术,通过互联网宽带线路向家庭用户提供包括数字电视在内的互动服务。

通过 IPTV 功能,您可以在路由器与 AP 之间建立 IPTV 数据透传通道,改善因 IPTV 机顶盒与光猫距离远 而产生的不易连接问题。

如果您办理的宽带含有 IPTV 业务,则可以启用路由器和 AP 的 IPTV 功能,使您在通过 AP 上网的同时, 也可以通过网络机顶盒和电视机观看丰富的 IPTV 节目。

## $\mathbb{Z}_{\mathbb{B}^{\pm}}$

此功能需配合支持 IPTV 功能的 Tenda 企业级路由器使用。关于路由器的 IPTV 配置,请访问 Tenda 官网查看相应企业级路 由器的使用说明书。

登录到 AP 的 Web [管理页面,](#page-8-0)在「无线设置」>「QVLAN 设置」页面中,您可以设置 AP 的 QVLAN 模式 为 IPTV,配合路由器的 IPTV 功能使用。

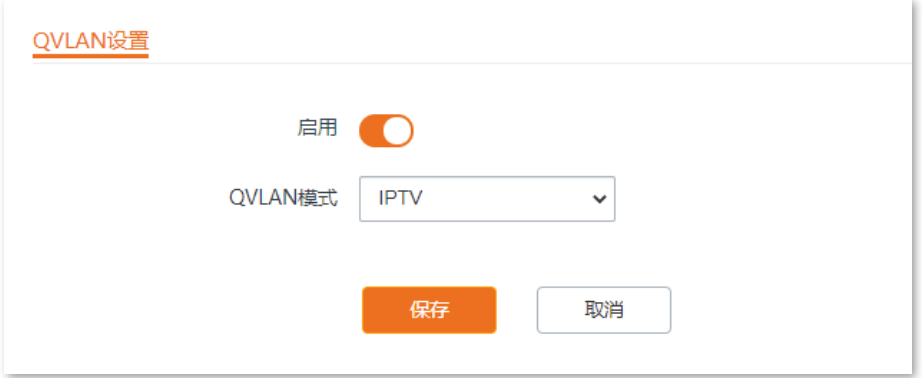

#### 参数说明

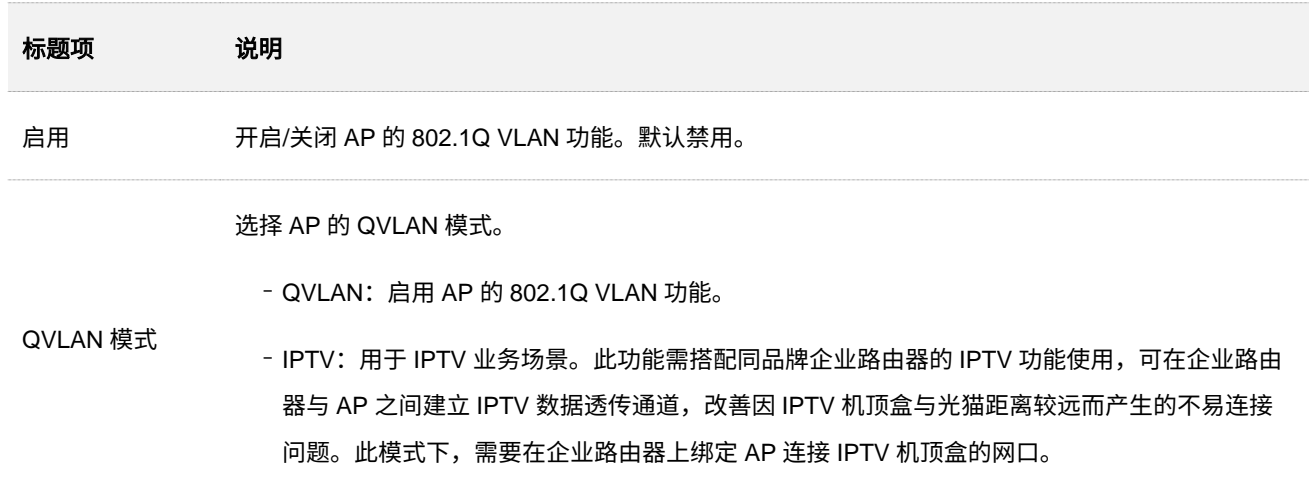

## **6.9.2** 观看 **IPTV** 节目

场景一

#### 组网需求

您的宽带业务中包含 IPTV 业务。ISP 提供了 IPTV 账号和密码,未提供 IPTV 业务的 VLAN ID。

需求:能够观看 IPTV 节目。

#### 方案设计

可以通过配置路由器和 AP 的 IPTV 功能实现上述需求。

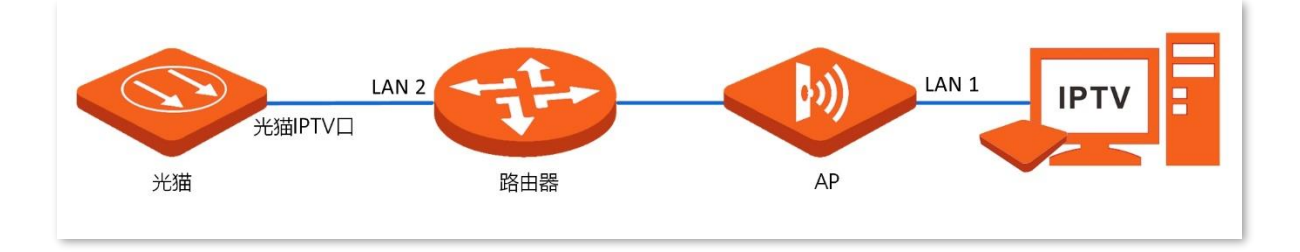

#### 配置步骤

步骤 1 配置路由器 (此处以 Tenda 企业级路由器 G0-8G-PoEV1.0 为例)。

- 1. 登录到路由器的 Web 界面,开启路由器 IPTV 功能,指定路由器的一个 LAN 口为 IPTV 端 口,本例中为 LAN 2 口。
- **2.** 在路由器的 AP 列表中,找到待连接 IPTV 机顶盒的 AP,指定 AP 的有线网口,本例中为 LAN 1 口。
- 步骤 2 光猫下来的 IPTV 网线接到路由器的 IPTV 端口 (LAN 2) 。
- 步骤 3 IPTV 机顶盒连接至指定 AP 的有线网口(LAN 1)。
- 步骤 4 设置您的 IPTV 机顶盒。

使用 ISP 提供的 IPTV 账号和密码在 IPTV 机顶盒进行网络设置。

#### **----**完成

#### 验证配置

完成配置后,您可以在您的电视上观看 IPTV 节目。

### 场景二

#### 组网需求

您的宽带业务中包含 IPTV 业务。ISP 提供了 IPTV 账号和密码,且提供了 IPTV 业务的 VLAN ID (此处以 VLAN ID 为 2 为例)。

需求:能够同时观看 IPTV 节目和上网。

#### 方案设计

可以通过配置路由器和 AP 的 IPTV 和上网功能,以及配置网管交换机的 VLAN 功能,来实现上述需求。

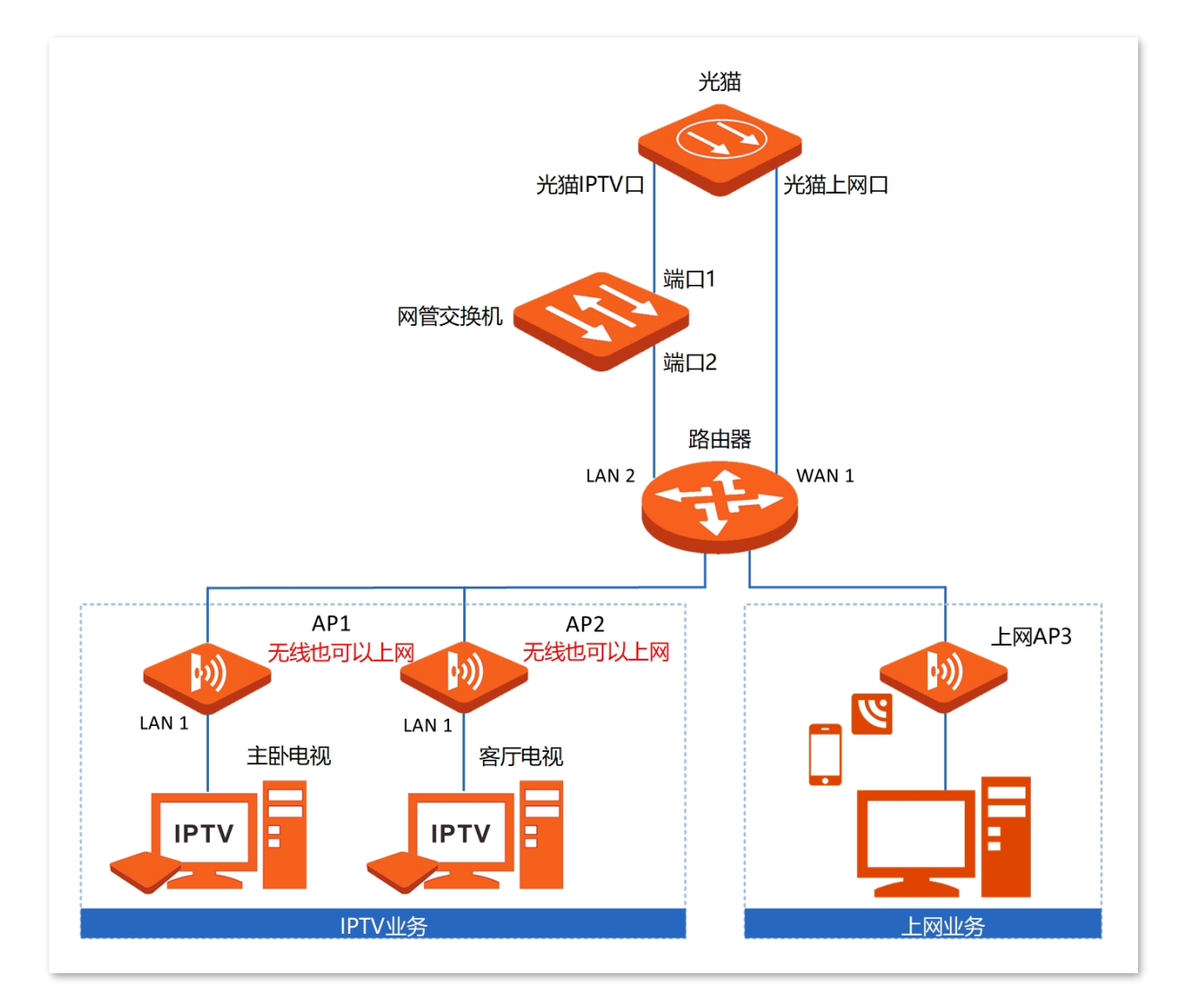

#### 配置步骤

#### 配置 **IPTV** 业务

步骤 1 配置交换机(此处以 Tenda 二层网管型交换机 TEG3328F 为例)。

1. 登录到交换机的 Web 界面,添加交换机 VLAN,设置"VLAN ID"为"2","VLAN 描述" 为"IPTV"。

- 2. 配置端口成员, 将端口 1 和端口 2 的"PVID"均设为"2"。
- 步骤 2 配置路由器 (此处以 Tenda 企业级路由器 G0-8G-PoEV1.0 为例)。
	- **1.** 登录到路由器的 Web 界面,开启路由器 IPTV 功能,指定路由器的一个 LAN 口为 IPTV 端 口,本例中为 LAN 2 口。
	- **2.** 在路由器的 AP 列表中,找到待连接 IPTV 机顶盒的 AP,指定 AP 的有线网口,本例中为 LAN 1 口。
- 步骤 3 光猫下来的 IPTV 线接到交换机的端口 1。
- 步骤 4 用网线将交换机的端口 2 连接至路由器的 IPTV 口 (LAN 2) 。
- 步骤 5 IPTV 机顶盒连接至指定的 AP 有线网口(LAN 1)。
- 步骤 6 设置您的 IPTV 机顶盒。

使用 ISP 提供的 IPTV 账号和密码在 IPTV 机顶盒进行网络设置。

#### **----**完成

#### 配置上网业务

- 步骤 1 光猫下来的上网线接到路由器的 WAN1 口。
- 步骤 2 用网线将路由器的 LAN 口连接至 AP3 的上联口。
- 步骤 3 设置路由器和 AP [的联网参数。](#page-24-0)

#### **----**完成

#### 验证配置

完成配置后,您可以同时观看 IPTV 节目和上网。

# **6.10 WiFi** 定时

登录到 AP 的 Web [管理页面,](#page-8-0)进入「无线设置」>「WiFi 定时」页面,您可以设置 AP 各无线网络定时自 动关闭,让无线网路在指定日期和时间段自动关闭。

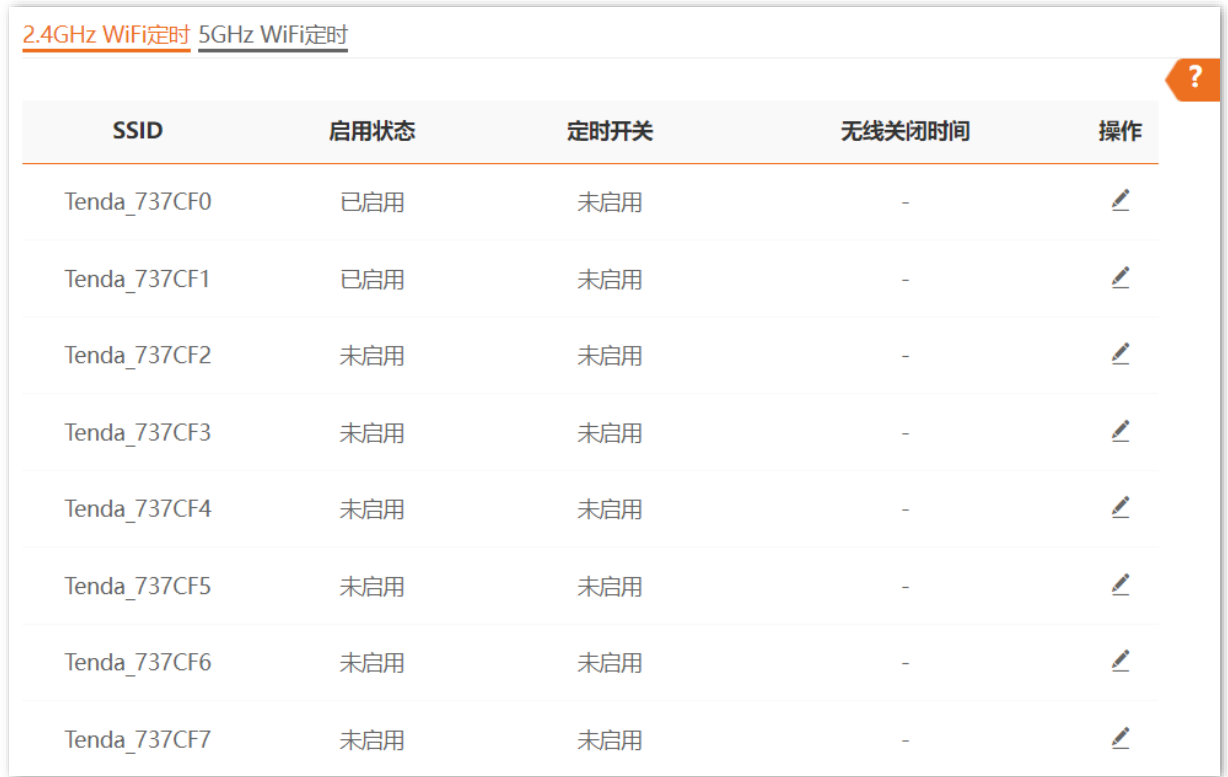

#### 参数说明

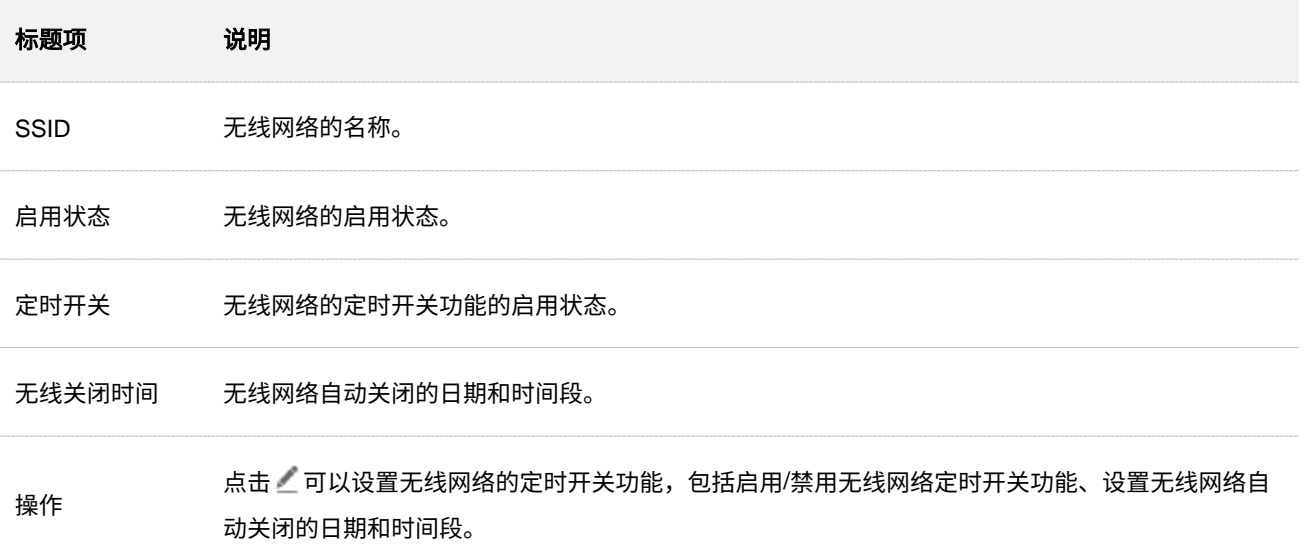

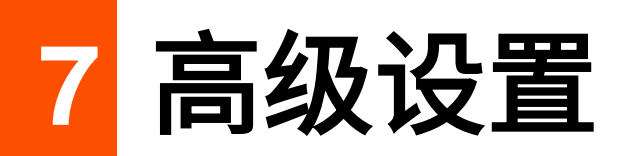

# **7.1** 流量控制

级设置」>「流量控制」页面进行配置。

### **7.1.1** 概述

通过 AP 的流量控制功能,管理员可以对无线客户端的网速进行限制,使有限的带宽资源得到合理分配。 默认情况下,AP 禁用流量控制功能。如果需要使用该功能,您可以登录到 AP 的 Web [管理页面,](#page-8-0)进入「高

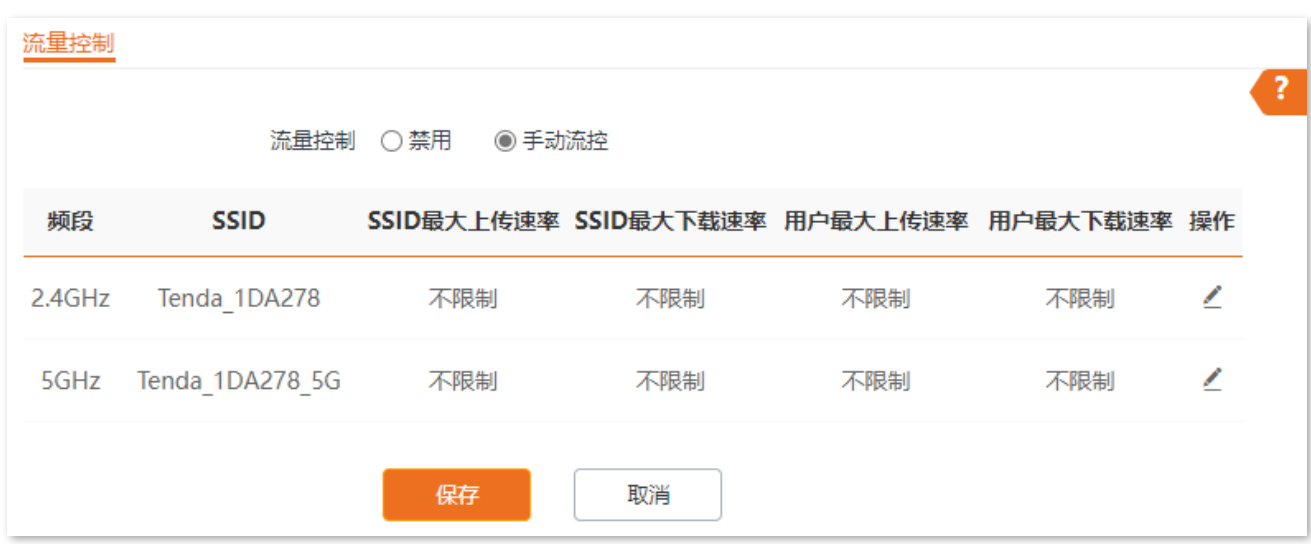

#### 参数说明

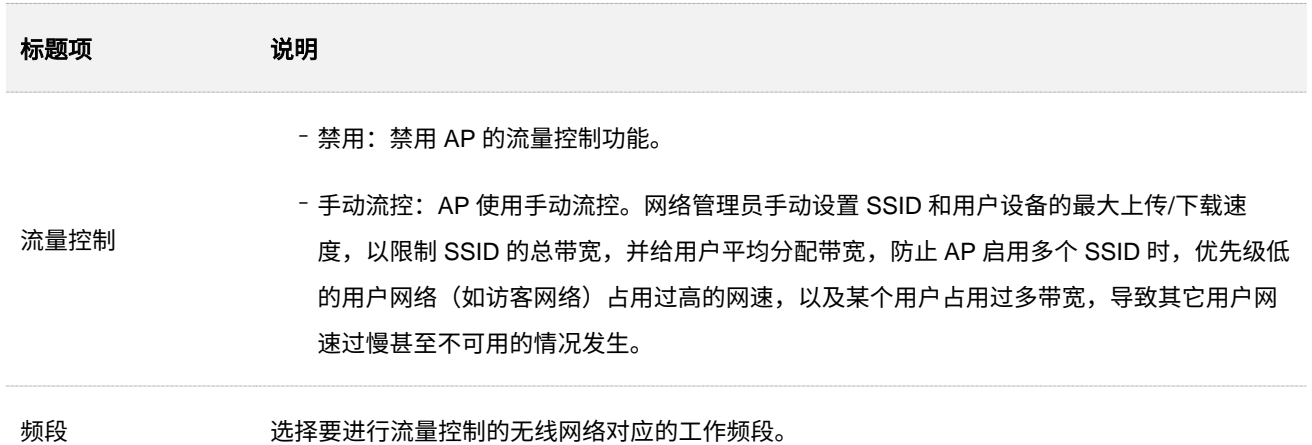

本指南仅作为功能配置参考,不代表产品支持指南内全部功能。 资料版本 V1.1

不同型号产品或同一产品的不同版本,Web 页面的功能也可能存在差异,请以实际产品的 Web 页面为准。

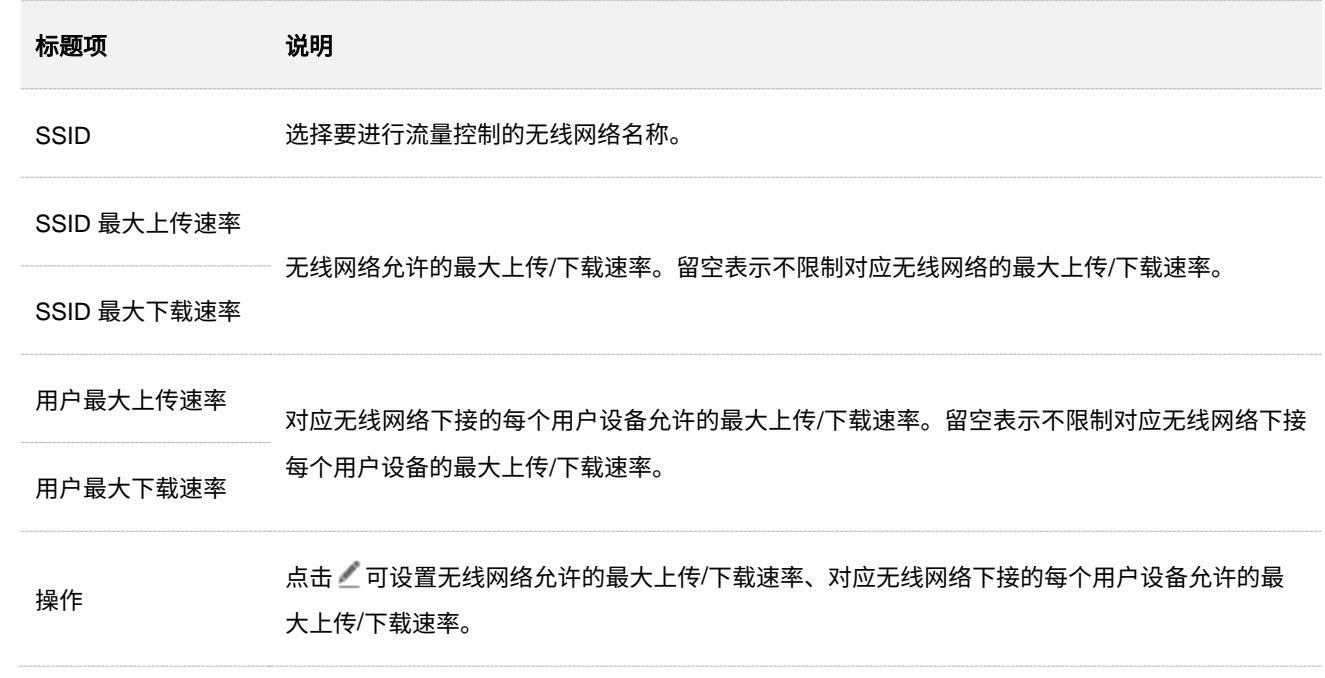

本指南仅作为功能配置参考,不代表产品支持指南内全部功能。 资料版本 V1.1

不同型号产品或同一产品的不同版本,Web 页面的功能也可能存在差异,请以实际产品的 Web 页面为准。

## **7.1.2** 配置手动流控

- 步骤 1 登录到 AP 的 Web [管理页面。](#page-8-0)
- 点击「高级设置」>「流量控制」。
- 步骤 3 选择"流量控制"为"手动流控"。
- 步骤 4 在出现的流量控制列表中,点击要进行流量控制的对应无线网络列表项后的

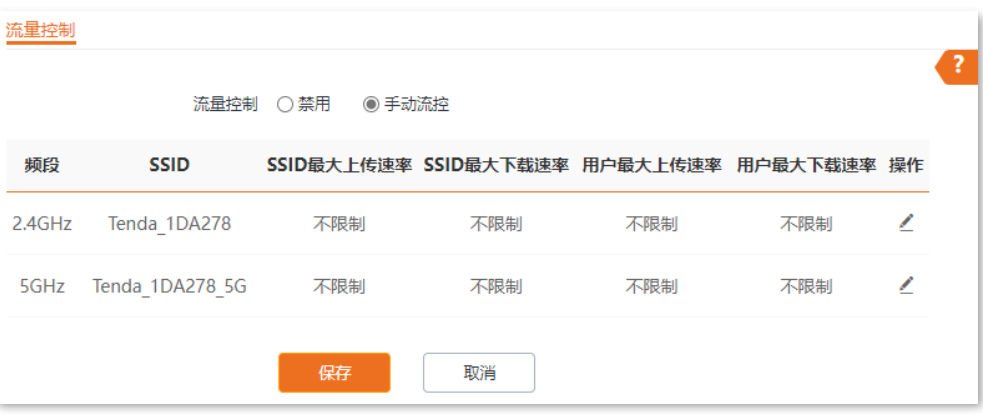

- 步骤 5 设置无线网络允许的最大上传/下载速率、对应无线网络下接每个用户设备允许的最大上传/下载速 率。
- 步骤 6 点击 添加 。

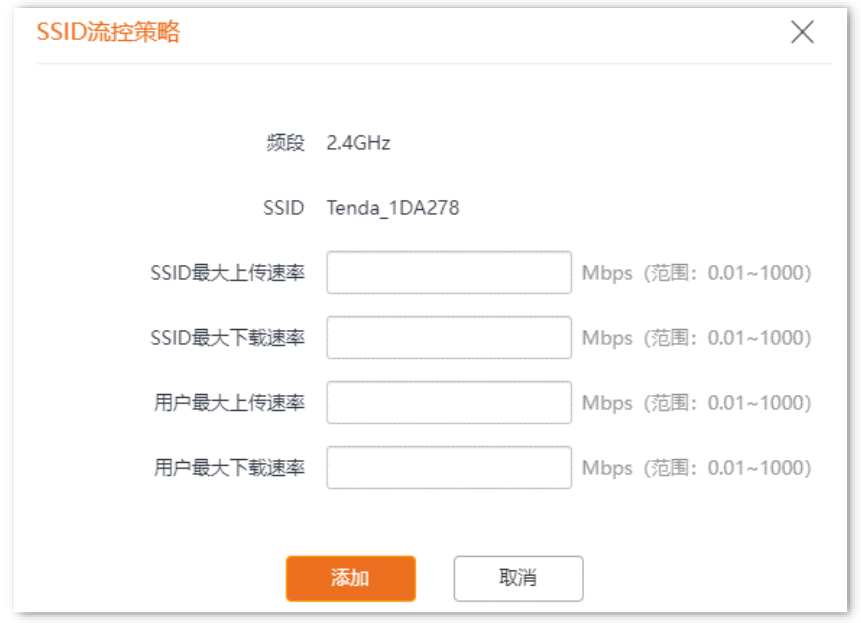

**----**完成

# **7.2** 云维护

## **7.2.1** 概述

Tenda 掌中宝云管理系统是 Tenda 公司提供的一个云平台,可以统一管理支持云维护的 Tenda 设备。

将本 AP 加入云平台后,您既可以在云平台查看和配置本 AP 的相关参数,也可以本地登录 AP 的 Web 管 理页面进行查看和配置。

登录到 AP 的 Web [管理页面,](#page-8-0)进入「高级设置」>「云维护」页面,您可以配置 AP 的云维护功能。

#### 云维护功能默认关闭,开启后,如下图所示。

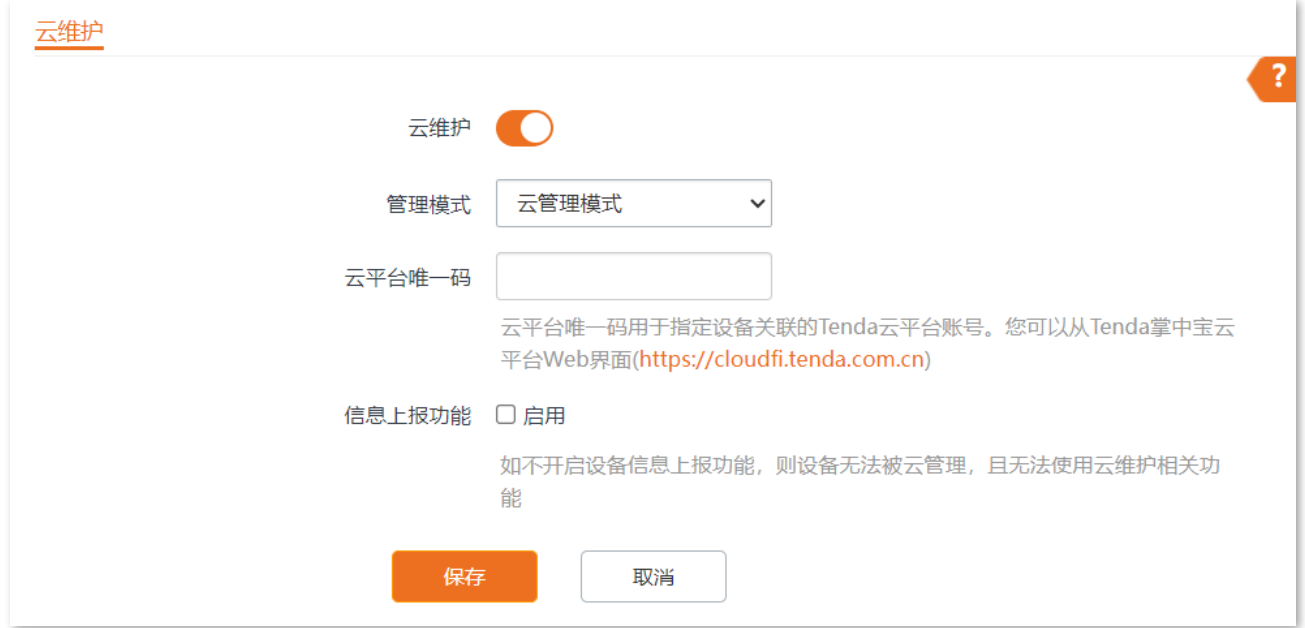

#### 参数说明

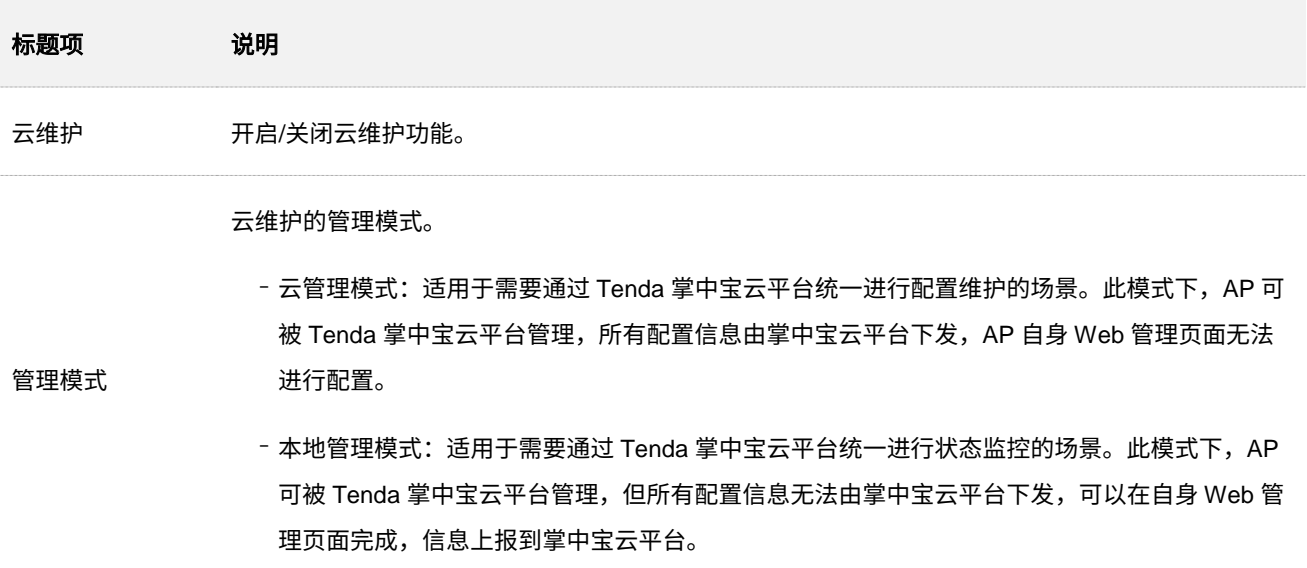

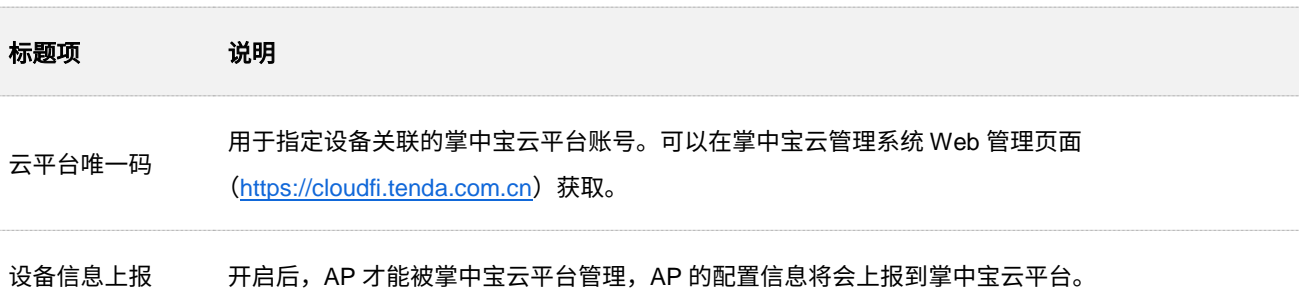

## **7.2.2** 云维护配置举例

### 组网需求

某企业使用 AP 进行网络搭建,已成功接入互联网。现在想要实现远程管理 AP 并下发相关配置。

### 方案设计

可以采用 AP 的云维护功能+Tenda 掌中宝云管理系统实现上述需求。

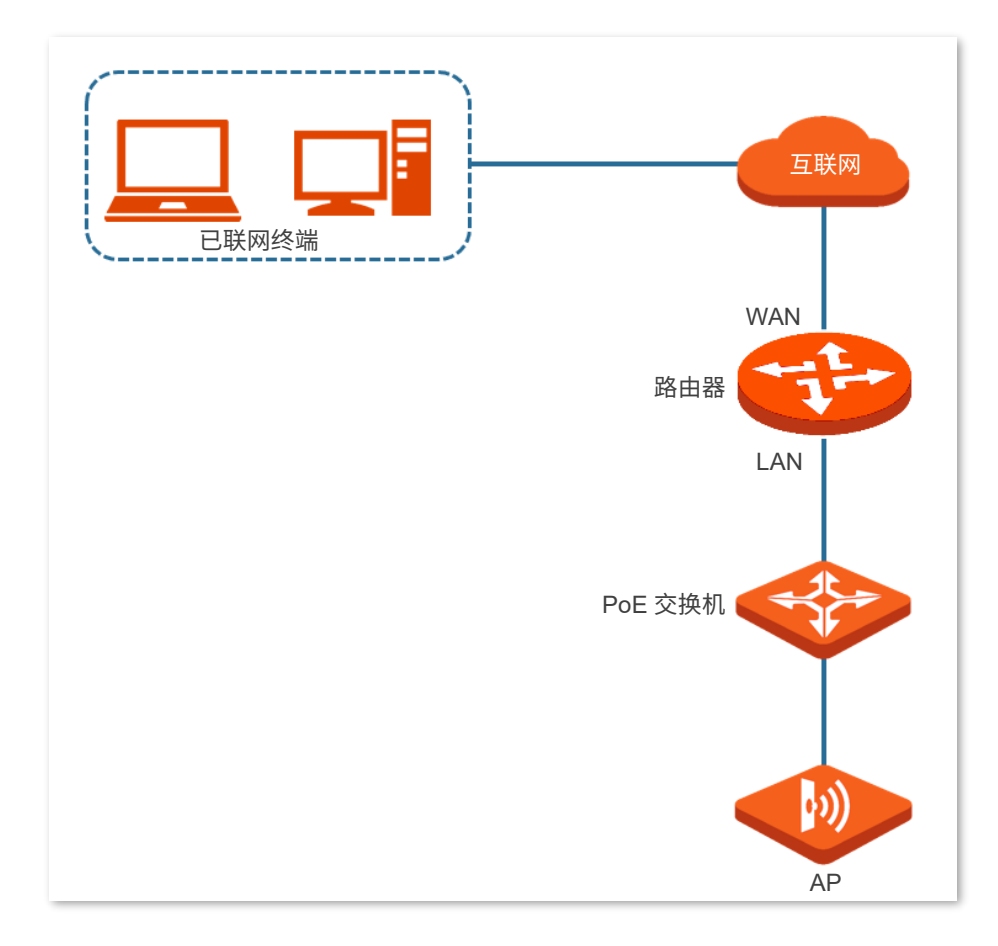

#### 配置步骤

### $\bigvee_{\overline{\mathsf{H}}\mathsf{H}}$

配置 AP 的云维护功能之前,请确保 AP 所在局域网已成功联网。

- 步骤 1 登录 Tenda 掌中宝云平台,获取云平台唯一码。
	- **1.** 在已联网的电脑上,打开浏览器,访问 [https://cloudfi.tenda.com.cn](https://cloudfi.tenda.com.cn/),登录到 Tenda 掌中宝云 云平台管理页面。
	- 2. 点击页面右上角的"新建">"云平台唯一码",然后复制该云平台唯一码。

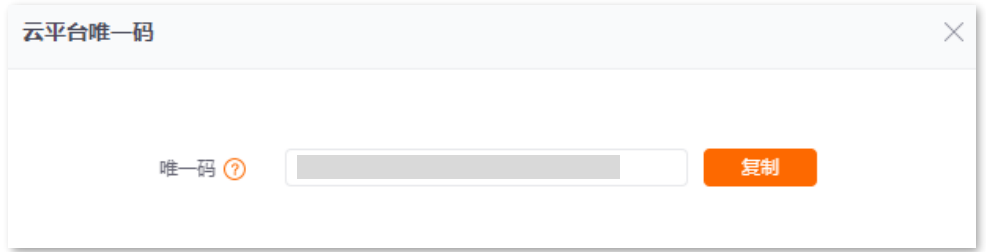

步骤 2 开启并配置 AP 的云维护功能。

- **1.** 登录到 AP 的 Web [管理页面。](#page-8-0)
- **2.** 点击「高级设置」>「云维护」。
- **3.** 打开"云维护"开关。
- **4.** 设置云维护功能相关参数。
	- (1) 设置"管理模式"为"云管理模式"。
	- (2) 在"云平台唯一码"处粘贴复制的云平台唯一码。
	- (3) 勾选"信息上报功能"的"启用"。
	- (4) 点击 保存 。

本指南仅作为功能配置参考,不代表产品支持指南内全部功能。 资料版本 V1.1

不同型号产品或同一产品的不同版本,Web 页面的功能也可能存在差异,请以实际产品的 Web 页面为准。

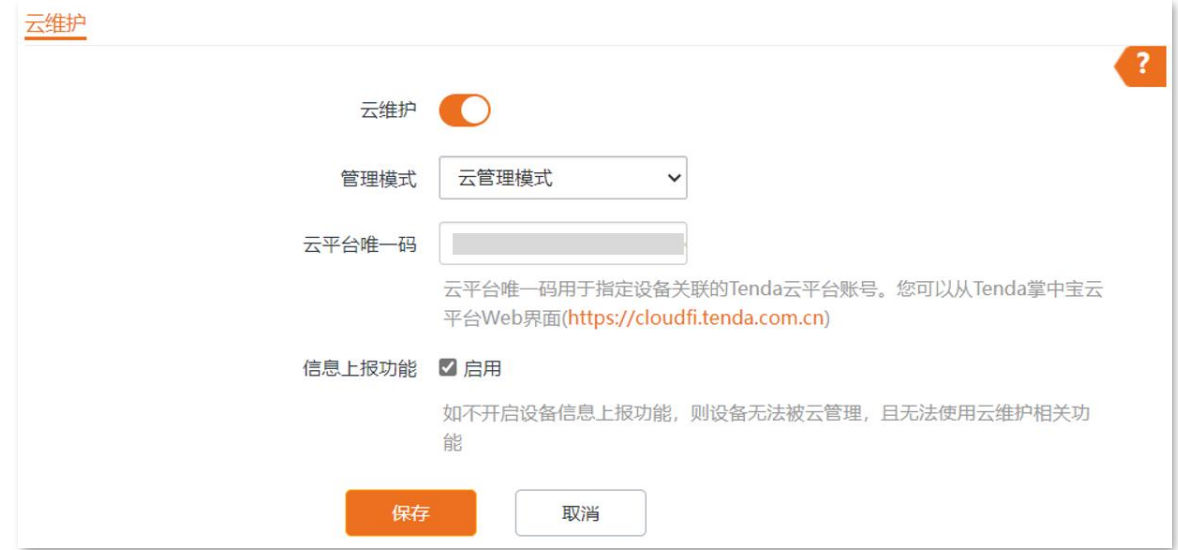

- 步骤 3 登录 Tenda 掌中宝云平台, 将 AP 添加到项目中。
	- **1.** 在已联网的电脑上,打开浏览器,访问 [https://cloudfi.tenda.com.cn](https://cloudfi.tenda.com.cn/),登录到 Tenda 掌中宝云 云平台管理页面。
	- **2.** 点击右上角的"新建">"设备加入提醒"。
	- <mark>3.</mark> 选择要加入项目的 AP,点击<mark> 添加设备到项目 。</mark>图示仅供参考。

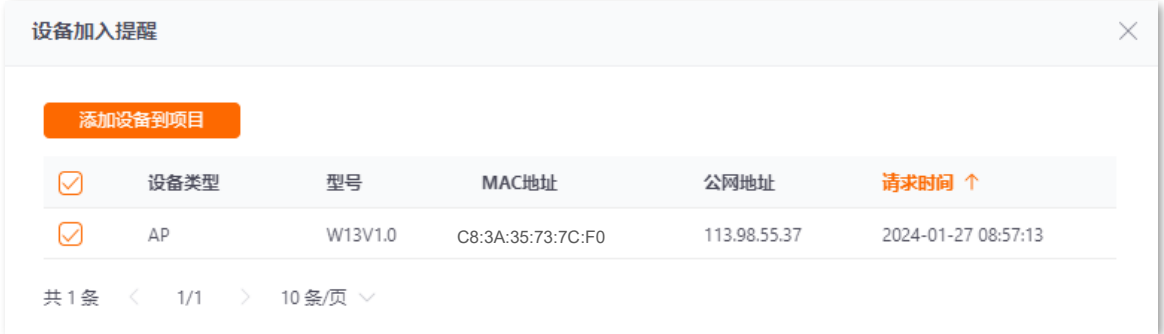

- **4.** 选择要将 AP 加入的项目。下图仅供参考。
	- − 如果要加入已创建的项目,选择"已有项目",在"项目名称"下拉菜单选择相应的 项目,然后点击<mark>确认。</mark>

本指南仅作为功能配置参考,不代表产品支持指南内全部功能。 资料版本 V1.1

不同型号产品或同一产品的不同版本,Web 页面的功能也可能存在差异,请以实际产品的 Web 页面为准。

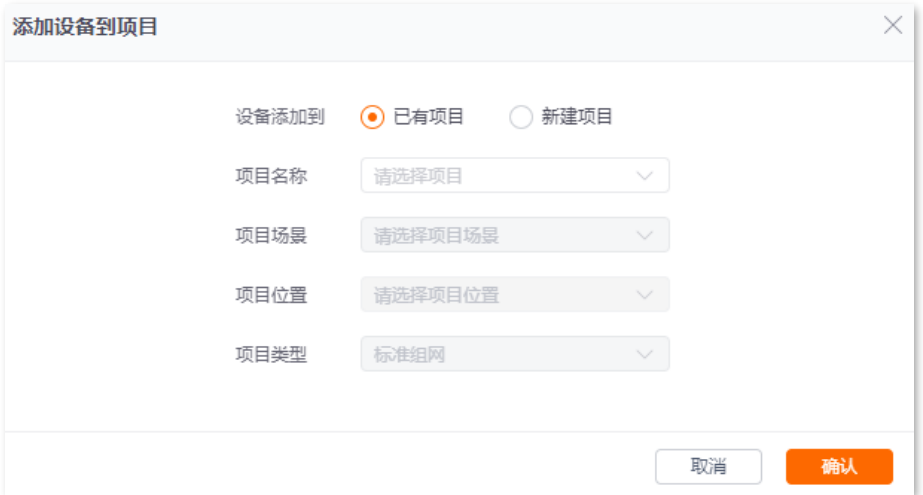

− 如果要加入新建项目,选择"新建项目",然后设置"项目名称"、"项目场景"与 "项目位置",然后点击<mark>确认。</mark>

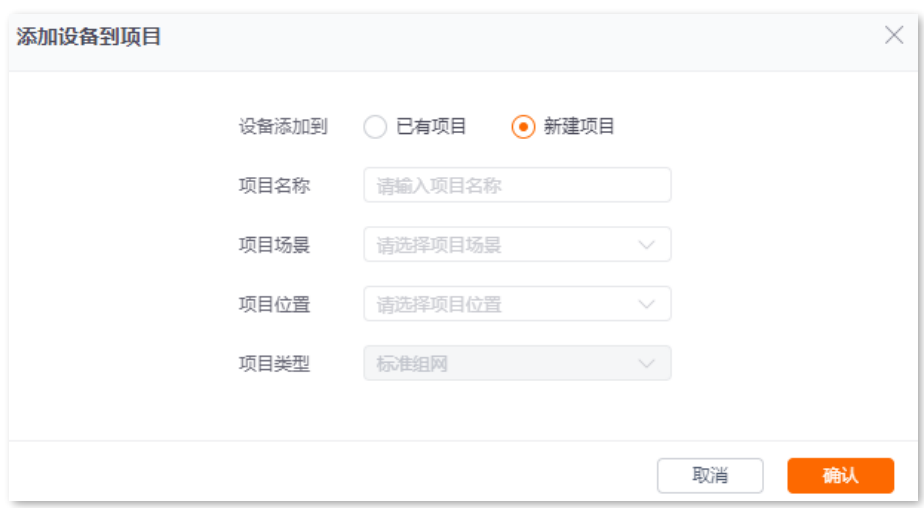

#### **----**完成

加入成功。进入「项目列表」页面可查看相关项目信息,进入具体项目的页面即可查看已添加设备。 下图仅供参考。

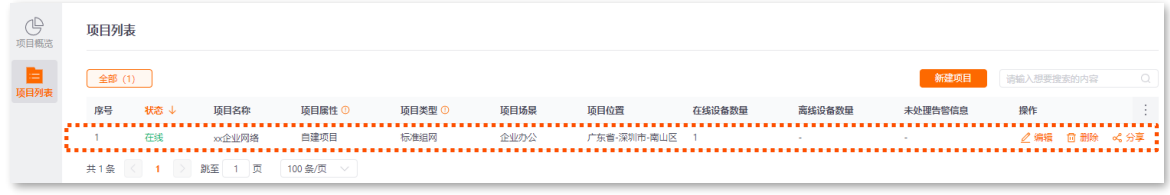

### 验证配置

完成上述设置后, AP 可以通过 Tenda 掌中宝云平台 Web (https://cloudfi.tenda.com.cn) 进行管理, 其所 有配置信息由云平台下发。

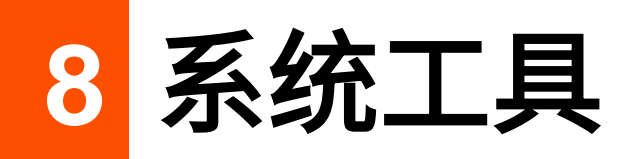

# **8.1** 时间管理

登录到 AP 的 Web [管理页面,](#page-8-0)进入「系统工具」>「时间管理」页面,您可以设置 AP [的系统时间和](#page-86-0) [WEB](#page-88-0) [闲置超时时间。](#page-88-0)

## <span id="page-86-0"></span>**8.1.1** 系统时间

登录到 AP 的 Web [管理页面,](#page-8-0)进入「系统工具」>「时间管理」>「系统时间」页面,您可以设置 AP 的系 统时间。

为了保证 AP 基于时间的功能正常生效,需要确保 AP 的系统时间准确。AP 支[持网络校时](#page-86-1)[和手动设置两](#page-87-0)种 时间校准方式。

### <span id="page-86-1"></span>网络校时

选择"网络校时"后,系统时间自动同步互联网上的时间服务器。只要 AP 成功连接至互联网就能自动校准 其系统时间,AP 重启后也能自行校准,无需重新设置。AP 联网方法请参考 LAN [口设置。](#page-24-0)

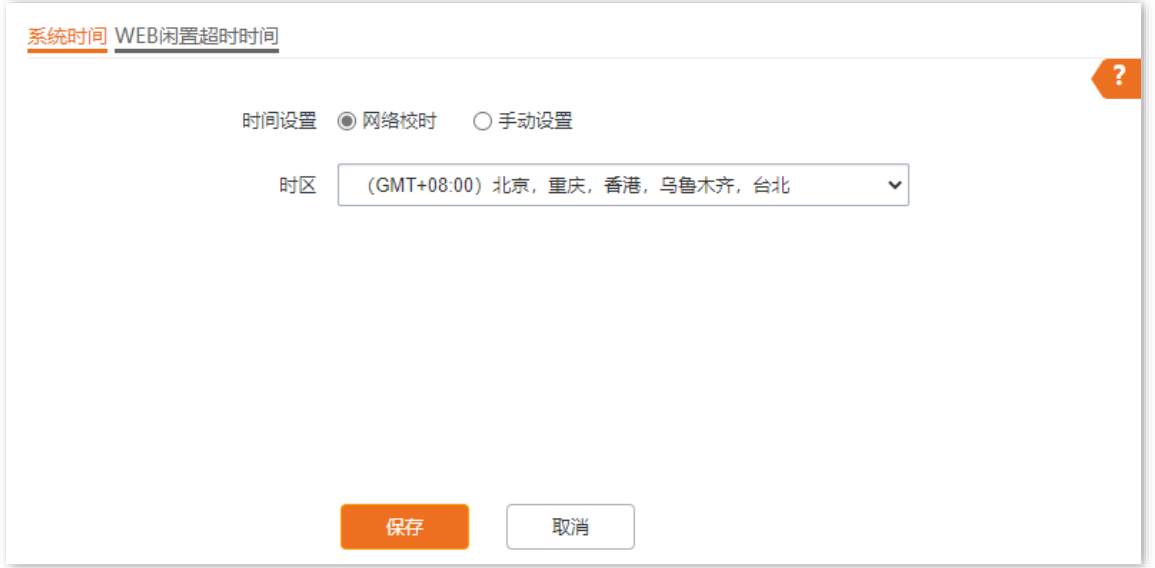

#### 参数说明

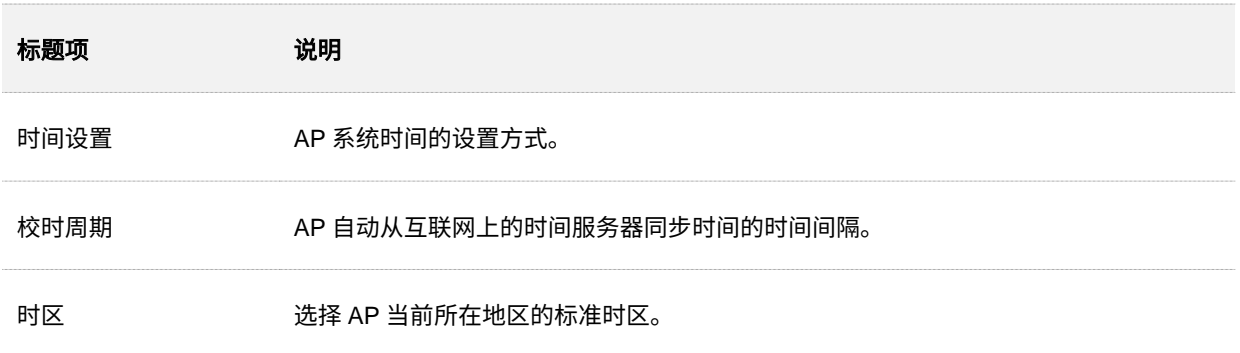

### <span id="page-87-0"></span>手动设置

选择"手动设置"后, 网络管理员需手动设置 AP 的系统时间。AP 每次重启后, 您都需要重新设置其系统 时间。

您可以手动输入日期与时间,也可以点击 复制本地时间 将当前正在管理 AP 的电脑的时间同步到 AP。

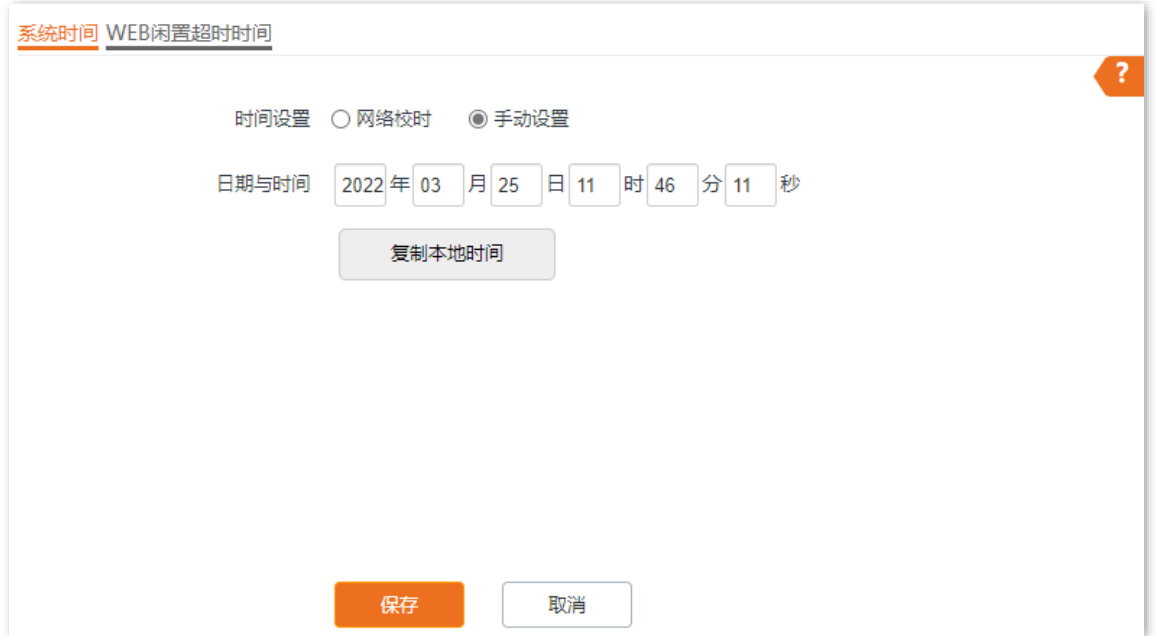

## <span id="page-88-0"></span>**8.1.2 WEB** 闲置超时时间

为了保障网络安全,当您登录到 AP 的管理页面后,如果在 WEB 闲置超时时间内没有任何操作,系统将自 动退出登录。

登录到 AP 的 Web [管理页面,](#page-8-0)进入「系统工具」>「时间管理」>「WEB 闲置超时时间」页面,您可以修改 WEB 闲置超时时间。默认 WEB 闲置超时时间为 5 分钟。

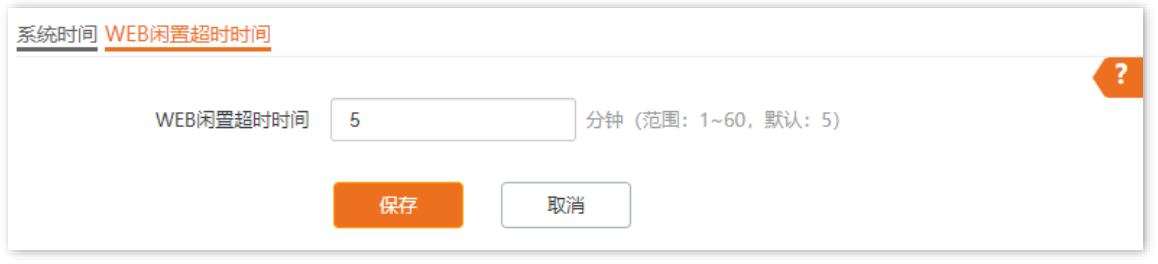

# **8.2** 设备维护

登录到 AP 的 Web [管理页面,](#page-8-0)进入「系统工具」>「设备维护」页面,您可[以重启](#page-89-0) AP、将 AP [恢复出厂设](#page-92-0) [置、](#page-92-0)升级 AP [的系统软件](#page-93-0)[、备份或导入](#page-94-0) AP 的配置[、开启或关闭](#page-97-0) AP 的指示灯。

### <span id="page-89-0"></span>**8.2.1** 重启设备

### $\mathcal{Q}_{\text{H\#F}}$

AP 重启时,会断开当前所有连接。请在网络相对空闲的时候进行重启操作。

### 手动重启

当您设置的某项参数不能正常生效或 AP 不能正常使用时,可以尝试手动重启 AP 解决。

操作方法:登录到 AP 的 Web [管理页面,](#page-8-0)进入「系统工具」 >「设备维护」 >「设备维护」页面,点击

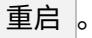

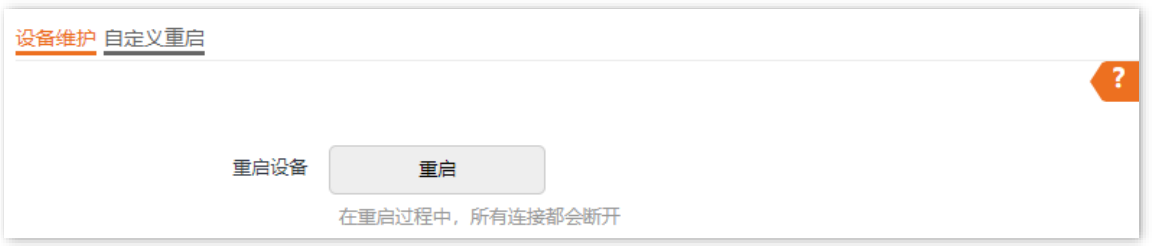

## 自定义重启

通过自定义重启功能,您可以设置 AP 定时自动重启,预防 AP 长时间运行导致其出现性能降低、不稳定等 现象。AP 支持以下两种自动重启类型:

- <sup>−</sup> [按间隔时间段重启:](#page-90-0)管理员设置好一个间隔时间,AP 将每隔这个"间隔时间"就自动重启一 次。
- <sup>−</sup> [定时重启:](#page-91-0)AP 在指定的日期和时间自动重启。

#### <span id="page-90-0"></span>设置 **AP** 按间隔时间段重启

# $\mathcal{Q}_{\text{*\#}\bar{\pi}}$

定时重启时间以 AP 的系统时间为准, 为避免重启时间出错, 请确保 AP [的系统时间准](#page-86-0)确。

- 步骤 1 登录到 AP 的 Web [管理页面。](#page-8-0)
- 点击「系统工具」>「设备维护」>「自定义重启」。
- 步骤 3 打开"自定义重启"开关。
- 步骤 4 选择"类型"为"按间隔时间段重启"。
- 步骤 5 设置重启间隔时间, 如"1440 分钟"。
- 步骤 6 点击 保存 。

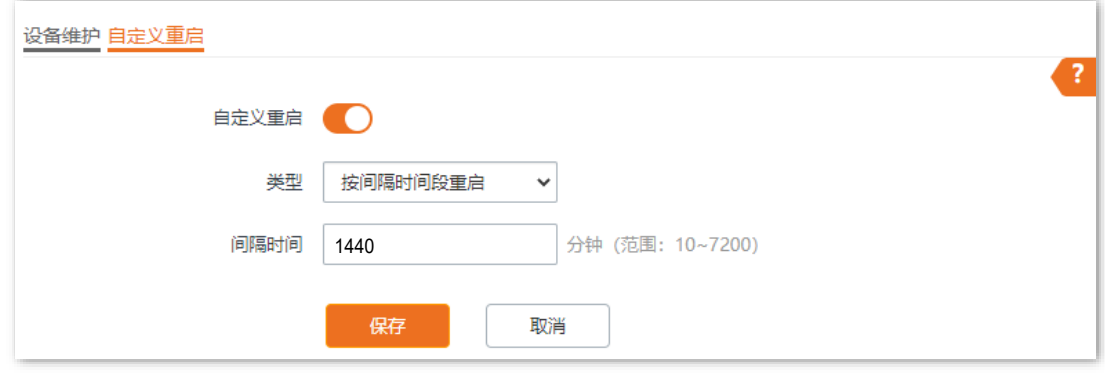

#### **----**完成

如上图设置完成后,从现在开始 AP 每隔 24 小时将自动重启一次。

#### <span id="page-91-0"></span>设置 **AP** 定时重启

- 步骤 1 登录到 AP 的 Web [管理页面。](#page-8-0)
- 点击「系统工具」>「设备维护」>「自定义重启」。
- 步骤 3 打开"自定义重启"开关。
- 步骤 4 选择"类型"为"定时重启"。
- 步骤 5 选择定时重启的日期, 如"周一至周五"。
- 步骤 6 设置定时重启的时间点, 如"22:00"。
- <mark>步骤 7</mark> 点击<mark>保存</mark>。

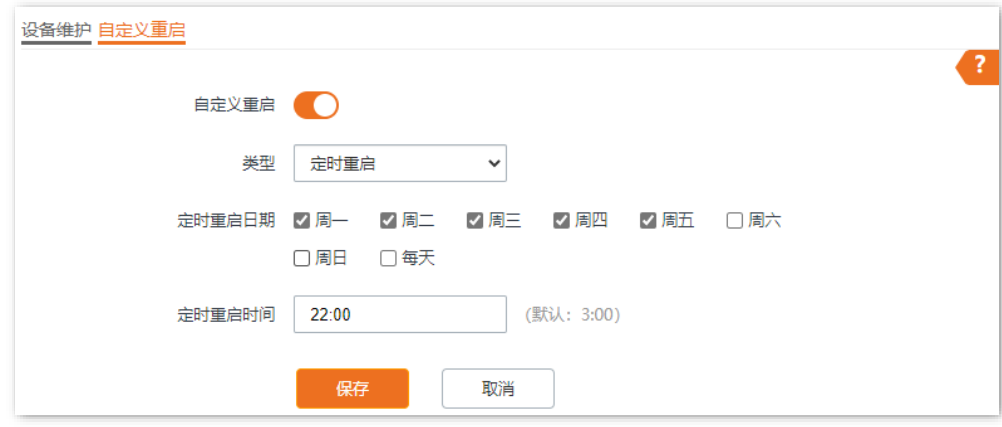

#### **----**完成

如上图设置完成后,每周一到周五的 22:00 点,AP 将自动重启。

<span id="page-92-0"></span>当 AP 出现无法定位的问题,或您忘记了登录 AP 管理页面的密码时,可以将 AP 恢复出厂设置后重新配置。

# 乙注意

- − 恢复出厂设置后,AP 的所有设置将会被恢复到出厂状态,您需要重新设置 AP 才能上网,请谨慎使用恢复出厂设 置操作。
- − 为避免损坏 AP,恢复出厂设置过程中,请确保 AP 供电正常。
- <sup>−</sup> 恢复出厂设置后,AP 的登录 IP 地址为 192.168.0.254,登录用户名/密码均为"admin"。

### 操作方法 **1**

在 AP 非繁忙状态(如非升级中)下,用针状物按住复位按钮(RST)约 8 秒,待指示灯绿色长亮时松开。 当指示灯重新绿色闪烁时,AP 恢复出厂设置成功。

### 操作方法 **2**

登录到 AP 的 Web [管理页面,](#page-8-0) 进入 「系统工具」 > 「设备维护」 > 「设备维护」 页面, 点击 恢复出厂设置 。

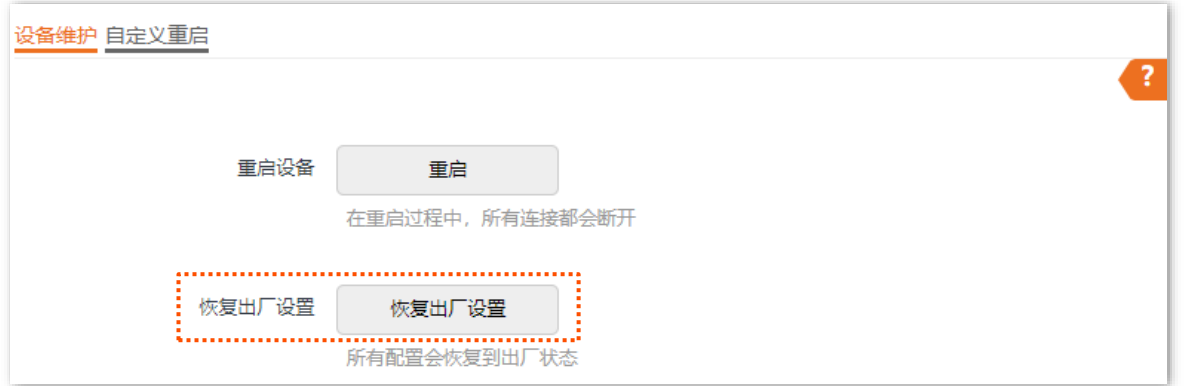

## <span id="page-93-0"></span>**8.2.3** 升级软件

通过软件升级,您可以体验更多功能,获得更好的用户体验。

## $\mathbb{Z}_{\mathbb{R}^+}$

为了避免 AP 损坏,确保升级正确:

- <sup>−</sup> 在升级之前,请务必确认新的软件适用于此 AP。
- <sup>−</sup> 升级过程中,请确保 AP 供电正常。

#### 软件升级步骤:

- 步骤 1 访问 Tenda 官方网站 [www.tenda.com.cn](http://www.tenda.com.cn/),下载对应型号 AP 的升级文件到本地电脑并解压。通 常情况下,升级文件格式为: .bin。
- 步骤 2 登录到 AP 的 Web [管理页面。](#page-8-0)
- 进入「系统工具」>「设备维护」>「设备维护」。
- 步骤 4 点击 升级 。

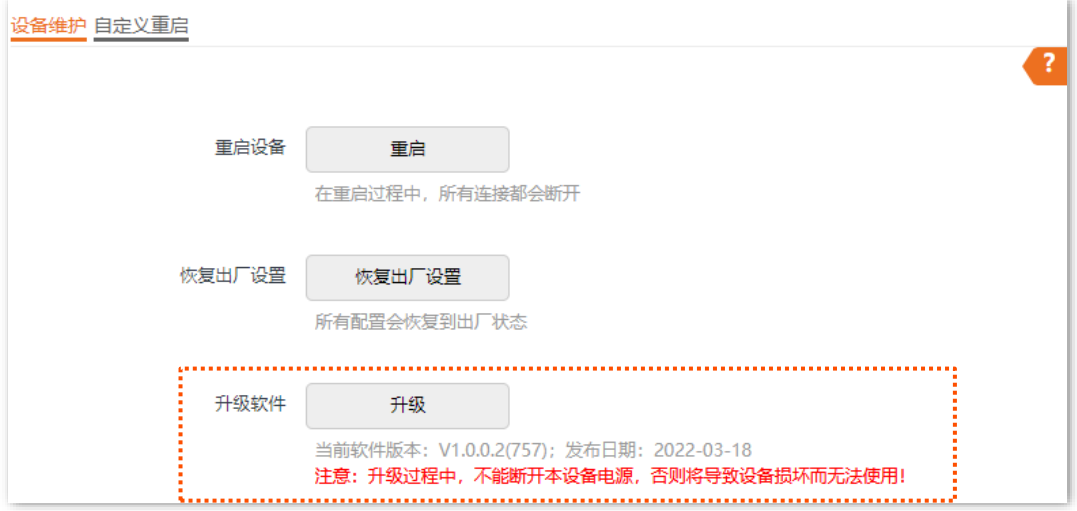

#### 步骤 5 选择并上传升级文件。

#### **----**完成

页面会出现升级及重启进度条,请耐心等待。待进度条走完后,重新登录到 AP 的 Web [管理页面,](#page-8-0)然后进 入「状态」>「系统状态」页面查看 AP 的"软件版本",确认是否与刚才升级的软件版本相同,如果相同则 升级成功,否则请重新升级。

#### /<sub>提示</sub>

为了提高 AP 的稳定性,以及体验高版本软件的增值功能,AP 升级完成后,建议将 AP 恢复出厂设置,然后重新 配置 AP。

## <span id="page-94-0"></span>**8.2.4** 备份**/**恢复

使用备份功能,可以将 AP 当前的配置信息保存到本地电脑;使用恢复功能,可以将 AP 配置还原到之前备 份的配置。

当您对 AP 进行了大量的配置,使其在运行时拥有较好的状态/性能,或更符合对应环境的需求,此时建议 对该配置进行备份;当您对 AP 进行了升级、恢复出厂设置等操作后,可以恢复备份的 AP 配置。

### $\bigvee$ <sub>提示</sub>

如果您需要设置大量 AP,且这些 AP 的配置全部一致或大部分一致,也可以使用备份与恢复功能:先配置好 1 台 AP 并备份该 AP 的配置信息,之后将备份的配置信息导入(恢复)到其他 AP,从而节省配置时间,提高效 率。

### 备份配置

- 步骤 1 登录到 AP 的 Web [管理页面。](#page-8-0)
- 点击「系统工具」>「设备维护」>「设备维护」。
- 步骤 3 点击 备份/恢复 。

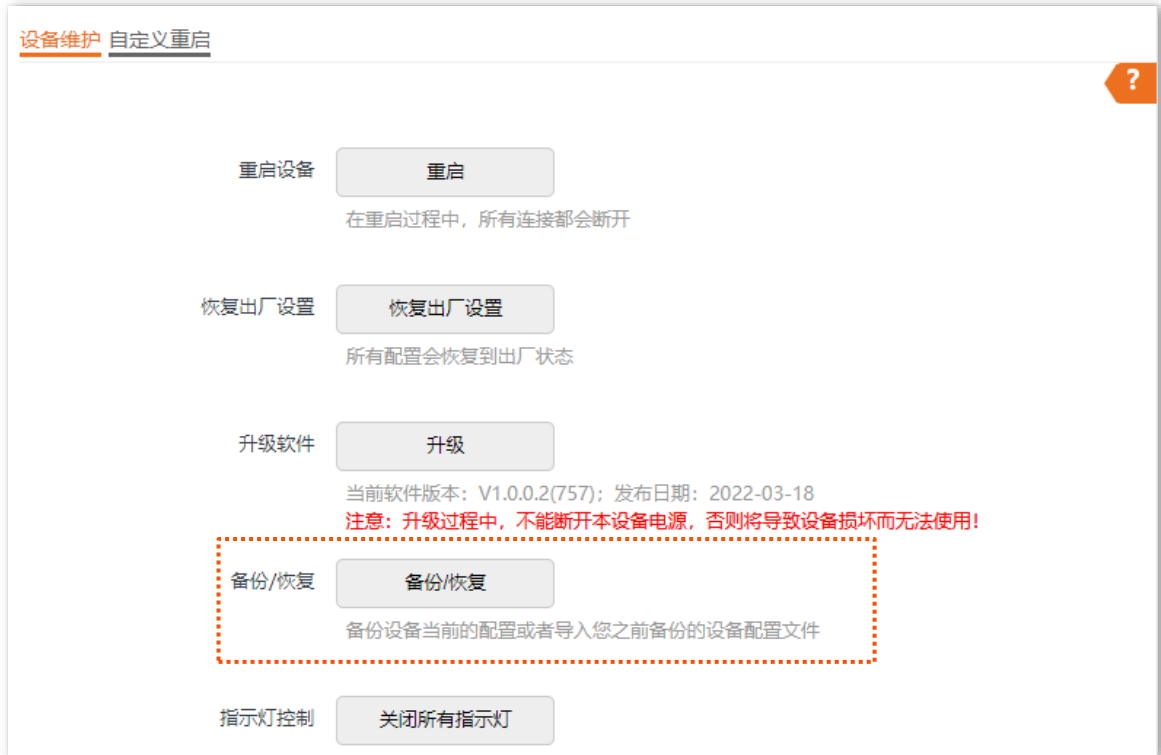

步骤 4 点击 备份 。

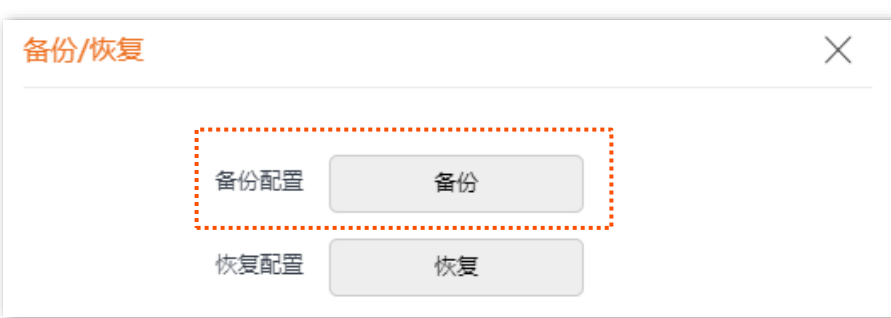

**----**完成

浏览器将下载文件名为 APCfm.cfg 的配置文件。

## ∕提示

如果浏览器出现类似"此文件可能会损害您的计算机,是否保存"的提示时,请选择"是"。

### 恢复配置

- 步骤 1 登录到 AP 的 Web [管理页面。](#page-8-0)
- 点击「系统工具」>「设备维护」>「设备维护」。
- 步骤 3 点击 备份/恢复 。

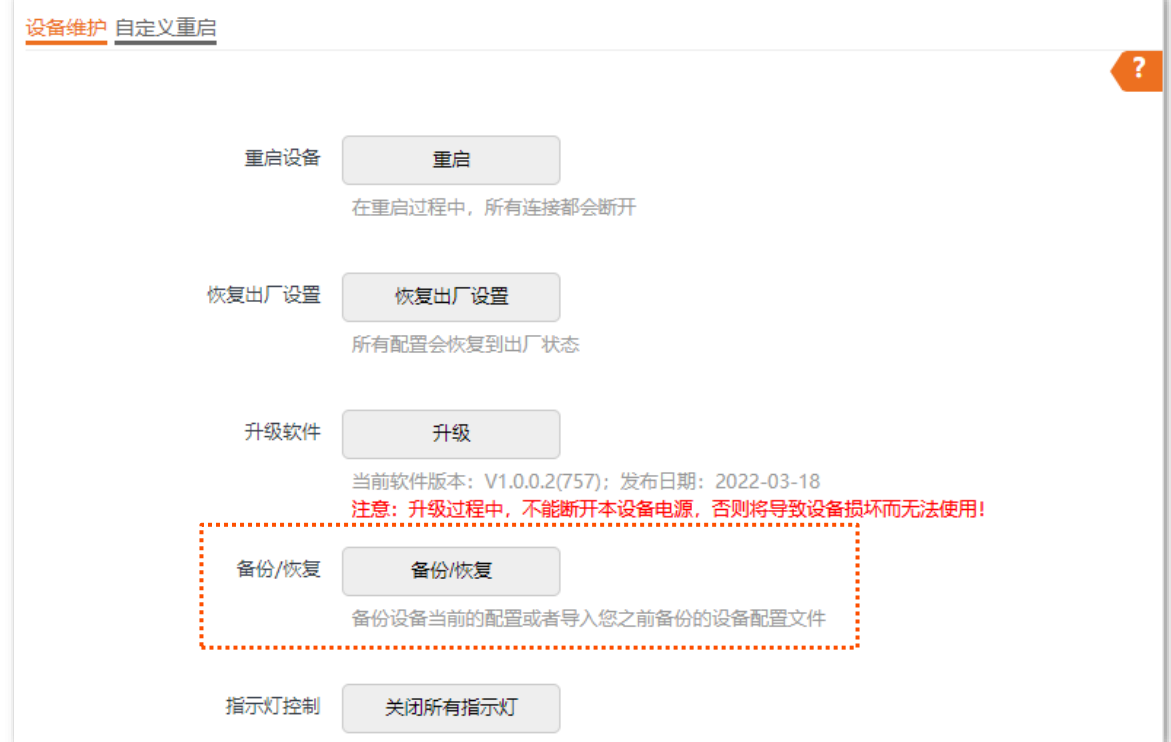

步骤 4 点击 恢复 。

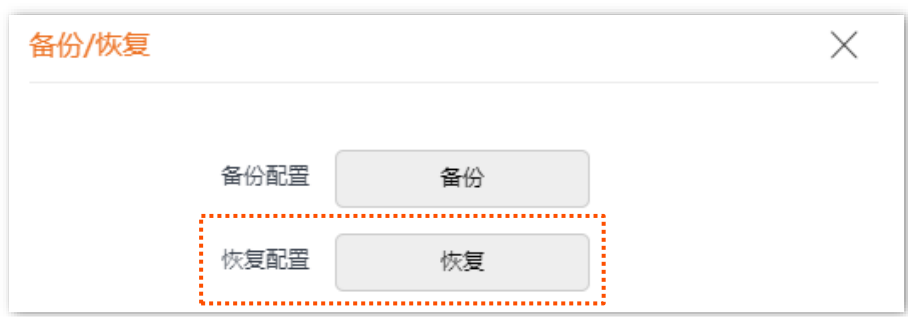

#### 步骤 5 选择并加载之前备份的配置文件。

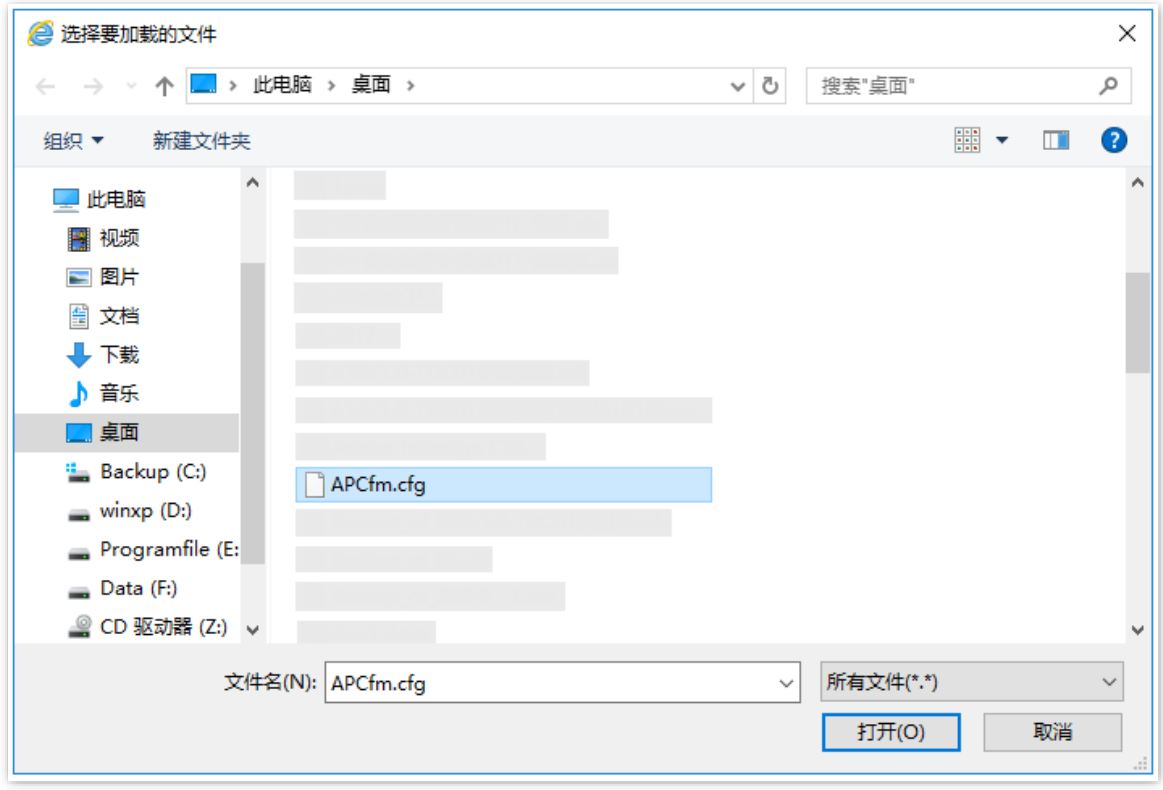

#### **----**完成

页面会出现重启进度条,请耐心等待。进度条走完后,AP 恢复配置成功。

## <span id="page-97-0"></span>**8.2.5** 指示灯控制

指示灯控制功能用于关闭/开启 AP 的指示灯。默认情况下,AP 开启了指示灯。

### 关闭指示灯

 $\overline{a}$ 

登录到 AP 的 Web [管理页面,](#page-8-0)进入「系统工具」>「设备维护」>「设备维护」页面,点击

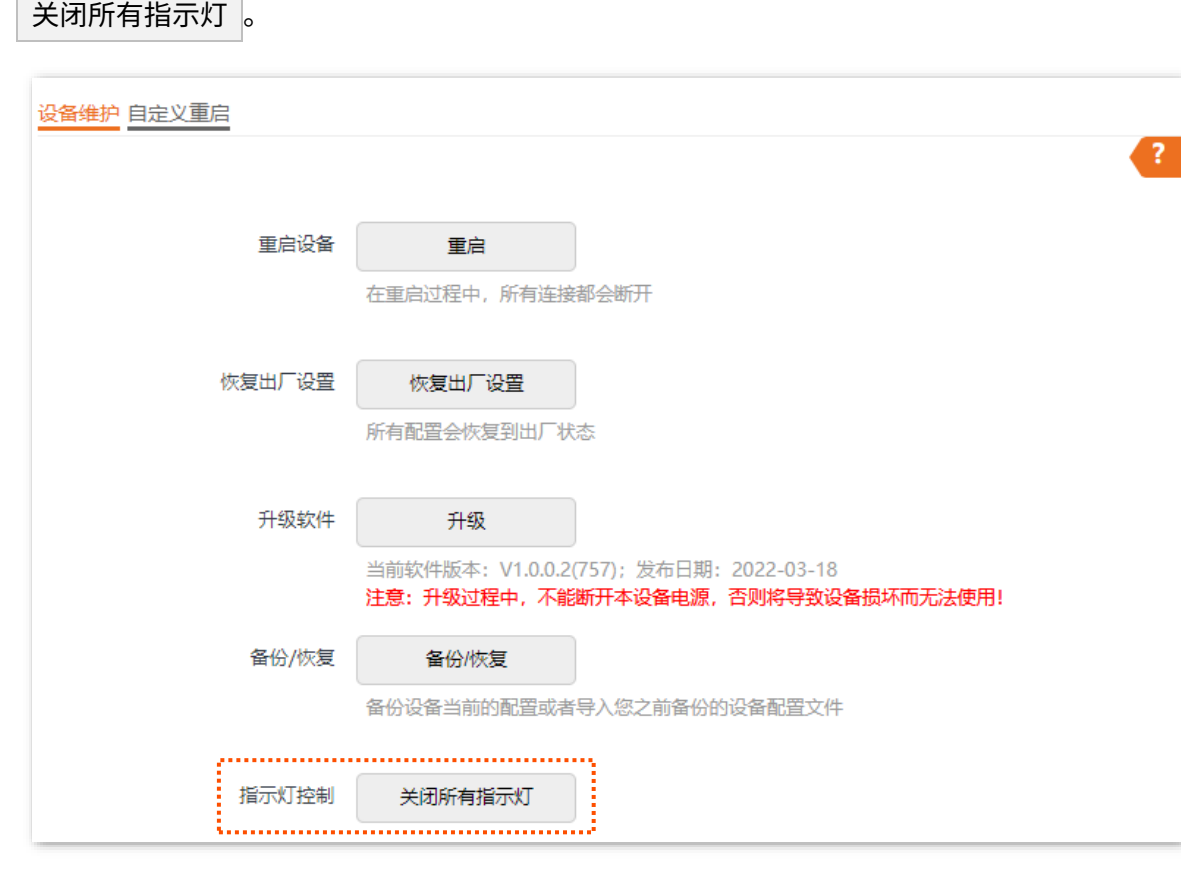

设置完成后,AP 的指示灯熄灭,不再指示 AP 工作状态。

## 开启指示灯

登录到 AP 的 Web [管理页面,](#page-8-0)进入「系统工具」>「设备维护」>「设备维护」页面,点击

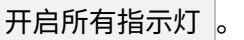

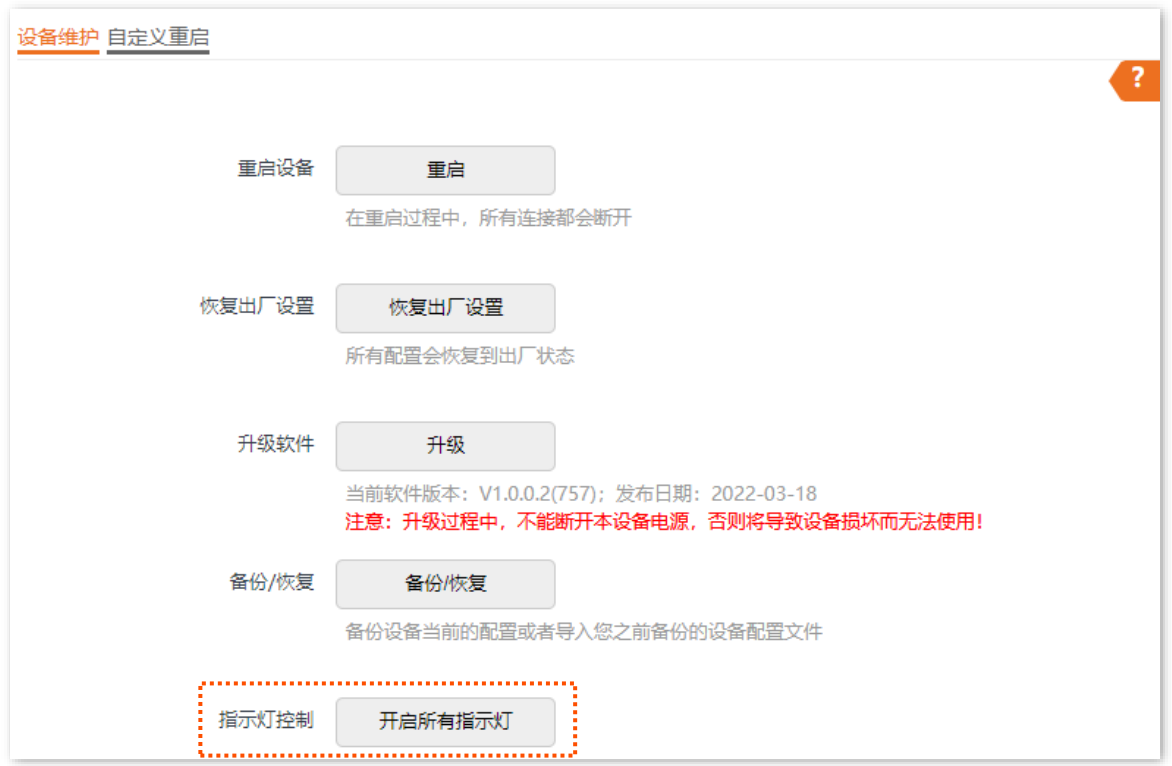

设置完成后,AP 的指示灯重新亮起,您可以根据指示灯判断 AP 的工作状态。

# **8.3** 用户名与密码

## **8.3.1** 概述

登录到 AP 的 Web [管理页面,](#page-8-0)进入「系统工具」 > 「用户名与密码」页面,您可以修改 AP 管理页面的登录 账号信息,以防止非授权用户进入 AP 的管理页面更改设置,影响无线网络正常使用。

本 AP 支持管理员和访客两种权限的登录账号。

- 管理员: 使用此账号登录到 AP 后,您可以查看、修改 AP 的配置。默认用户名与密码均为 "admin"。
- <sup>−</sup> 访客:使用此账号登录到 AP 后,您只能查看 AP 的配置信息,不能修改 AP 的配置。默认 用户名与密码均为"user",且默认禁用。

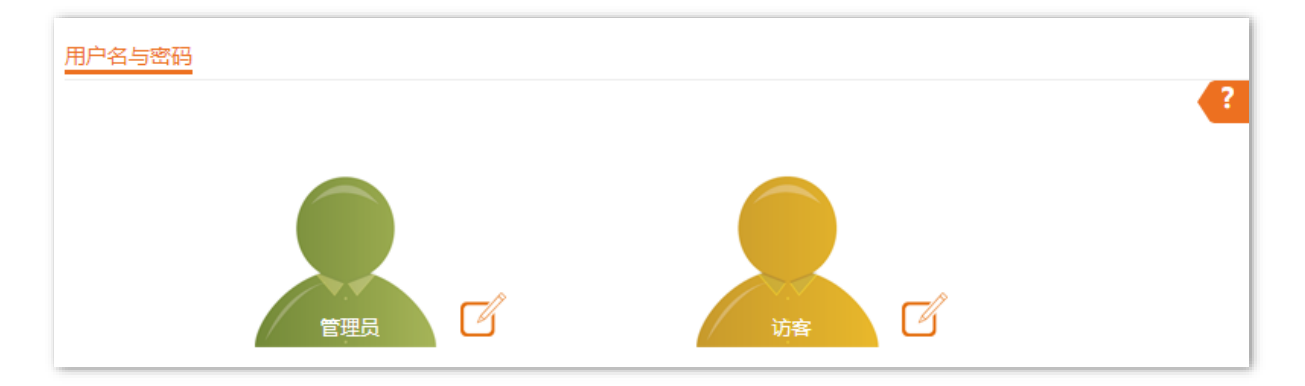

## **8.3.2** 修改登录账户的用户名与密码

- 步骤 1 登录到 AP 的 Web [管理页面。](#page-8-0)
- 步骤 2 点击「系统工具」>「用户名与密码」。
- 步骤3 点击待修改账户旁的
- 步骤 4 如果待修改账户为"访客",则打开"启用"开关,否则进行下一步。
- 步骤 5 在"原密码"输入框中输入账户当前的密码。
- 步骤 6 在"新用户名"输入框中输入新的账户名称, 如"123"。
- 步骤 7 在"新密码"输入框中输入新的账户密码。
- 步骤 8 在"确认新密码"输入框中再次输入新的账户密码。

#### 步骤 9 点击 保存 。

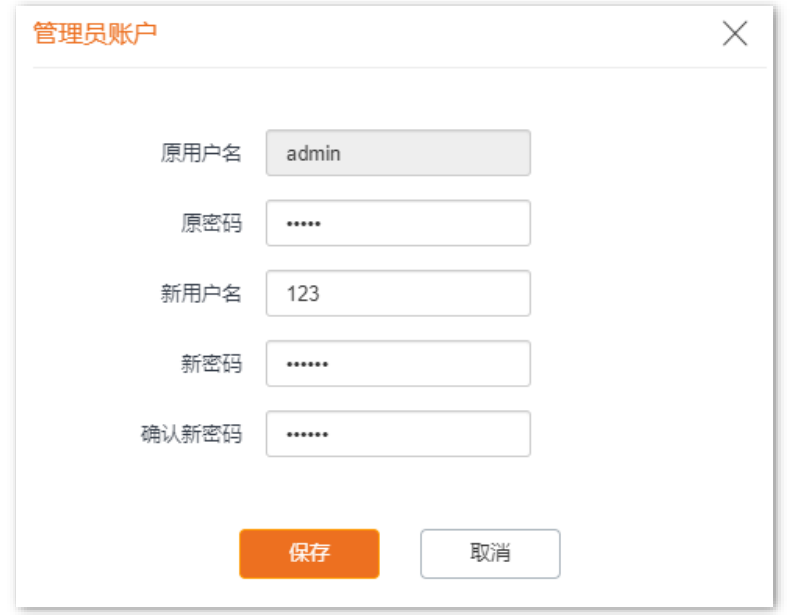

**----**完成

系统会跳转至登录页面,您可以输入新用户名与密码,点击<mark> 登录 </mark>,登录到 AP 的管理页面。

# **8.4** 系统日志

AP 的系统日志记录了系统启动后出现的各种情况及用户对 AP 的操作记录。若遇网络故障,可以利用 AP 的系统日志信息进行问题排查。

登录到 AP 的 Web [管理页面,](#page-8-0)进入「系统工具」>「系统日志」>「日志查看」页面,您可以查看系统日志。

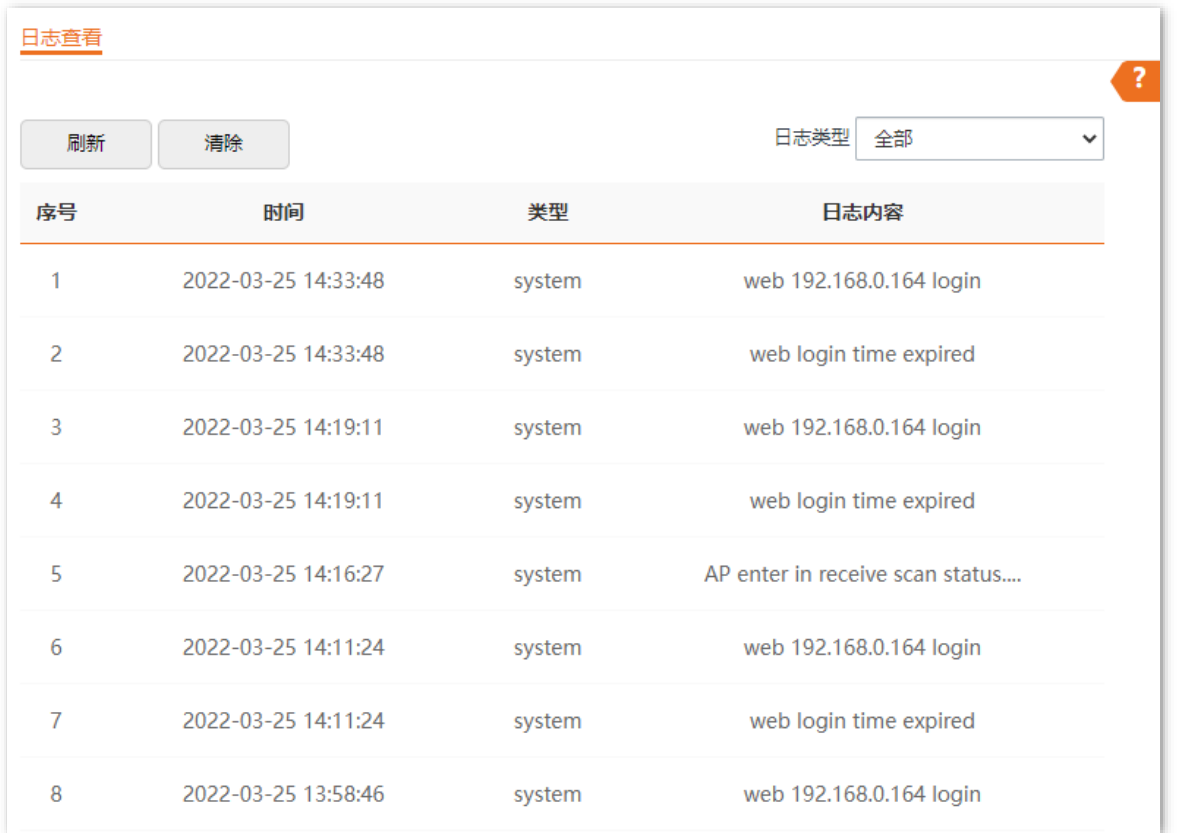

日志记录时间以 AP 的系统时间为准,请确保 AP 的系统时间准确。您可以到「系统工具」>「时间管理」> 「系统时间」页面校准 AP 的系统时间。

AP 默认保存最新的 300 条日志信息。如果超过可显示的最大日志条数,设备会自动清除前面的日志。如果 要查看 AP 最新的日志信息,请点击 闲新 ;如果要清空页面显示的日志信息,请点击 清除 。

### ■

AP 重启后会自动清除重启之前的日志信息,导致 AP 重启的操作有断电后重新通电、配置 QVLAN、升级软件、 恢复配置、恢复出厂设置等。

# **8.5** 诊断工具

通过诊断工具,您可以用于检测网络的连通性和连通质量。

假设要检测到百度服务器(www.baidu.com)的链路是否畅通。

#### 执行诊断:

- 步骤 1 登录到 AP 的 Web [管理页面。](#page-8-0)
- 点击「系统工具」>「诊断工具」。
- 步骤 3 输入目标 IP 地址或域名,本例为"www.baidu.com"。

#### 步骤 4 点击 ping 。

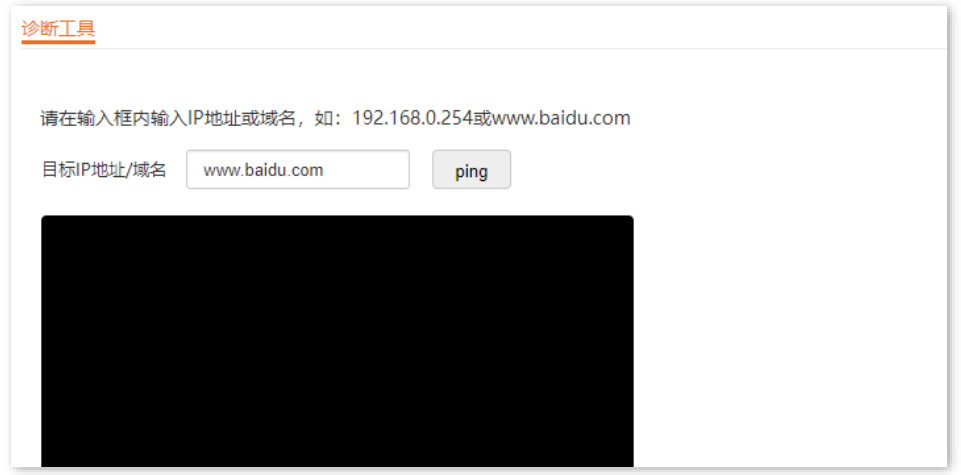

**----**完成

稍后,诊断结果将显示在下面的黑框中。如下图示例。

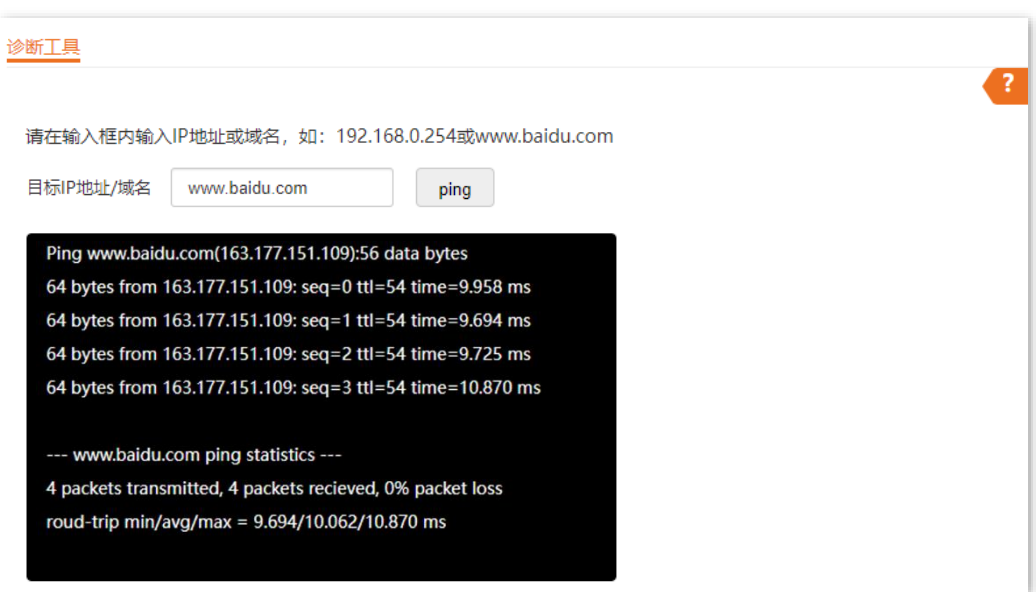

# **8.6** 上行链路检测

## **8.6.1** 概述

AP 模式时,AP 通过以太网口(LAN 口)接入上行网络,如果以太网口到上行网络之间的某些关键节点出 现故障,则 AP 及关联到 AP 的无线客户端就无法继续访问上行网络。启用上行链路检测后,AP 会周期性 地通过以太网口去 Ping 已配置的主机,如果所配置的 Ping 主机都无法到达,AP 将停止提供无线接入服 务,无线客户端将无法搜索到该 AP 的 SSID,直至故障 AP 的上行网络连接恢复正常,无线客户端将可以 重新关联该 AP。

上行链接检测功能保证了在无线客户端所关联的 AP 出现上行连接故障后,如果同一区域还有其他工作正 常的 AP,无线客户端可以通过关联到其他工作正常的 AP 来接入上行网络。

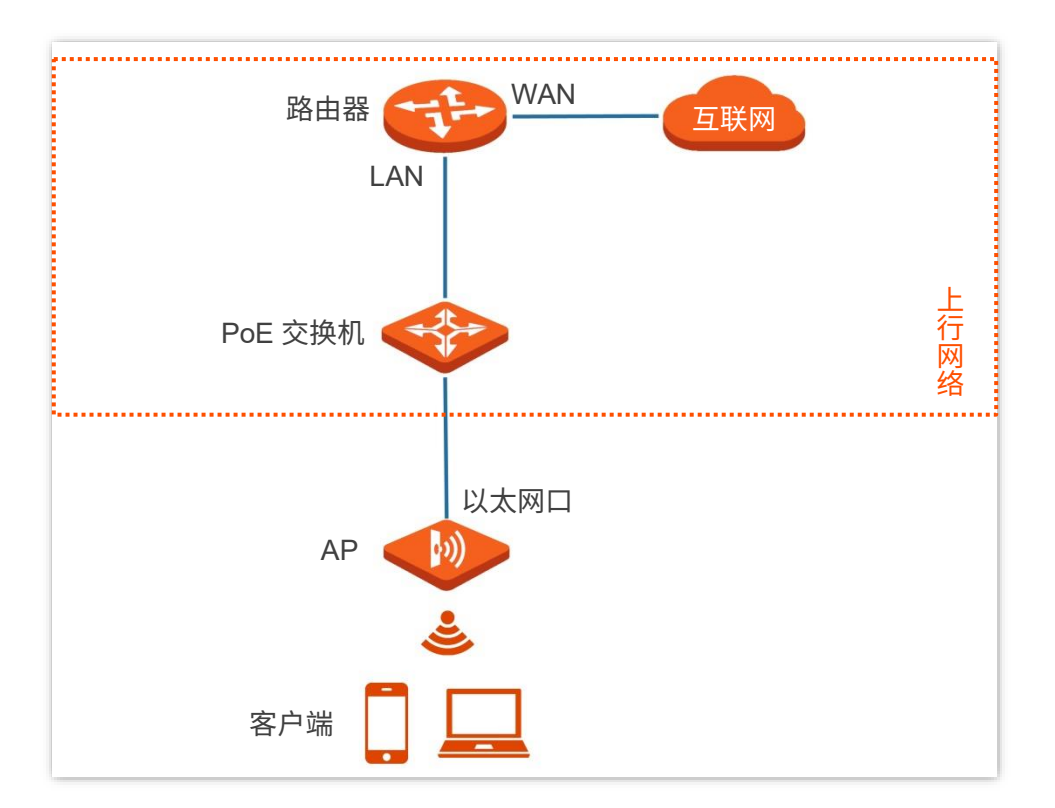

上行链路检测组网如下图所示(上行接口为以太网口)。

本指南仅作为功能配置参考,不代表产品支持指南内全部功能。 资料版本 V1.1

不同型号产品或同一产品的不同版本,Web 页面的功能也可能存在差异,请以实际产品的 Web 页面为准。

### **8.6.2** 配置上行链路检测

- 步骤 1 登录到 AP 的 Web [管理页面。](#page-8-0)
- 步骤 2 点击「系统工具」 >「上行链路检测」。
- 步骤 3 打开"上行链路检测"开关。
- 步骤 4 在 "ping 主机 1"和 "ping 主机 2"输入框中输入 Ping 的目的主机地址,如 AP 以太网口直连的 交换机或路由器 IP 地址。如果目的主机地址只有一个,则"ping 主机 1"和"ping 主机 2"都 输入该目的主机地址。
- 步骤 5 设置执行上行链路检测的间隔时间, 系统默认为"10 分钟"。

#### 步骤 6 点击 保存 。

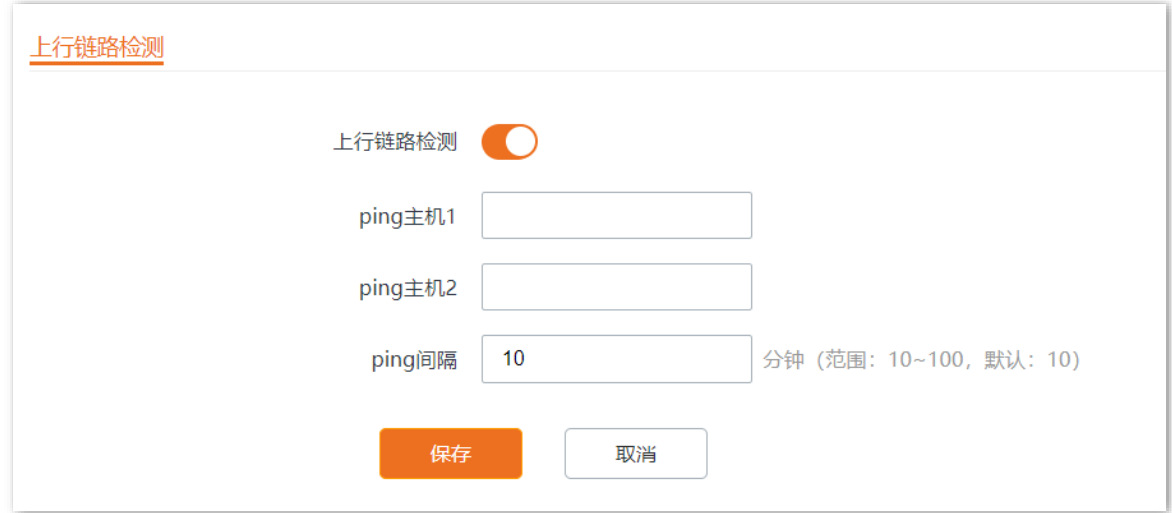

**----**完成

#### 参数说明

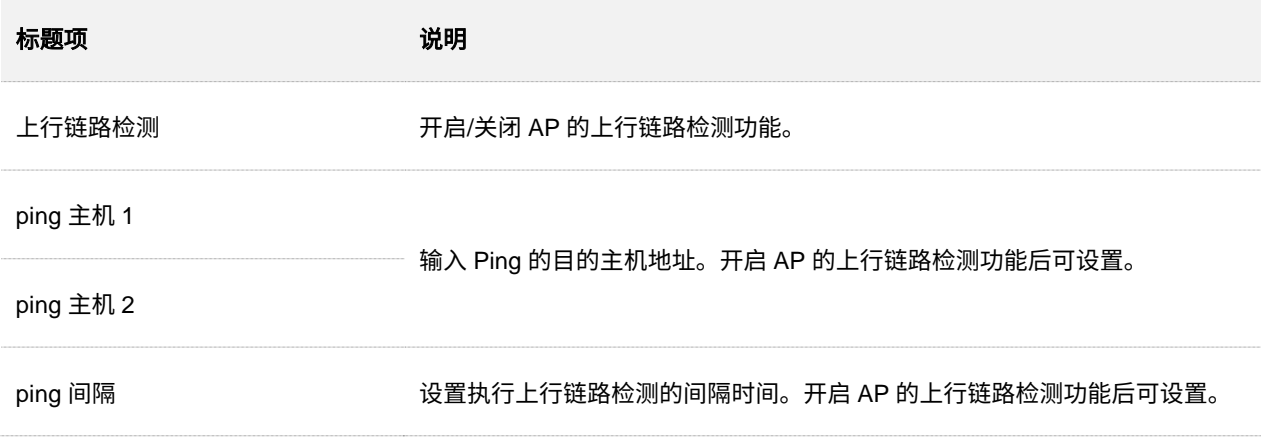

附录

# **A** 默认参数

#### AP 主要参数的默认设置如下表:

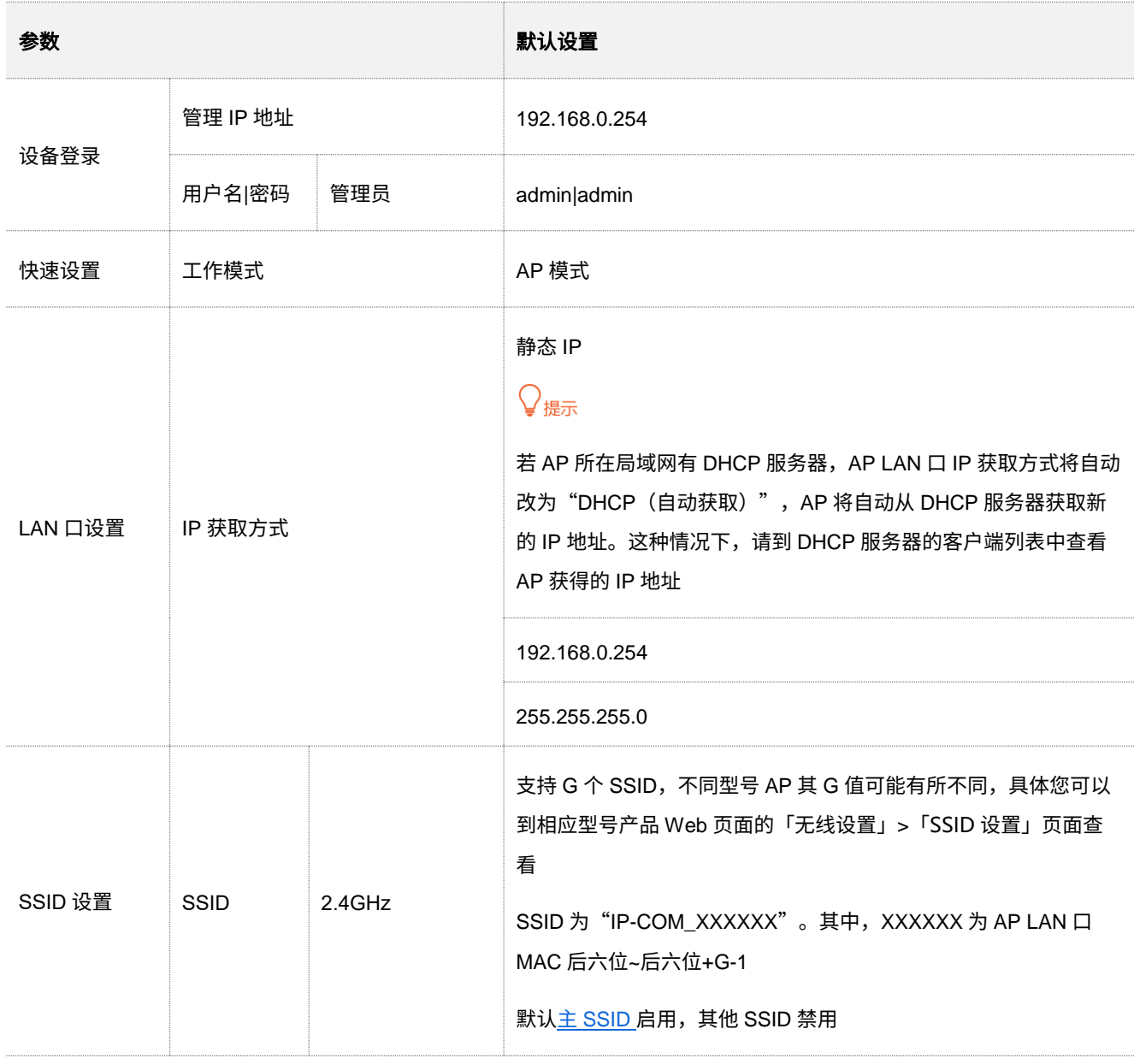

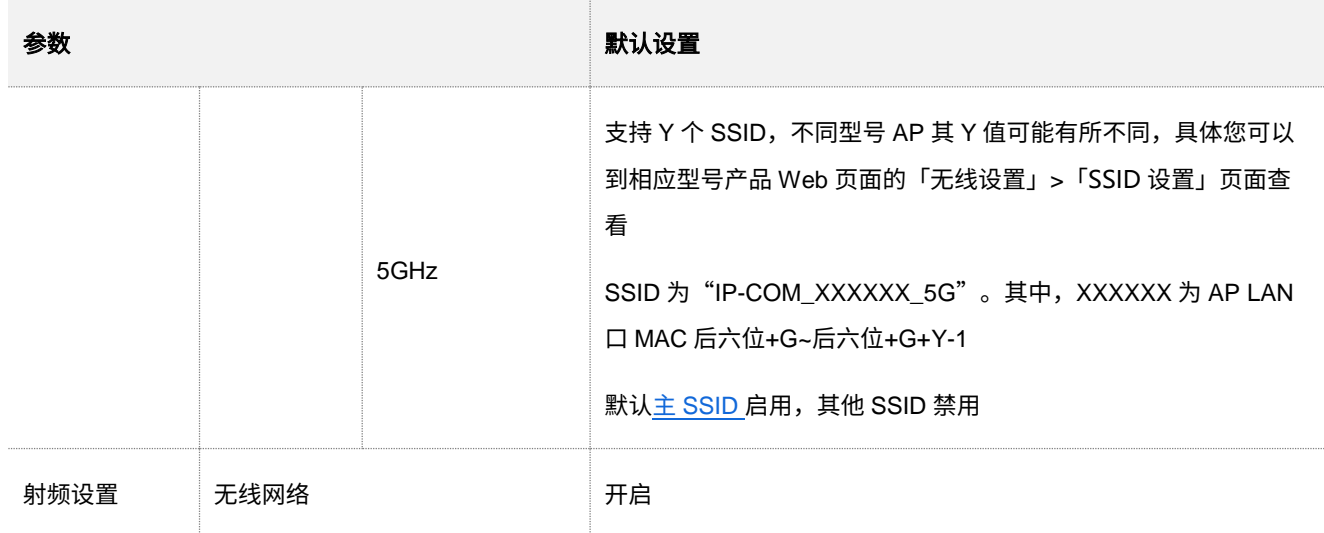

# **B** 缩略语

 $\sim$ 

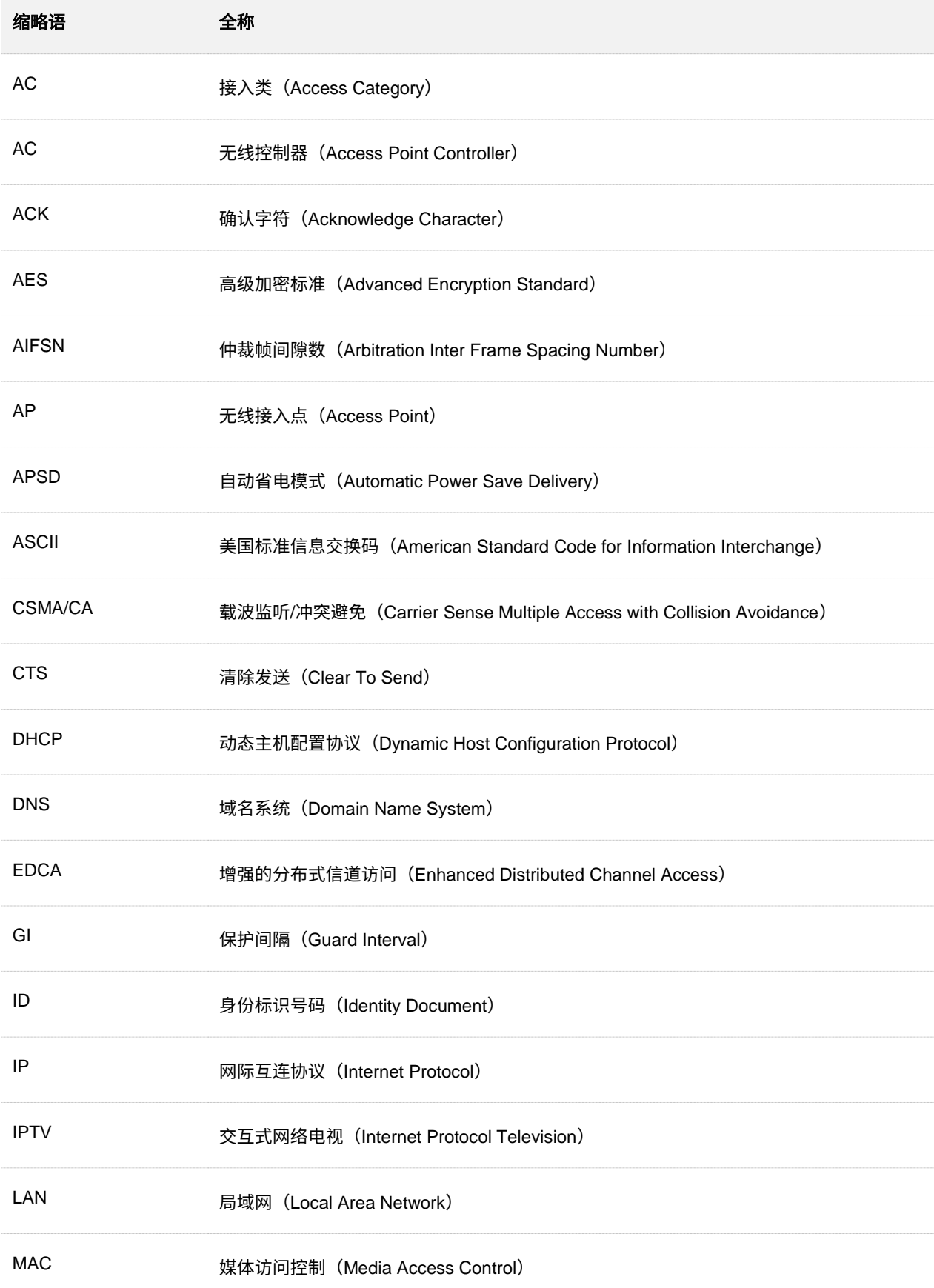
本指南仅作为功能配置参考,不代表产品支持指南内全部功能。 资料版本 V1.1 不同型号产品 Web 页面的功能也可能存在差异,请以实际产品的 Web 页面为准。

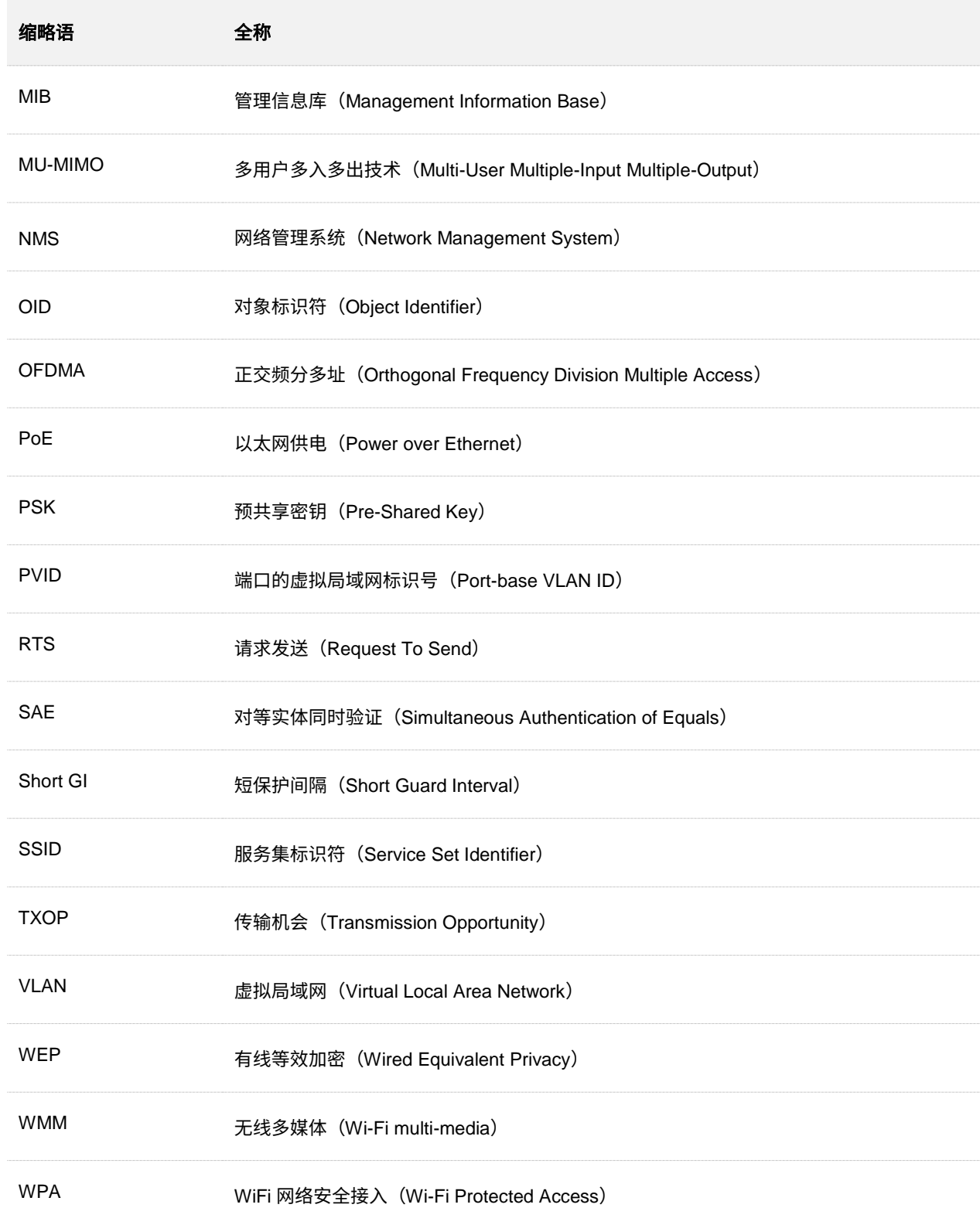